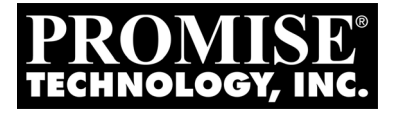

# SuperTrak EX4650, EX4650A, EX8650, EX8650A QUICK START GUIDE

Kurzanleitung<br>Guide de démarrage rapide<br>Guida Introduttiva Guía de inicio rápido

Руководство по быстрому началу

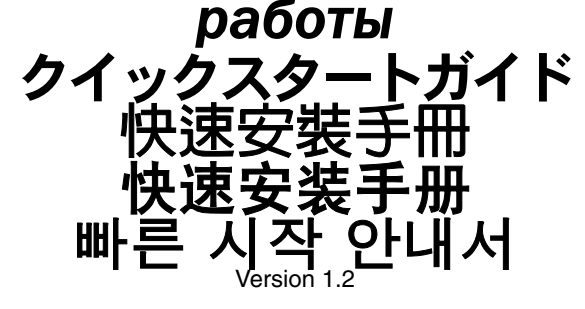

© 2007 Promise Technology, Inc. All Rights Reserved.

Download from Www.Somanuals.com. All Manuals Search And Download.

# **Contents**

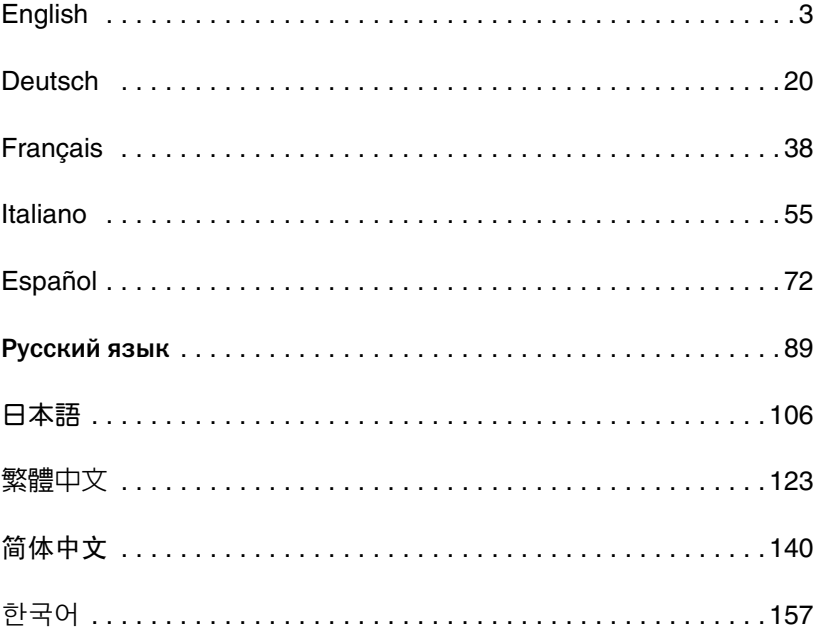

# <span id="page-2-0"></span>**SuperTrak Installation Task List**

- Step 1: Unpacking Your SuperTrak, below
- • [Step 2: Installing the SuperTrak Card \(page 4\)](#page-3-0)
- • [Step 3: Choosing the Physical Drives \(page 9\)](#page-8-0)
- • [Step 4: Creating a Logical Drive \(page 10\)](#page-9-0)
- • [Step 5: Installing Software Drivers \(page 14\)](#page-13-0)
- • [Step 6: Installing WebPAM PRO \(page 15\)](#page-14-0)
- • [Step 7: Logging into WebPAM PRO \(page 17\)](#page-16-0)
- • [Step 8: Setting up WebPAM PRO \(page 18\)](#page-17-0)

# **Step 1: Unpacking Your SuperTrak**

When you receive the SuperTrak EX SAS/SATA RAID Controller card, the package should contain the items listed below:

- SuperTrak EX4650, EX4650A, EX8650, or EX8650A Controller card
- *Quick Start Guide*
- 0.5m (19-inch) SFF-8087 to SFF-8087 multi-lane cable One for EX4650 and EX4650A Two for EX8650 and EX8650A
- CD with WebPAM PRO software, Windows and Linux drivers, and *SuperTrak User Manual*

If any of the items are missing or appear damaged, please contact your dealer or distributor immediately.

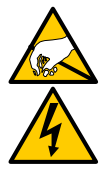

#### **Warning**

The electronic components on the SuperTrak EX Controller cards are sensitive to damage from Electro-Static Discharge (ESD). Observe appropriate precautions at all times when handling the SuperTrak card or its subassemblies.

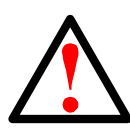

#### **Warning**

Before installing the SuperTrak EX Controller card into an existing system, backup any important or useful data. Failure to follow this accepted practice could result in data loss.

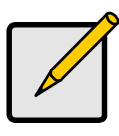

#### **Note**

The SuperTrak EX Controller cards are PCI Plug-n-Play (PnP) devices. No changes are necessary in the motherboard CMOS/ BIOS Setup for resources or drive types in most applications.

### <span id="page-3-0"></span>**Step 2: Installing the SuperTrak Card**

The SuperTrak EX Controller card fits into any available 3.3-volt PCI-Express X8 slot. You can also plug the SuperTrak card into a PCI-Express X16 slot.

- 1. Remove the cover of your PC or enclosure.
- 2. Remove the inside slot cover of an available PCI-Express slot on the motherboard.

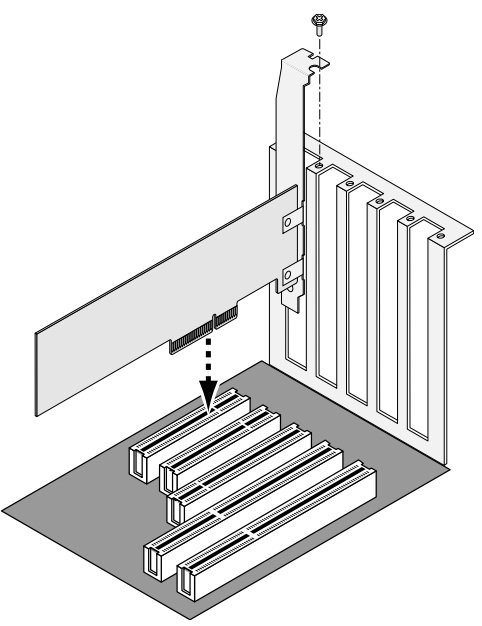

- 3. Install the SuperTrak card into the open PCI-Express slot.
- 4. Fasten the SuperTrak card bracket to the PC or enclosure case.
- 5. Attach one end of a SAS multi-lane cable to a SAS port on the SuperTrak card.

See Figures 1 through 4.

 **Figure 1. SuperTrak EX4650 card**

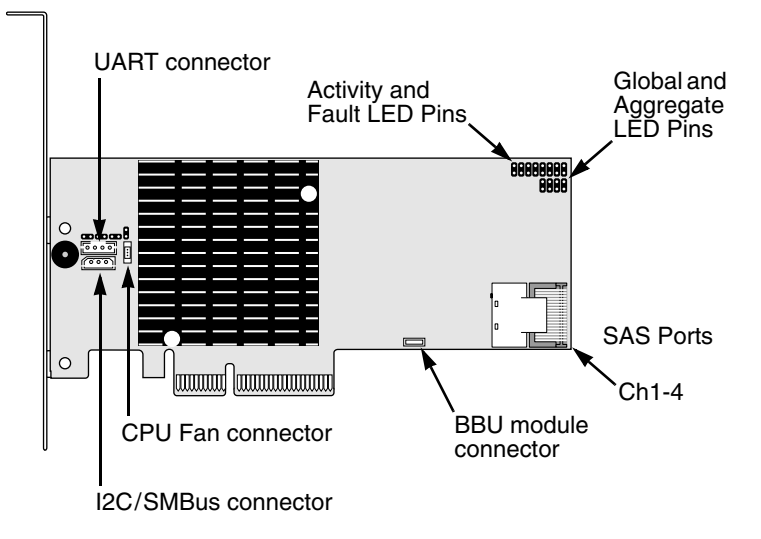

 **Figure 2. SuperTrak EX4650A card**

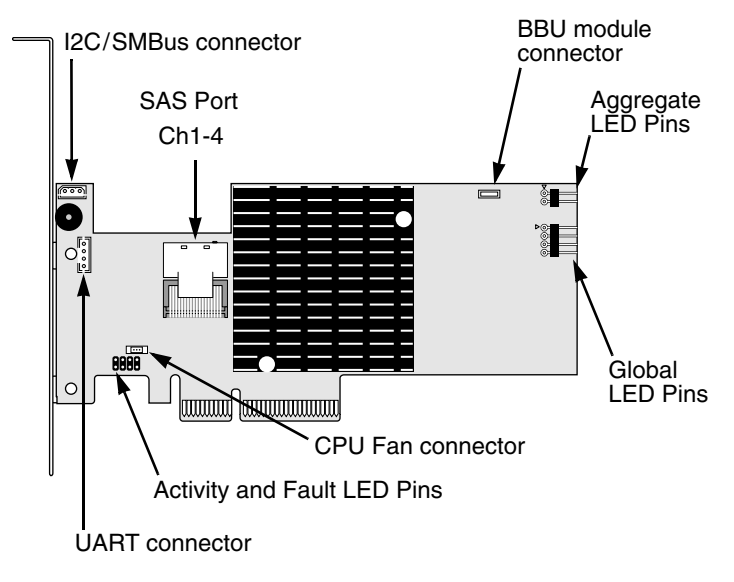

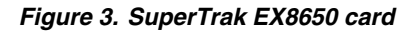

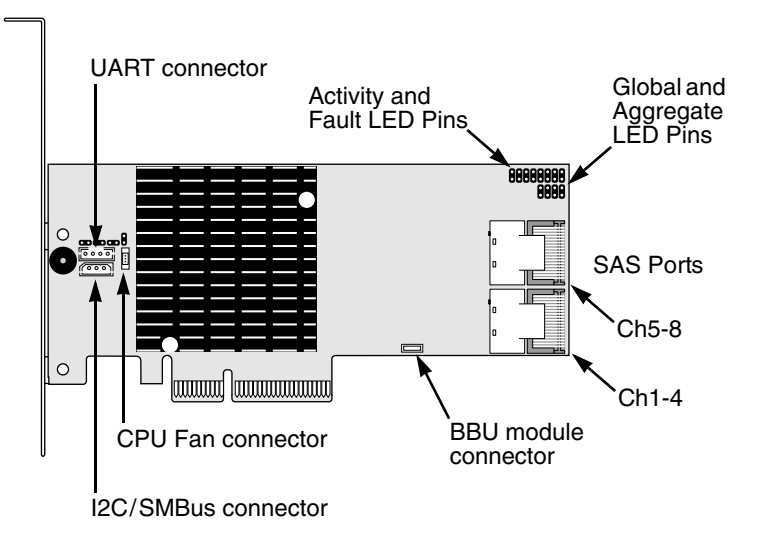

 **Figure 4. SuperTrak EX8650A card**

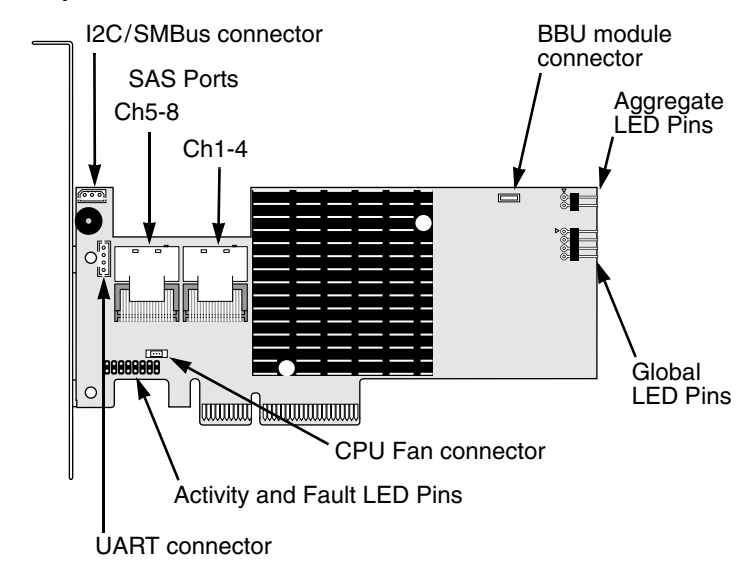

6. Attach the other end of the SAS multi-lane cable to a SAS port on your enclosure's backplane or to your SAS expander.

For more information, see the user manual for your enclosure or SAS expander.

- 7. Optional. Repeat steps 5 and 6 for the second SAS port on the SuperTrak EX8650 or EX8650A card.
- 8. Optional. Attach cables from the LED pins on the SuperTrak card to the LEDs in your PC or enclosure. See Figures 5 through 8.

For more information, see the user manual for your PC or enclosure.

#### **Figure 5. Individual LED pins, EX4650 and EX8650**

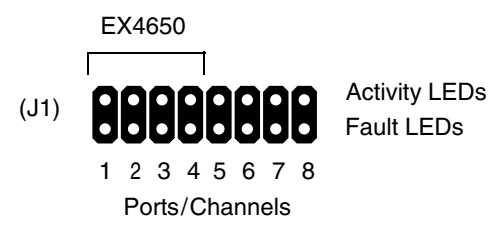

 **Figure 6. Individual LED pins, EX4650A and EX8650A**

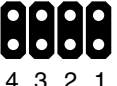

Activity LEDs Fault LEDs

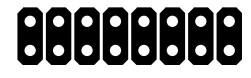

Ports/Channels

Ports/Channels 8 7 6 5 4 3 2 1 EX4650A EX8650A

#### **Figure 7. Global and Aggregate LED pins, EX4650 and EX8650**

Global LEDs (J2)

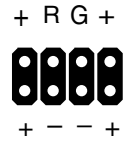

Aggregate LEDs (J3)

#### **Figure 8. Global and Aggregate LED pins, EX4650A and EX8650A**

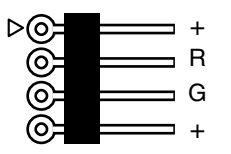

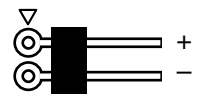

Global LEDs Aggregate LEDs

# <span id="page-8-0"></span>**Step 3: Choosing the Physical Drives**

The SuperTrak EX Controller card supports SAS and 1.5-Gb/s or 3.0-Gb/s SATA physical drives. For optimal performance, install physical drives of the same model and capacity. The drives' matched performance allows the logical drive to function better as a single logical drive.

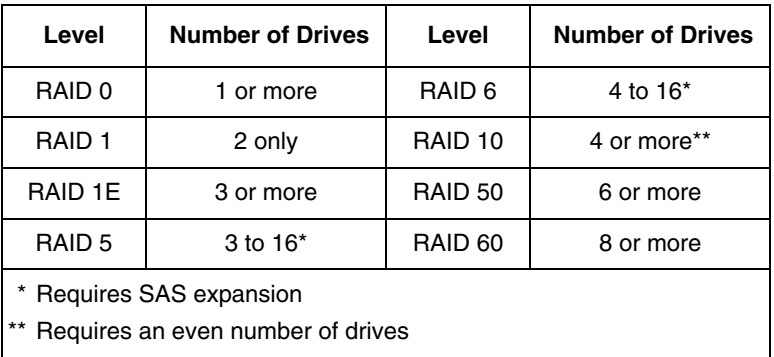

The table above shows the number of drives required for each RAID level.

### <span id="page-9-0"></span>**Step 4: Creating a Logical Drive**

You can use the onboard SuperBuild BIOS utility to create a logical drive with the attached physical drives. Even if you plan to use the WebPAM PRO software to manage your logical drives, you can still create your first logical drive using the SuperBuild Utility, as described here.

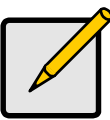

**Note**

For an explanation of the logical drive concepts and the choices you can make when you create your logical drive, see Chapter 6 of the *SuperTrak User Manual* on the Software CD.

1. Boot your system. If this is the first time you have booted with the SuperTrak card and drives installed, the Promise onboard BIOS will display the following screen.

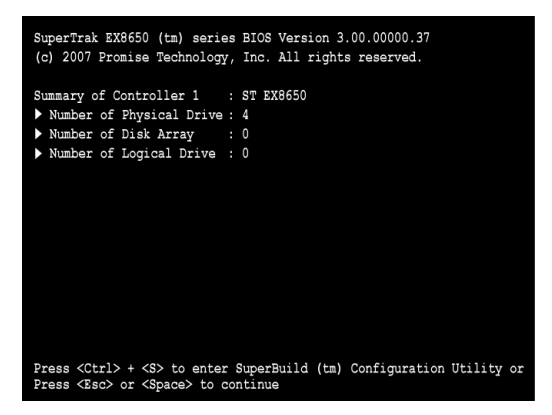

2. Press the Ctrl-S keys to display the SuperBuild Utility Main Menu.

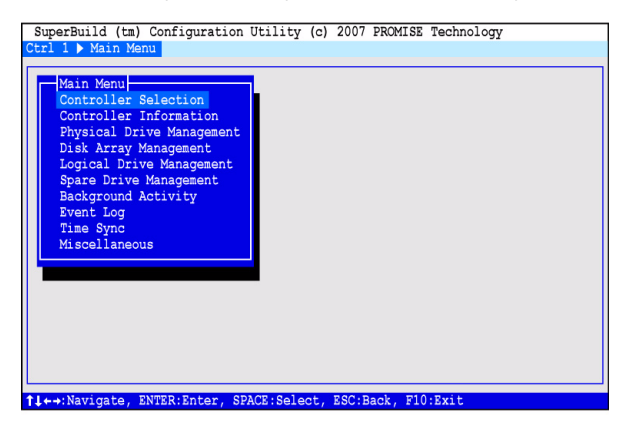

3. Press the arrow keys to highlight *Disk Array Management* and press Enter.

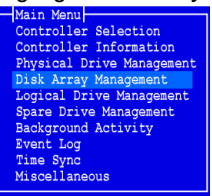

The Disk Array Management screen appears.

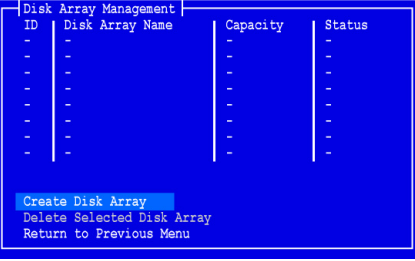

4. Highlight *Create Disk Array* and press Enter.

The Create Disk Array screen appears.

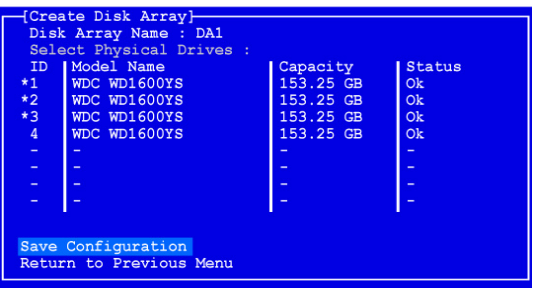

Use this screen to select the physical drives for your disk array.

5. Press the arrow keys to highlight a physical drive. Then press the spacebar to select the physical drive.

An asterisk (\*) appears at the left of each selected physical drive.

6. Highlight *Save Configuration* and press Enter.

The Disk Array Management screen appears, showing your new disk array

7. Highlight *Return to Previous Menu* and press Enter.

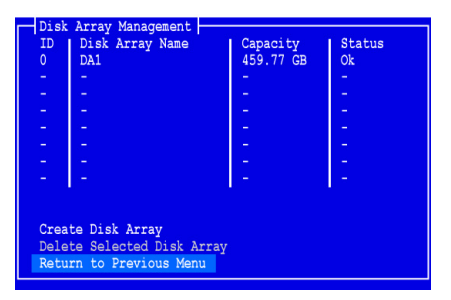

The Main Menu appears.

8. Highlight *Logical Drive Management* and press Enter.

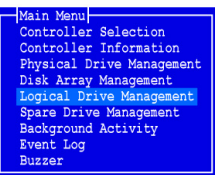

The Logical Drive Management screen appears.

9. Highlight *Create Logical Drive* and press Enter.

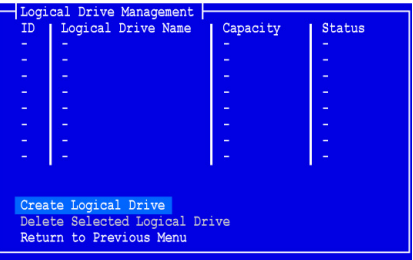

The Create Logical Drive Step 1/2 screen appears.

10. Press the arrow keys to highlight a disk array. Then press the spacebar to choose the disk array.

An asterisk (\*) appears at the left of the chosen disk array.

11. Highlight *Next Step* and press Enter.

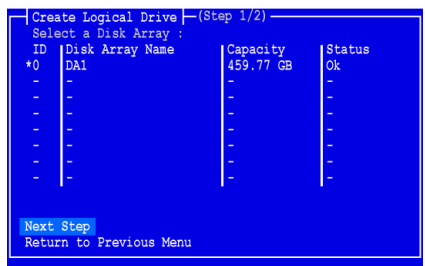

The Create Logical Drive Step 2/2 screen appears.

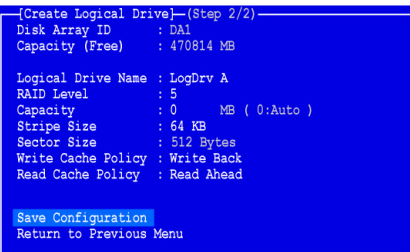

- 12. To change the RAID Level, highlight *RAID Level* and press Enter. In the popup menu, highlight your choice of RAID Level and press Enter. The available RAID Levels depend on the number of physical drives you selected for your disk array.
- 13. Press the arrow keys to highlight *Logical Drive Name*. Type a name for your logical drive and press Enter.
- 14. To use less than the full physical drive capacity for this logical drive, highlight *Capacity* and press Enter.

Press the Delete or Backspace keys to erase the current capacity. Type the new capacity in MB to allocate to this logical drive.

Later, you can assign the unused capacity to a second logical drive.

- 15. To change the Stripe Size, highlight *Stripe Size* and press Enter. Highlight your choice of *64 KB*, *128 KB, 256 KB, 512 KB,* or *1024 KB* and press Enter.
- 16. To change the Sector Size, highlight *Sector Size* and press Enter. Highlight your choice of *512 B, 1 KB, 2 KB,* or *4 KB* and press Enter.
- 17. To change the Write Cache Policy, highlight *Write Cache Policy* and press Enter.

Highlight your choice of *Write Through* or *Write Back* and press Enter.

18. To change the Read Cache Policy, highlight *Read Cache Policy* and press Enter.

Highlight your choice of *None*, *Read Cache*, or *Read Ahead* and press Enter.

19. Highlight *Save Configuration* and press Enter.

The Logical Drive Management screen appears with your new logical drive.

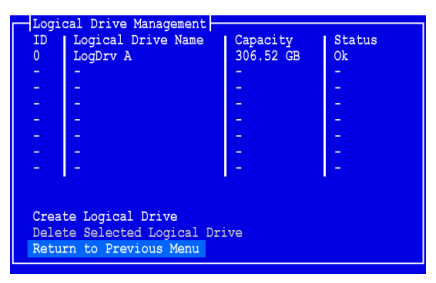

At this point you can create additional logical drives, if there is physical drive space available. To create another logical drive, repeat steps 4 though 18 above.

20. Press the F10 key to exit the SuperBuild utility and press Y to confirm and restart the computer.

Do not press the Ctrl-Alt-Del keys. Do not press the Esc key.

You have successfully created a new RAID logical drive.

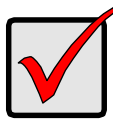

#### **Important**

You must be partition and format your new logical drive before you can use it. Use the same method of partitioning and formatting a logical drive as you would any other fixed disk added to your computer system.

### <span id="page-13-0"></span>**Step 5: Installing Software Drivers**

Drivers for Windows and some Linux operating systems are included on the Software CD that came with your SuperTrak EX Controller card. Please download the latest drivers from the Promise website at [www.promise.com/](http://www.promise.com/support) [support](http://www.promise.com/support).

See Chapter 3 of the *SuperTrak User Manual* on the Software CD for step-bystep instructions for driver installation.

### <span id="page-14-0"></span>**Step 6: Installing WebPAM PRO**

WebPAM PRO involves four components:

- **Utility Server** Enables RAID management over a network
- Agent Enables the Host PC to communicate with the Utility Server
- **Java Runtime Environment (JRE)** A private installation for WebPAM PRO
- **Internet Browser** Comes with your OS

When you install WebPAM PRO onto the Host PC, you are installing the Utility Server, Agent, and JRE.

See Chapter 2 of the *SuperTrak User Manual* on the Software CD for an explanation and installation instructions.

### **Operating System Support**

On the Host PC where you install the SuperTrak controller and WebPAM PRO, Promise Technology recommends:

- Windows Vista Business, Enterprise, or Ultimate (32 or 64 bit)
- Windows Server 2003 (32 or 64 bit)
- Windows XP Professional (32 or 64 bit)
- Windows 2000 SP5 (32 bit)
- Red Hat Enterprise Linux 4.4, 4.5
- SuSE Enterprise Linux 10.1
- Miracle Linux 4 SP2

Choose one of these operating systems to take full advantage of all the features of WebPAM PRO.

### **Browser Support**

Choose the latest version of the following browsers to use with WebPAM PRO:

- Internet Explorer
- **Firefox**
- Netscape Navigator

If you do not have one of the above browsers on the Host PC, install the browser first and make it the default browser. Then install WebPAM PRO.

### **Installing WebPAM PRO onto a Windows PC or Server**

Follow these steps to install WebPAM PRO on your Windows-based PC or Server.

- 1. Boot the PC or server, launch Windows, and log in as the Administrator. If the computer is already running, exit all programs. If you are not logged in as the Administrator, log out, then log in again as the Administrator.
- 2. Insert the Software CD into your CD-ROM drive.
- 3. Double-click the Install CD's icon to open it.
- 4. Double-click the Installer icon to launch it (right). The first WebPAM PRO installation dialog box appears.

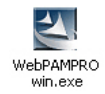

5. Follow the prompts in the installation dialog box.

### **Installing WebPAM PRO onto a Linux PC or Server**

If you have a previous version of WebPAM PRO installed on your PC or server, remove it now, before you install the current version of WebPAM PRO.

Follow these steps to install WebPAM PRO on your Linux-based PC or Server.

1. Boot the PC or server, log in as **root**, and launch the Linux GUI.

If the computer is already running, exit all programs. If you are not logged in as **root**, log out, then log in again as **root**.

- 2. Insert the Software CD into your CD-ROM drive.
- 3. Open a Terminal window, then go to **/media/cdrom/** and search for the **WebPAMPRO...Linux.bin** file.
- 4. Type **sh** followed by the exact name of the **WebPAMPRO...Linux.bin** file, then press Enter.

After several moments, the first WebPAM PRO installation dialog box appears.

5. Follow the prompts in the installation dialog box.

# <span id="page-16-0"></span>**Step 7: Logging into WebPAM PRO**

On the Host PC, do one of the following actions:

- Double-click the WebPAM PRO desktop icon.
- Choose *WebPAM PRO* in the Windows Programs menu.
- Choose *WebPAM PRO* in the Linux Applications menu.

### **Login Screen**

When the opening screen appears:

- 1. Type **administrator** in the User Name field.
- 2. Type **password** in the Password field.
- 3. Click the **Login** button.

The User Name and Password are case sensitive. See [Figure 9.](#page-16-1)

#### **Figure 9. The WebPAM PRO login screen**

<span id="page-16-1"></span>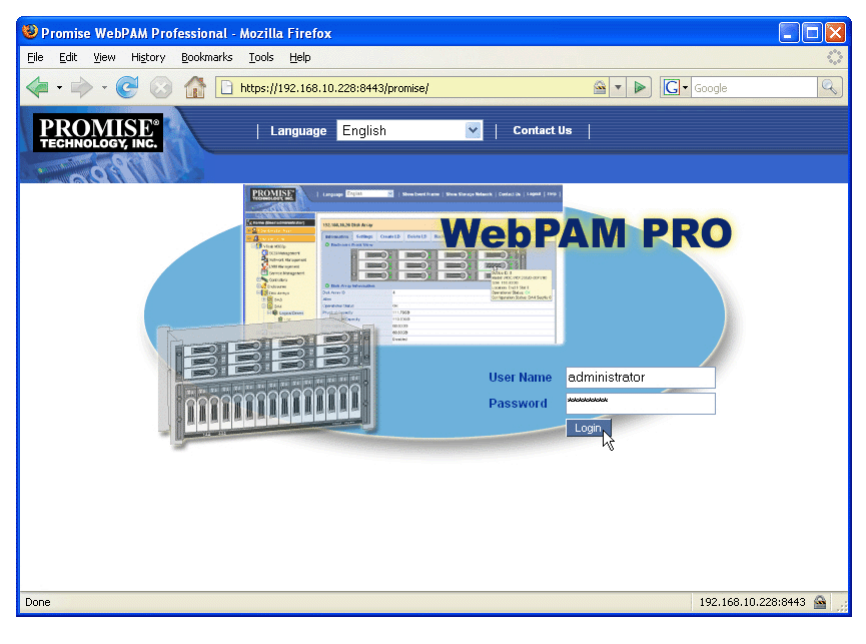

#### **Note**

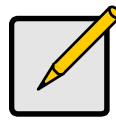

Your WebPAM PRO user name and password are always secure.

# <span id="page-17-0"></span>**Step 8: Setting up WebPAM PRO**

The first time you use WebPAM PRO, you must add the Host PC so that WebPAM PRO will recognize it. You only need to perform this procedure once.

To add the Host PC:

1. In the Tree, on the left side of the WebPAM PRO screen, click the Subsystem/Host Management  $\Box$  icon.

**Figure 10. WebPAM PRO initial screen**

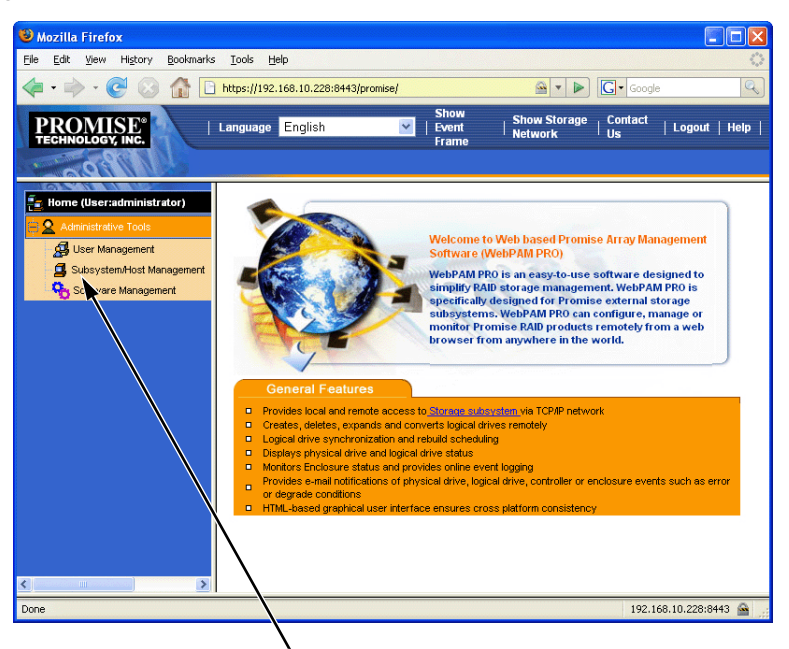

Click the Subsystem/Host Management icon

- 2. Click the **Add Subsystem/Host** tab.
- 3. In the Subsystem/Host Port IP address field, type the IP address of the Host PC where you installed the SuperTrak EX Controller card.

If you are working at the same Host PC where the SuperTrak card is installed, you can also type **127.0.0.1** in the IP address field.

Entries such as *localhost* or the Host PC's network name do not work for this function.

**Figure 11. Add Subsystem/Host tab**

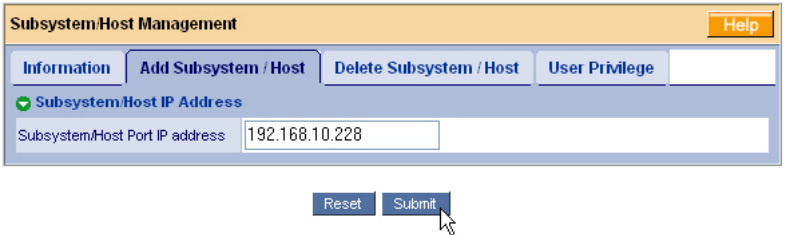

4. Click the **Submit** button.

The newly added Host PC appears in the Tree.

See Chapter 5 of the *SuperTrak User Manual* on the Software CD for information about using WebPAM PRO.

# <span id="page-19-0"></span>**Vorgehen bei der Installation von SuperTrak**

- Schritt 1: Auspacken Ihres SuperTrak, siehe unten
- • [Schritt 2: Installieren der SuperTrak-Karte \(Seite 21\)](#page-20-0)
- • [Schritt 3: Auswählen des physischen Laufwerks \(Seite 26\)](#page-25-0)
- • [Schritt 4: Anlegen eines logischen Laufwerks \(Seite 27\)](#page-26-0)
- • [Schritt 5: Installieren der Softwaretreiber \(Seite 32\)](#page-31-0)
- • [Schritt 6: Installieren von WebPAM PRO \(Seite 33\)](#page-32-0)
- • [Schritt 7: Anmelden in WebPAM PRO \(Seite 35\)](#page-34-0)
- • [Schritt 8: Einrichten von WebPAM PRO \(Seite 36\)](#page-35-0)

# **Schritt 1: Auspacken Ihres SuperTrak**

Im Lieferumfang der SuperTrak EX SAS/SATA-RAID-Controller-Erweiterungskarte sollte Folgendes enthalten sein:

- SuperTrak EX4650, EX4650A, EX8650, oder EX8650A Controllerkarte
- *Kurzanleitung*
- 0,5m SFF-8087-zu-SFF-8087 Multi-Lane-Kabel Eins für EX4650 und EX4650A Zwei für EX8650 und EX8650A
- CD mitWebPAM PRO Software, Windows- und Linux-Treibern und *SuperTrak-Benutzerhandbuch*

Sollten Teile des Inhalts fehlen oder beschädigt erscheinen, wenden Sie sich bitte umgehend an Ihren Fachhändler.

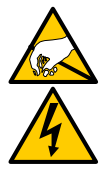

#### **Warnung**

Die elektronischen Komponenten der SuperTrak-EX-Controller-Karten können durch elektrostatische Entladungen beschädigt werden. Halten Sie sich im Umgang mit der SuperTrak-Karte oder ihren Komponenten stets an die geltenden Vorsichtsmaßnahmen.

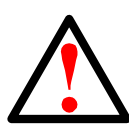

#### **Warnung**

Erstellen Sie vor dem Installieren der SuperTrak-EX-Controllerkarte in einem vorhandenen System Sicherheitskopien aller wichtigen Daten. Bei Nichtbeachtung dieser gängigen Vorgehensweise kann es zu einem Datenverlust kommen.

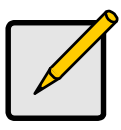

#### **Anmerkung**

Die SuperTrak-EX-Controller-Karten sind PCI-Plug-n-Play (PnP)- Komponenten. In den meisten Anwendungen müssen am Hauptplatinen-CMOS/BIOS-Setup für Ressourcen oder Laufwerktypen keine Änderungen vorgenommen werden.

# <span id="page-20-0"></span>**Schritt 2: Installieren der SuperTrak-Karte**

Die SuperTrak EX-Controllerkarte passt in alle verfügbaren 3,3 Volt PCI-Express X8-Steckplätze. Sie können die SuperTrak-Karte auch in einen PCI-Express-X16-Steckplatz stecken.

- 1. Entfernen Sie die Abdeckung Ihres PCs oder Gehäuses.
- 2. Entfernen Sie die Steckplatz-Innenabdeckung eines verfügbaren PCI-Express-Steckplatzes an der Hauptplatine.

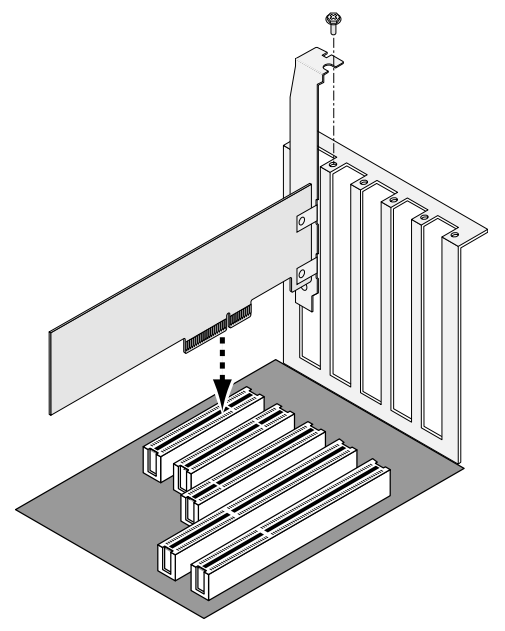

- 3. Installieren Sie die SuperTrak-Erweiterungskarte im freien PCI-Express-Steckplatz.
- 4. Befestigen Sie das Kartenabdeckblech am PC oder dem Gehäuse.
- 5. Befestigen Sie ein Ende eines SAS-Multi-Lane-Kabels an einer SAS-Schnittstelle auf der SuperTrak-Karte.

Siehe Abbildungen 1-4.

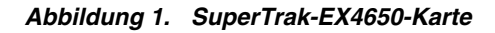

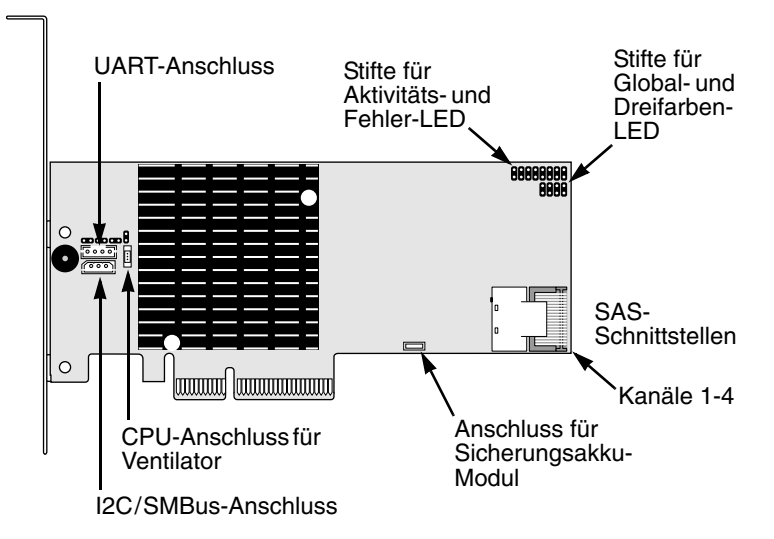

#### **Abbildung 2. SuperTrak-EX4650A-Karte**

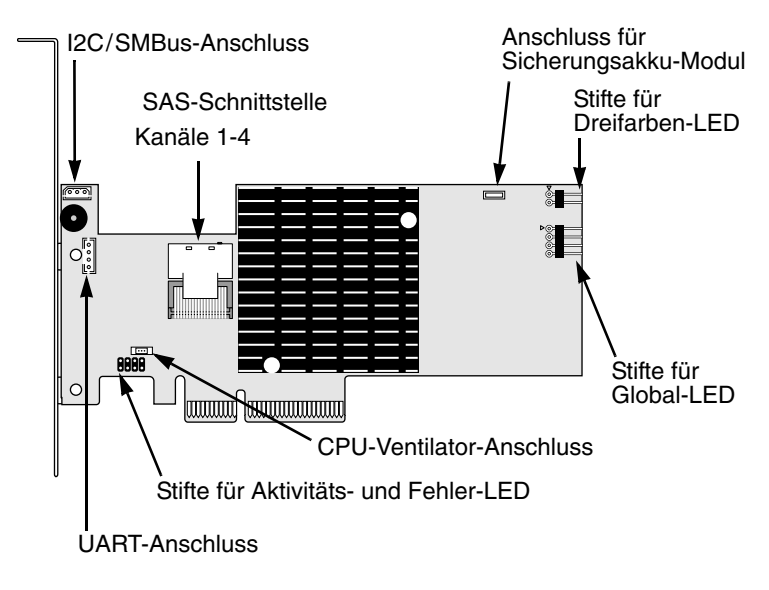

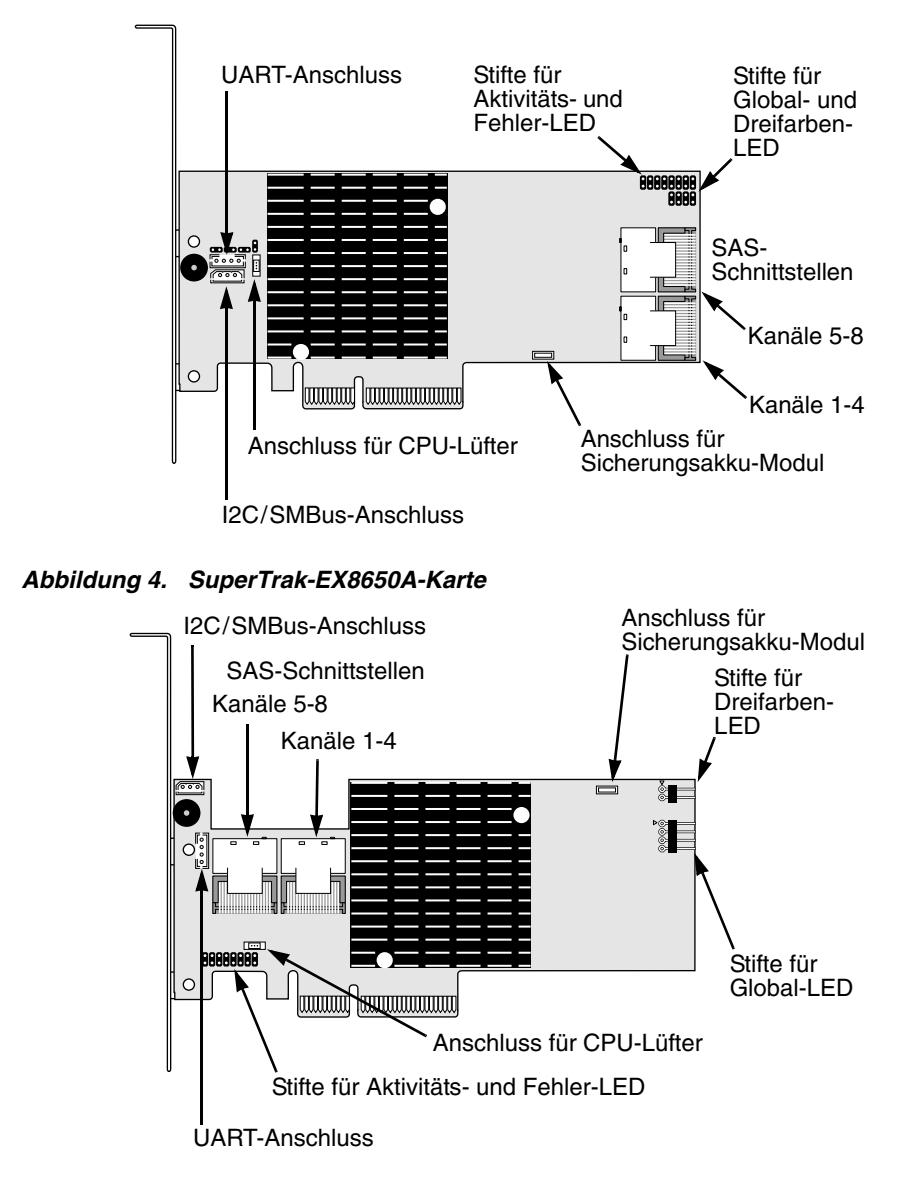

 **Abbildung 3. SuperTrak-EX8650-Karte**

6. Befestigen Sie das andere Ende des SAS-Multi-Lane-Kabels an einer SAS-Schnittstelle an der Backplane Ihres Gehäuses oder an Ihrem SAS-Expander.

Weitere Informationen finden Sie im Benutzerhandbuch für das Gehäuse oder den SAS-Expander.

- 7. Optional: Wiederholen Sie die Schritte 5 und 6 bei dem zweiten SAS-Port auf der SuperTrak EX8650- oder EX8650A-Karte.
- 8. Optional: Schließen Sie Kabel von den LED-Stiften auf der SuperTrak-Karte an den LEDs in Ihrem PC oder Gehäuse an. Siehe Abbildungen 5 - 8.

Weitere Informationen finden Sie im Benutzerhandbuch für Ihren PC oder das Gehäuse.

#### **Abbildung 5. Stifte für Einfarben-LEDs – EX4650 und EX8650.**

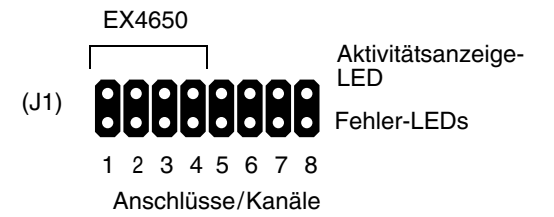

 **Abbildung 6. Stifte für Einfarben-LEDs – EX4650 und EX8650.**

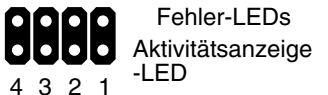

8 7 6 5 4 3 2 1

Anschlüsse/Kanäle

Anschlüsse/Kanäle EX4650A EX8650A

 **Abbildung 7. Stifte für Global-LED und Dreifarben-LED - EX4650 und EX8650**

Global-LEDs (J2)

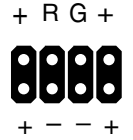

Dreifarben-LEDs (J3)

 **Abbildung 8. Stifte für Global-LED und Dreifarben-LED - EX4650A und EX8650A**

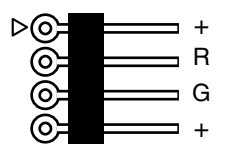

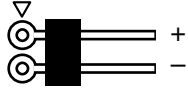

Global-LEDs Dreifarben-LEDs

### <span id="page-25-0"></span>**Schritt 3: Auswählen des physischen Laufwerks**

Die SuperTrak-EX-Controller-Erweiterungskarte unterstützt SAS- und SATA-Festplatten mit 1,5 Gbit/s und 3,0 Gbit/s. Für eine optimale Leistung installieren Sie physikalische Laufwerke desselben Modells und derselben Kapazität. Die Leistung beider Laufwerke ermöglicht es dem logischen Laufwerk, besser als ein einzelnes logisches Laufwerk zu funktionieren.

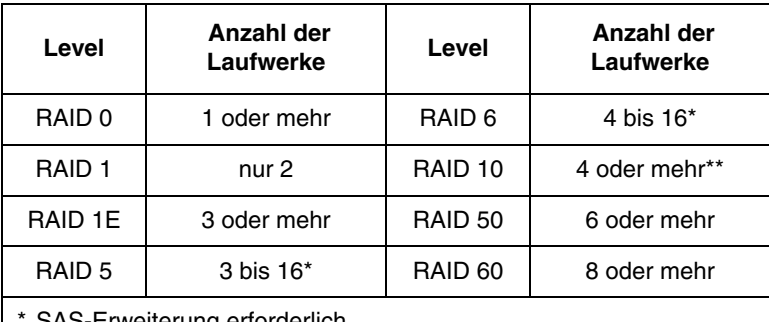

SAS-Erweiterung erforderlich

\* Gerade Anzahl von Festplatten erforderlich

Die Tabelle oben zeigt die Anzahl der Laufwerke, die für jede RAID-Klasse erforderlich sind.

### <span id="page-26-0"></span>**Schritt 4: Anlegen eines logischen Laufwerks**

Mit Hilfe des SuperBuild BIOS-Dienstprogramms können Sie ein logisches Laufwerk mit den angeschlossenen Festplatten anlegen. Auch wenn Sie vorhaben, Ihre logischen Laufwerke mit der WebPAM PRO-Software zu verwalten, können Sie Ihr erstes logisches Laufwerk dennoch mit Hilfe des SuperBuild-Dienstprogramms anlegen, wie hierin beschrieben.

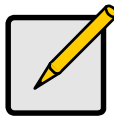

#### **Anmerkung**

Eine Erklärung der beim Erstellen eines logischen Laufwerks verfügbaren Optionen finden Sie in Kapitel 6 des *SuperTrak Benutzerhandbuchs* auf der Software CD.

1. Starten Sie Ihr System. Wenn Sie das System das erste Mal mit installierter SuperTrak-Karte und installierten Festplatten starten, zeigt das Promise-Onboard-BIOS folgenden Bildschirm.

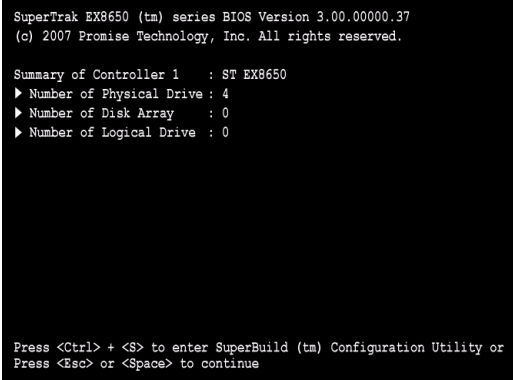

2. Drücken Sie die Tastenkombination Strg-S, um das Hauptmenü des SuperBuild-Dienstprogramms anzuzeigen.

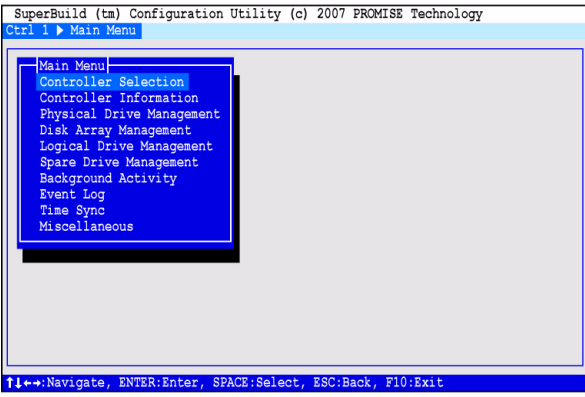

3. Drücken Sie die Pfeiltasten, um *Disk Array Management* (Festplatten-Array verwalten) zu markieren und drücken Sie danach die Eingabetaste.

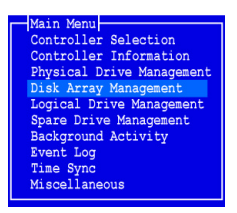

Der Bildschirm "Disk Array Management" (Festplatten-Array verwalten) wird angezeigt.

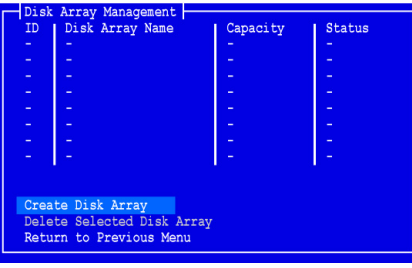

4. Markieren Sie *Create Disk Array* (Festplatten-Array erstellen) und drücken Sie die Eingabetaste.

Der Bildschirm "Create Disk Array" (Festplatten-Array erstellen) wird angezeigt.

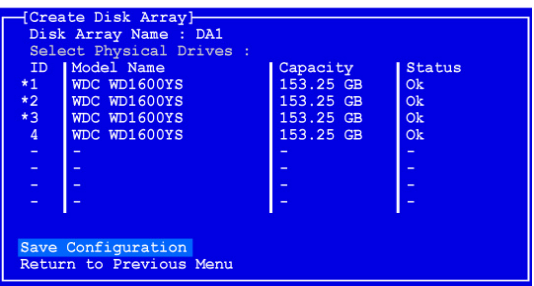

Verwenden Sie diesen Bildschirm zum Auswählen der physischen Laufwerke für Ihr Festplatten-Array.

5. Drücken Sie zum Markieren eines physischen Laufwerks auf die Pfeiltasten. Drücken Sie danach zum Auswählen des physischen Laufwerks auf die Leertaste.

Ein Asterisk (\*) erscheint links bei jedem ausgewählten physischen Laufwerk.

6. Markieren Sie *Save Configuration* (Konfiguration speichern) und drücken Sie die Eingabetaste.

Der Bildschirm "Disk Array Management" (Festplatten-Array verwalten) wird mit dem neuen Festplatten-Array angezeigt

7. Markieren Sie *Return to Previous Menu* (Zurück zum vorherigen Menü) und drücken Sie die Eingabetaste.

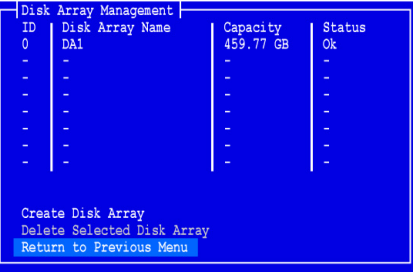

Das Hauptmenü wird angezeigt.

8. Markieren Sie *Logical Drive Management* (Verwaltung des logischen Laufwerks) und drücken Sie die Eingabetaste.

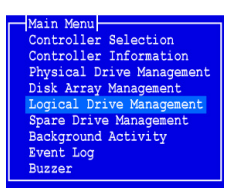

Der Bildschirm "Logical Drive Management" (Logisches Laufwerk verwalten) zeigt Folgendes an:

9. Markieren Sie *Create Logical Drive* (Anlegen eines logischen Laufwerks) und drücken Sie die Eingabetaste.

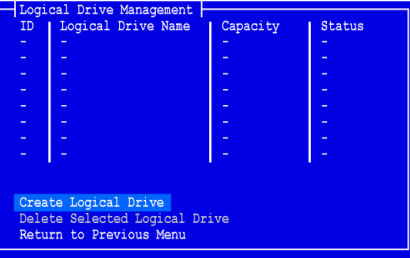

Der Bildschirm "Create Logical Drive Step 1/2" (Anlegen eines logischen Laufwerks Schritt 1/2) wird angezeigt.

10. Drücken Sie zum Markieren eines Festplatten-Arrays auf die Pfeiltasten. Drücken Sie anschließend die Leertaste, um das Festplatten-Array auszuwählen.

Links neben dem ausgewählten Festplatten-Array wird ein Stern (\*) angezeigt.

11. Markieren Sie *Next Step* (Nächster Schritt) und drücken Sie die Eingabetaste.

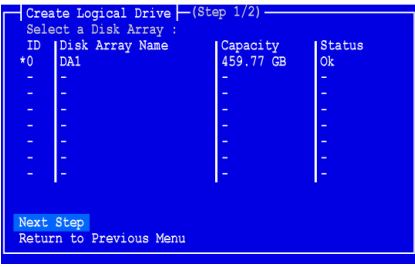

Der Bildschirm "Create Logical Drive Step 2/2" (Anlegen eines logischen Laufwerks Schritt 1/2) wird angezeigt.

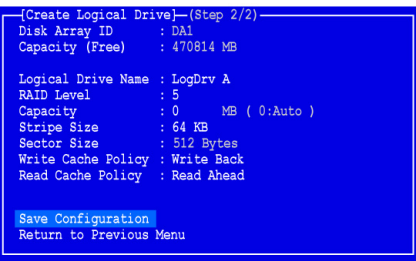

12. Markieren Sie zum Ändern der RAID-Klasse *RAID Level* (RAID-Klasse) und drücken Sie die Eingabetaste.

Markieren Sie im Popup-Menü die gewünschte RAID-Klasse und drücken Sie die Eingabetaste.

Die verfügbaren RAID-Klassen hängen von der Anzahl physischer Laufwerke ab, die Sie für dieses Festplatten-Array ausgewählt haben.

- 13. Drücken Sie die Pfeiltasten, um *Logical Drive Name* (Name des logischen Laufwerks) zu markieren. Geben Sie einen Namen für Ihr logisches Laufwerk ein und drücken Sie auf die Eingabetaste.
- 14. Um weniger als die volle Kapazität des physischen Laufwerks für dieses logische Laufwerk zu verwenden, markieren Sie *Capacity* (Kapazität) und drücken Sie die Eingabetaste.

Drücken Sie auf die Entf- oder Rücktaste, um die aktuelle Kapazität zu löschen. Geben Sie die neue Kapazität in MB ein, die auf dieses logische Laufwerk zugewiesen werden soll.

Später können Sie die ungenutzte Kapazität einem zweiten logischen Laufwerk zuordnen.

15. Markieren Sie zum Ändern der Streifengröße *Stripe Size* (Streifengröße) und drücken Sie die Eingabetaste.

Markieren Sie *64 KB*, *128 KB, 256 KB, 512 KB* oder *1024 KB* und drücken Sie die Eingabetaste.

16. Um die Sektorgröße zu ändern, markieren Sie *Sector Size* (Sektorgröße) und drücken Sie die Eingabetaste.

Markieren Sie *512 B, 1 KB, 2 KB,* oder *4 KB* und drücken Sie die Eingabetaste.

17. Markieren Sie zum Ändern der Write Cache-Richtlinie *Write Cache Policy* (Write Cache-Richtlinie) und drücken Sie die Eingabetaste.

Markieren Sie je nach Wunsch *Write Through* (Durchschreiben) oder *Write Back* (Zurückschreiben) und drücken Sie die Eingabetaste.

18. Markieren Sie zum Ändern der Read-Cache-Richtlinie die Option *Read Cache Policy* und drücken Sie die Eingabetaste.

Markieren Sie eine der Optionen *None* (Keine), *Read Cache* oder *Read Ahead* und drücken Sie die Eingabetaste.

19. Markieren Sie *Save Configuration* (Konfiguration speichern) und drücken Sie die Eingabetaste.

Der Bildschirm "Logical Drive Management" (Verwaltung des logischen Laufwerks) wird angezeigt mit Ihrem neuen logischen Laufwerk.

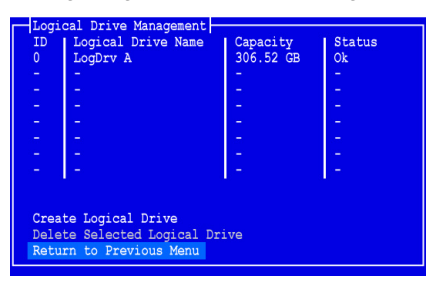

Falls noch Platz auf dem logischen Laufwerk vorhanden ist, können Sie jetzt weitere logische Laufwerke erstellen. Um ein weiteres logisches Laufwerk zu erzeugen, wiederholen Sie die Schritte 4 bis 18.

20. Drücken Sie die Taste F10 um das SuperBuild-Dienstprogramm zu verlassen. Drücken Sie Y um dies zu bestätigen und den Computer neu zu starten.

Drücken Sie nicht auf die Strg-Alt-Entf-Tasten. Drücken Sie nicht auf die Esc-Taste.

Sie haben erfolgreich ein neues logisches RAID-Laufwerk angelegt.

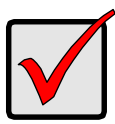

#### **Wichtig**

Bevor Sie Ihr neues logisches Laufwerk jedoch nutzen können, müssen Sie es partitionieren und formatieren. Gehen Sie zur Partitionierung und Formatierung Ihres logischen Laufwerks genauso vor wie für jede andere Festplatte, die Sie Ihrem System hinzufügen wollen.

### <span id="page-31-0"></span>**Schritt 5: Installieren der Softwaretreiber**

Auf der im Lieferumfang Ihrer SuperTrak-EX-Controllerkarte enthaltenen Software-CD befinden sich Treiber für Windows und einige Linux-Betriebssysteme. Laden Sie bitte die aktuellen Treiber von der Promise Website auf [www.promise.com/support](http://www.promise.com/support) herunter.

Ausführliche Installationsanweisungen finden Sie in Kapitel 3 des *SuperTrak-Benutzerhandbuchs* auf der Software-CD.

### <span id="page-32-0"></span>**Schritt 6: Installieren von WebPAM PRO**

WebPAM PRO besteht aus vier Komponenten:

- **Utility Server** (Dienstprogrammserver) Ermöglicht RAID-Verwaltung über ein Netzwerk
- **Agent**  Ermöglicht dem Host-PC die Kommunikation mit dem Dienstprogrammserver
- **Java Runtime Environment** (Java-Laufzeitumgebung) **(JRE)**  Benötigte Komponente für WebPAM PRO
- **Internet Browser**  In Ihrem Betriebssystem enthalten

Beim Installieren von WebPAM PRO auf dem Host-PC werden die Komponenten "Utility Server" (Dienstprogrammserver), "Agent" und "JRE" installiert.

Ausführliche Erklärungen und Installationsanweisungen finden Sie in Kapitel 2 des *SuperTrak-Benutzerhandbuchs* auf der Software-CD.

### **Betriebssystem Unterstützung**

Für den Host-PC, auf dem Sie den SuperTrak-Controller und WebPAM PRO installieren, empfiehlt Promise Technology folgende Betriebssysteme:

- Windows Vista Business, Enterprise oder Ultimate (32 oder 64 Bit)
- Windows Server 2003 (32 oder 64 Bit)
- Windows XP Professional (32 oder 64 Bit)
- Windows 2000 SP5 (32 Bit)
- Red Hat Enterprise Linux 4.4, 4.5
- SuSE Enterprise Linux 10.1
- Miracle Linux 4 SP2

Verwenden Sie eines dieser Betriebssysteme, um den gesamten Funktionsumfang von WebPAM PRO optimal zu nutzen.

### **Browser-Unterstützung**

Wählen Sie zur Verwendung mit WebPAM PRO die neueste Version eines der folgenden Browser:

- Internet Explorer
- Firefox
- Netscape Navigator

Wenn Sie keinen der oben genannten Browser im Host-PC installiert haben, installieren Sie zunächst einen der oben angegebenen Browser und wählen ihn als Standardbrowser aus. Installieren Sie anschließend WebPAM PRO.

### **Installieren von WebPAM PRO auf einem Windows-PC oder -Server**

Befolgen Sie diese Schritte zur Installation von WebPAM PRO auf Ihrem Windows-basierten PC oder Server.

1. Fahren Sie den PC oder Server hoch, starten Sie Windows und melden Sie sich als Administrator an.

Wenn der Computer bereits hochgefahren ist, beenden Sie alle Programme. Wenn Sie nicht als Administrator angemeldet sind, melden Sie sich ab und melden sich erneut an als Administrator.

- 2. Legen Sie die Software-CD in das CD-ROM-Laufwerk ein.
- 3. Doppelklicken Sie auf das Symbol der Installations-CD, um diese zu öffnen.
- 4. Doppelklicken Sie auf das Symbol des Installationsprogramms, um es zu starten (siehe rechts).

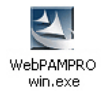

Das erste Dialogfeld für die WebPAM PRO-Installation wird angezeigt.

5. Folgen Sie den Aufforderungen im Installations-Dialogfeld.

### **Installieren von WebPAM PRO auf einem Linux-PC oder -Server**

Auf dem PC oder Server installierte frühere Versionen von WebPAM PRO müssen vor dem Installieren der aktuellen Version von WebPAM PRO deinstalliert werden.

Befolgen Sie diese Schritte zur Installation von WebPAM PRO auf Ihrem Linuxbasierten PC oder Server.

1. Starten Sie den PC oder Server, melden Sie sich als **root** an und starten Sie Linux GUI.

Wenn der Computer bereits hochgefahren ist, beenden Sie alle Programme. IWenn Sie nicht als **root** angemeldet sind, melden Sie sich ab und melden sich erneut an als **root**.

- 2. Legen Sie die Software-CD in das CD-ROM-Laufwerk ein.
- 3. Öffnen Sie ein Terminalfenster, wechseln Sie zu **/media/cdrom/** und suchen Sie die Datei WebPAMPRO. Linux bin
- 4. Geben Sie **sh** gefolgt von dem exakten Namen der Datei **WebPAMPRO...Linux.bin** ein und drücken Sie anschließend die Eingabetaste.

Nach einigen Augenblicken wird das erste Dialogfenster WebPAM PRO angezeigt.

5. Folgen Sie den Aufforderungen im Installations-Dialogfeld.

### <span id="page-34-0"></span>**Schritt 7: Anmelden in WebPAM PRO**

Führen Sie auf dem Host PC einen der folgenden Vorgänge aus:

- Doppelklicken Sie auf dem Desktop das WebPAM PRO-Symbol.
- Wählen Sie *WebPAM PRO* im Windows-Menü Programme.
- Wählen Sie *WebPAM PRO* im Linux-Menü Anwendungen.

### **Anmeldebildschirm**

Wenn der Eröffnungsbildschirm erscheint:

- 1. Geben Sie im Feld "User Name" (Benutzername) **Administrator** ein.
- 2. Geben Sie **password** im Kennwort-Feld ein.
- 3. Klicken Sie auf die Schaltfläche **Login** (Anmelden).

Die Eingabe in den Feldern "User Name" (Benutzername) und "Password" (Kennwort) unterscheidet zwischen Groß- und Kleinschreibung. Siehe [Abbildung 9.](#page-34-1)

#### **Abbildung 9. Der WebPAM PRO-Anmeldebildschirm**

<span id="page-34-1"></span>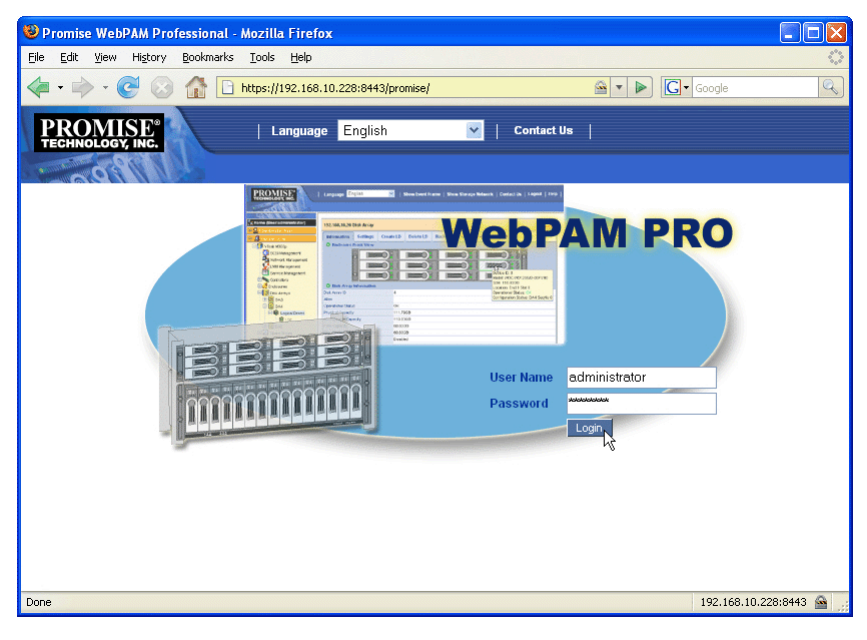

#### **Anmerkung**

Ihr WebPAM PRO Benutzername und Kennwort sind immer sicher.

### <span id="page-35-0"></span>**Schritt 8: Einrichten von WebPAM PRO**

Wenn Sie WebPAM PRO zum ersten Mal verwenden, müssen Sie den Host-PC angeben,damit er von WebPAM PRO erkannt wird. Dieser Vorgang braucht nur einmal durchgeführt zu werden.

So fügen Sie den Host-PC hinzu:

1. Klicken Sie in der Strukturansicht auf der linken Seite des Bildschirms von WebPAM PRO auf das Symbol "Subsystem/Host Management"

(Subsystem/Hostverwaltung)  $\mathbf{B}$ .

#### **Abbildung 10. WebPAM PRO – Anmeldebildschirm für die erste Anmeldung**

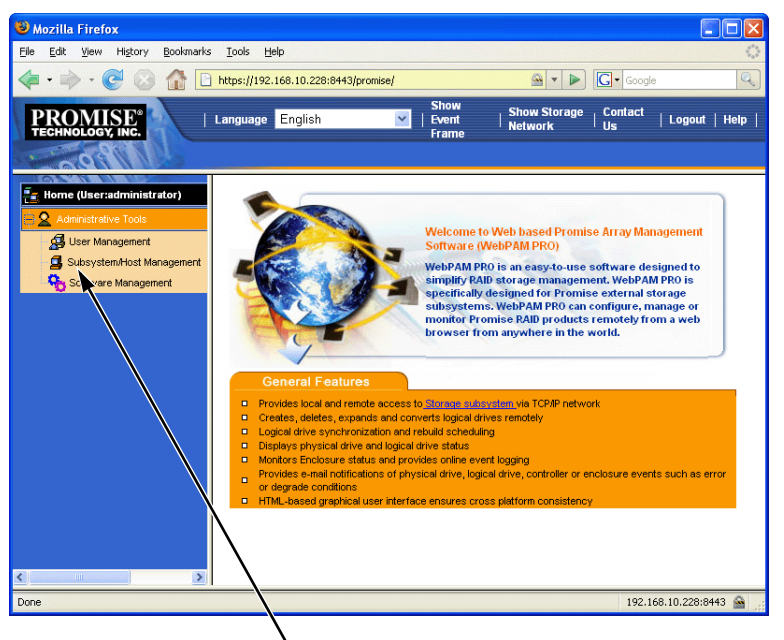

Klicken Sie auf das Symbol "Subsystem/Host

- 2. Klicken Sie auf die Registerkarte **Add Subsystem/Host** (Subsystem/Host hinzufügen).
- 3. Geben Sie im Feld "Subsystem/Host Port IP address" (Subsystem/Host Port-IP-Adresse) die IP-Adresse des Host-PCs, in dem die SuperTrak-EX-Controllerkarte installiert ist, ein.

Wenn Sie mit dem Host PC arbeiten, auf dem die SuperTrak-Karte installiert ist, können Sie auch **127.0.0.1** in das Feld für die IP-Adresse schreiben.
Einträge wie *localhost* oder der Netzwerk-Name des Host-PCs sind hierfür nicht geeignet.

#### **Abbildung 11. Registerkarte "Add Subsystem/Host" (Subsystem/Host hinzufügen)**

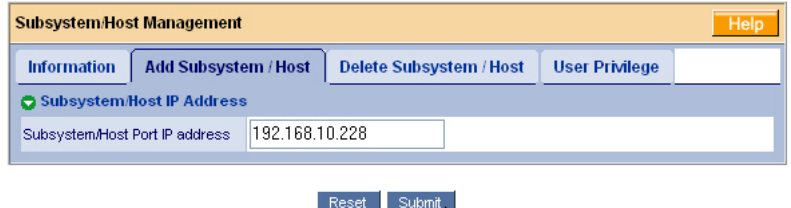

4. Klicken Sie auf die Schaltfläche **Submit** (Übernehmen).

Der neu hinzugefügte Host-PC wird in der Strukturansicht angezeigt.

Informationen zum Verwenden von WebPAM PRO finden Sie in Kapitel 5 des *SuperTrak-Benutzerhandbuchs* auf der Software-CD.

Ľ,

# **Liste de tâches d'installation du SuperTrak**

- Étape 1 : Retrait de l'emballage de votre SuperTrak, voir ci-dessous
- • [Étape 2 : Installation de la carte SuperTrak \(page 39\)](#page-38-0)
- • [Étape 3 : Choix des lecteurs physiques \(page 43\)](#page-42-0)
- • [Étape 4 : Création d'une unité logique \(page 43\)](#page-42-1)
- • [Étape 5 : Installation des pilotes du logiciel \(page 49\)](#page-48-0)
- • [Étape 6 : Installation de WebPAM PRO \(page 49\)](#page-48-1)
- • [Étape 7 : Connexion à WebPAM PRO \(page 51\)](#page-50-0)
- • [Étape 8 : Paramétrage de WebPAM PRO \(page 52\)](#page-51-0)

## **Étape 1 : Retrait de l'emballage de votre SuperTrak**

Le carton d'emballage de la carte de contrôleur RAID SuperTrak EX SATA/SAS contient les articles suivants à la réception :

- Carte de contrôleur SuperTrak EX4650, EX4650A, EX8650 ou EX8650A
- *Guide de démarrage rapide*
- Câble à voies multiples SFF-8087 à SFF-8087 de 0,5 m (19 po.) Un pour EX4650 et EX4650A Deux pour EX8650 et EX8650A
- CD contenant le logiciel WebPAM PRO, les pilotes Windows et Linux et le *Manuel d'utilisation du SuperTrak*

Si l'un des éléments est manquant ou endommagé, veuillez contacter votre revendeur ou distributeur immédiatement.

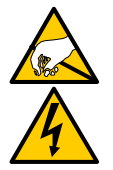

#### **Avertissement**

Les composants électroniques de la carte de contrôleur SuperTrak EX sont sensibles et risquent d'être endommagés par une décharge électrostatique (ESD). Prenez les précautions appropriées lorsque vous manipulez la carte SuperTrak ou ses sous-ensembles.

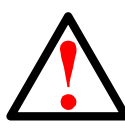

#### **Avertissement**

Avant d'installer la carte de contrôleur SuperTrak EX dans un système existant, sauvegardez toutes les données importantes ou utiles. Conformez-vous à cette pratique, sinon vous risquez de subir une perte de données.

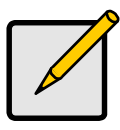

#### **Remarque**

Les cartes de contrôleur SuperTrak EX sont des périphériques PCI Plug-n-Play (PnP). La configuration CMOS/BIOS de la carte mère ne nécessite pas de modifications quant aux ressources ou types de lecteur dans la plupart des applications.

# <span id="page-38-0"></span>**Étape 2 : Installation de la carte SuperTrak**

La carte de contrôleur SuperTrak EX s'insère dans tout logement PCI-Express X8 3,3 volts disponible. Vous pouvez également installer la carte SuperTrak dans un logement PCI-Express X16.

- 1. Retirez le capot de votre PC ou boîtier.
- 2. Retirez le cache intérieur d'un logement PCI-Express disponible sur la carte mère.

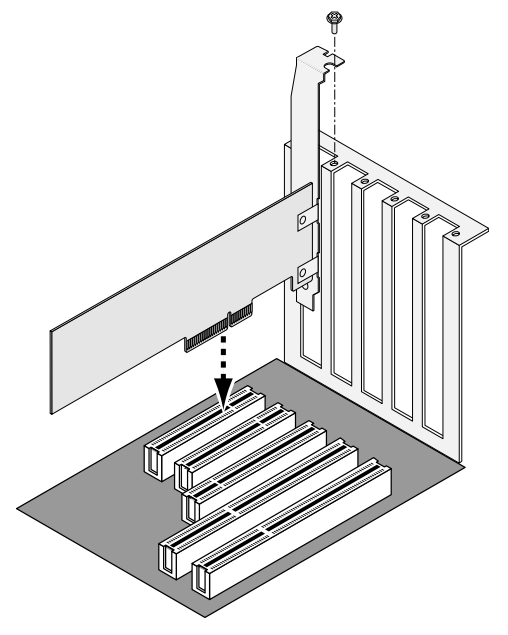

- 3. Installez la carte SuperTrak dans le logement PCI-Express libre.
- 4. Sécurisez la languette métallique de la carte SuperTrak au bâti du PC ou du boîtier.
- 5. Reliez une extrémité d'un câble SAS à voies multiples à un port SAS de la carte SuperTrak.

Reportez-vous aux Figures 1 à 4.

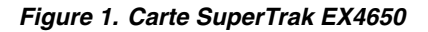

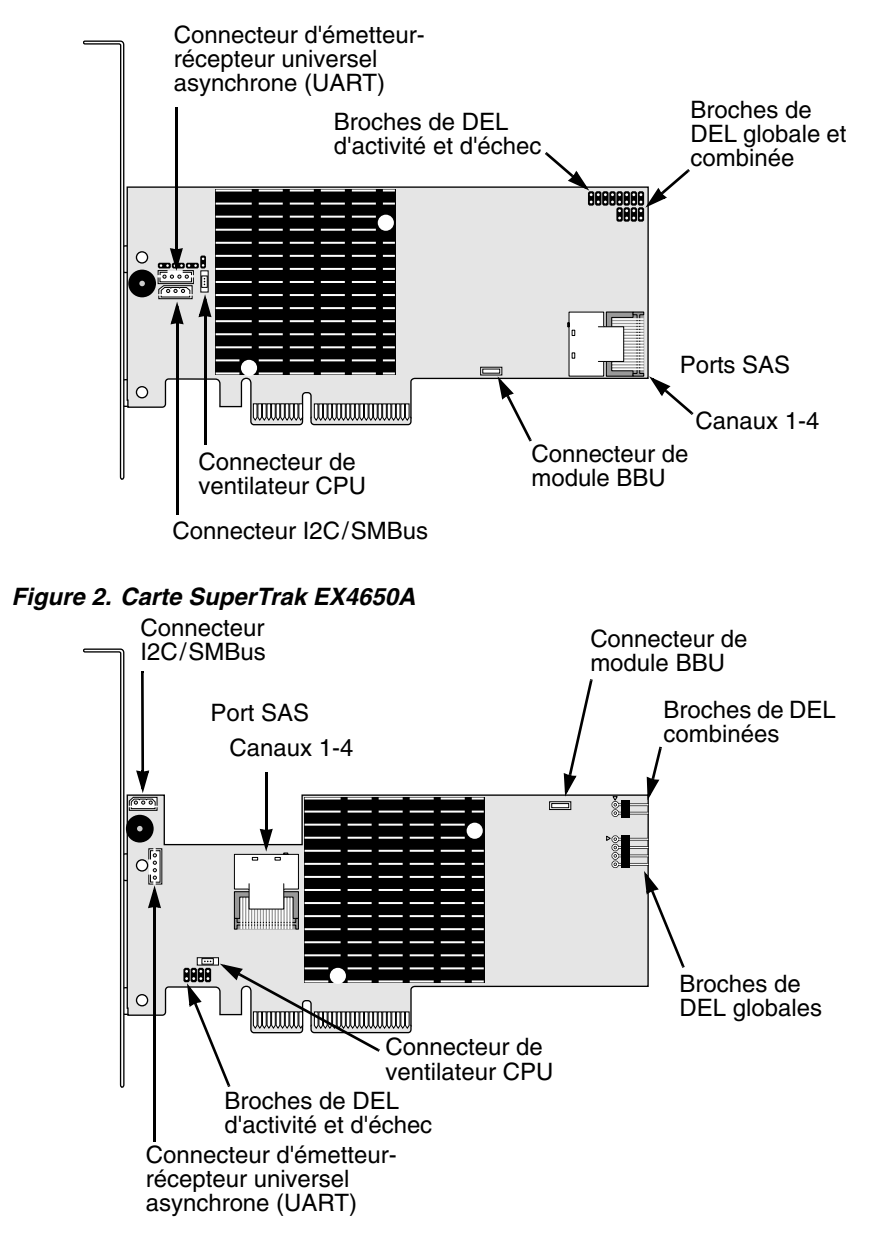

 **Figure 3. Carte SuperTrak EX8650**

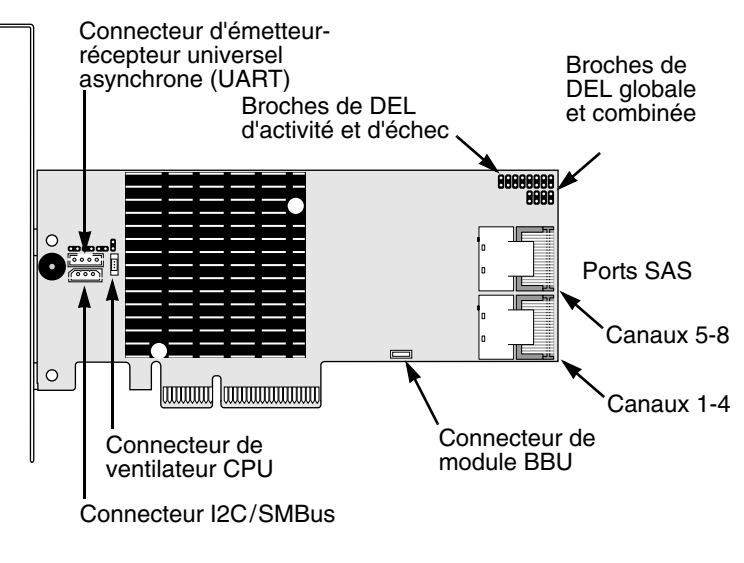

 **Figure 4. Carte SuperTrak EX8650A**

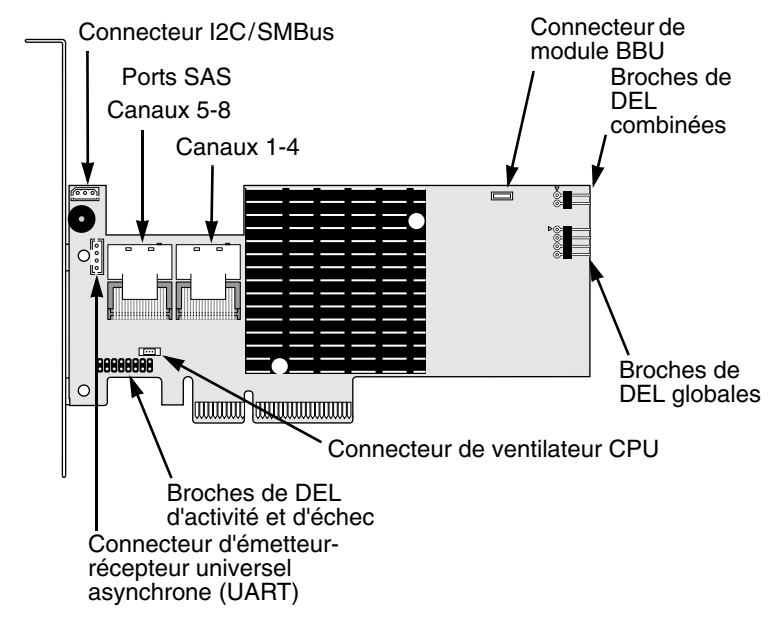

6. Reliez l'autre extrémité du câble SAS à voies multiples à un port SAS du fond de panier de votre boîtier ou à votre expandeur SAS.

Pour de plus amples informations, reportez-vous au Manuel d'utilisation de votre boîtier ou de votre expandeur SAS.

- 7. Facultatif. Répétez les étapes 5 et 6 pour le deuxième port SAS de la carte SuperTrak EX8650 ou EX8650A.
- 8. Facultatif. Reliez les câbles des broches des DEL situées sur la carte SuperTrak aux DEL de votre PC ou de votre boîtier. Reportez-vous aux Figures 5 à 8.

Pour de plus amples informations, reportez-vous au Manuel d'utilisation de votre PC ou de votre boîtier.

#### **Figure 5. Broches de DEL individuelles, EX4650 et EX8650.**

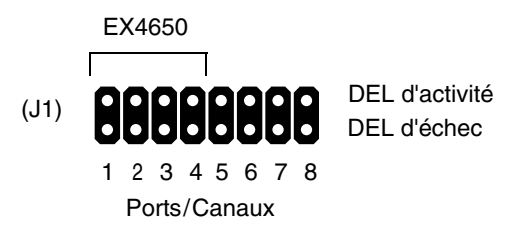

 **Figure 6. Broches de DEL individuelles, EX4650A et EX8650A.**

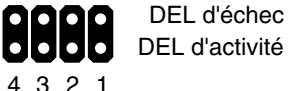

Ports/Canaux

Ports/Canaux 8 7 6 5 4 3 2 1 EX4650A EX8650A

 **Figure 7. Broches de DEL globales et combinées, EX4650 et EX8650**

DEL globales (J2)

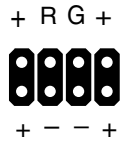

DEL combinées (J3)

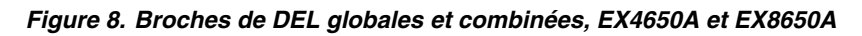

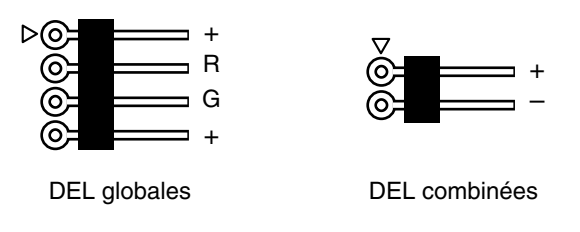

# <span id="page-42-0"></span>**Étape 3 : Choix des lecteurs physiques**

La carte de contrôleur SuperTrak EX prend en charge les lecteurs physiques SAS et SATA 1,5 Gb/s ou 3,0 Gb/s. Pour des performances optimales, installez des lecteurs physiques de mêmes modèle et capacité. Les performances correspondantes des lecteurs permettent à l'unité logique de mieux fonctionner en tant qu'unité unique.

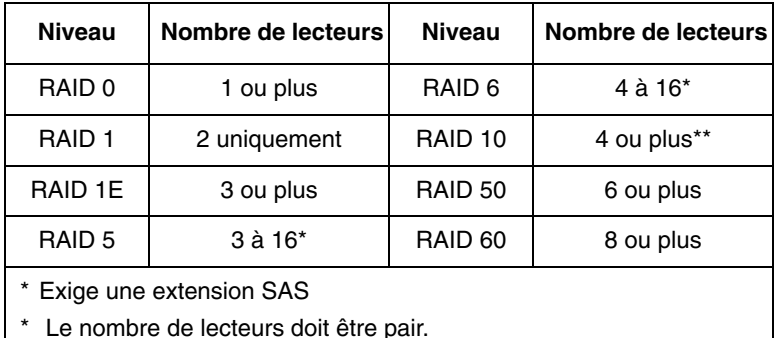

Le tableau ci-dessus affiche le nombre de lecteurs requis pour chaque niveau de RAID.

# <span id="page-42-1"></span>**Étape 4 : Création d'une unité logique**

À l'aide de l'utilitaire BIOS SuperBuild intégré, vous allez maintenant créer une unité logique avec les lecteurs physiques reliés. Même si vous avez l'intention d'utiliser le logiciel WebPAM Pro pour gérer vos unités logiques, vous pouvez créer votre première unité logique à l'aide de l'utilitaire SuperBuild, comme décrit ici.

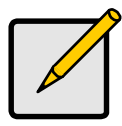

#### **Remarque**

Pour mieux comprendre les concepts relatifs aux unités logiques et les options qui vous seront proposées lors de la création de votre unité logique, reportez-vous au Chapitre 6 du *Manuel d'utilisation du SuperTrak* qui figure sur le CD du logiciel.

1. Démarrez votre système. Si c'est la première fois que vous le démarrez à l'aide de la carte SuperTrak et des lecteurs installés, le BIOS intégré de Promise affiche l'écran suivant.

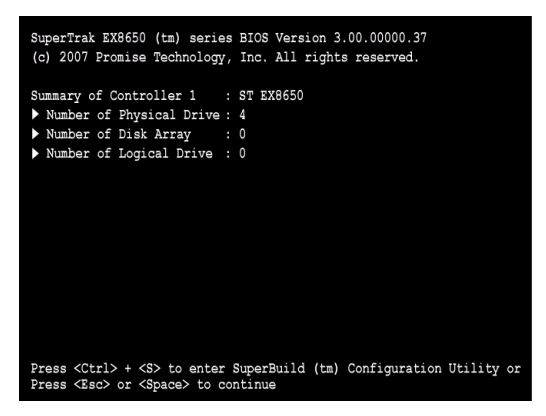

2. Appuyez sur les touches Ctrl-S pour afficher le menu principal de l'utilitaire SuperBuild.

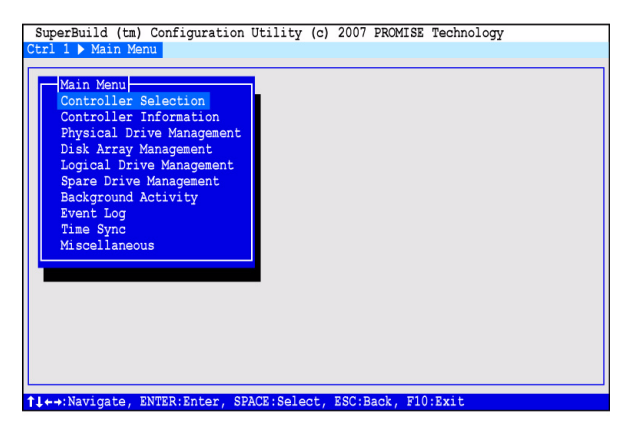

3. Appuyez sur les touches de direction pour mettre en surbrillance l'option de *Disk Array Management* (Gestion des matrices de disques), puis appuyez sur Entrée.

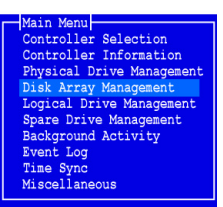

L'écran Disk Array Management (Gestion des matrices de disques) apparaît.

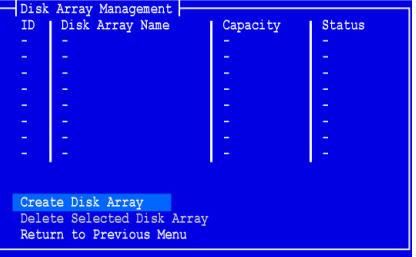

4. Mettez en surbrillance *Create Disk Array* (Créer une matrice de disques), puis appuyez sur Entrée.

L'écran Create Disk Array (Créer une matrice de disques) apparaît.

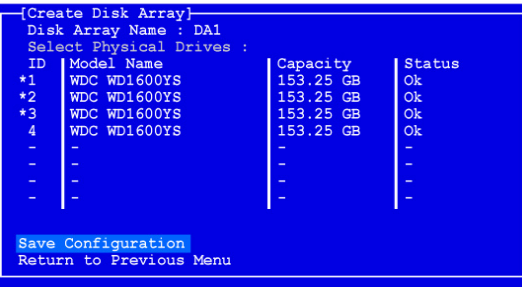

Dans cet écran, sélectionnez les lecteurs physiques de votre matrice de disques.

5. Appuyez sur les touches de direction pour mettre un lecteur physique en surbrillance. Ensuite, appuyez sur la barre d'espacement pour sélectionner le lecteur physique.

Un astérisque (\*) apparaît à gauche de chaque lecteur physique sélectionné.

6. Mettez *Save Configuration* (Enregistrer la configuration) en surbrillance, puis appuyez sur Entrée.

Votre nouvelle matrice de disques apparaît dans l'écran Disk Array Management (Gestion des matrices de disques) qui s'affiche.

7. Mettez en surbrillance *Return to Previous Menu* (Revenir au menu précédent) et appuyez sur Entrée.

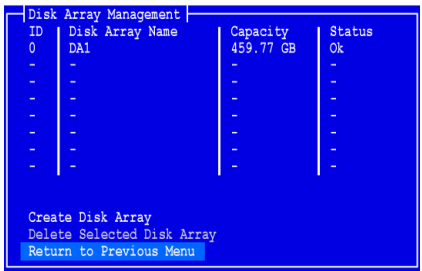

Le menu principal apparaît.

8. Mettez en surbrillance *Logical Drive Management* (Gestion des unités logiques), puis appuyez sur Entrée.

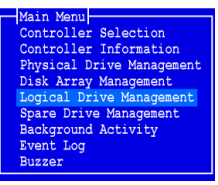

L'écran de gestion des unités logiques s'affiche.

9. Mettez en surbrillance *Create Logical Drive* (Créer une unité logique), puis appuyez sur Entrée.

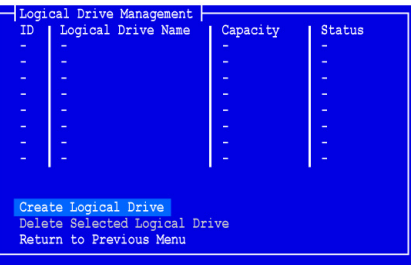

Le premier écran de création de l'unité logique (1/2) s'affiche.

10. Appuyez sur les touches de direction pour mettre une matrice de disques en surbrillance. Appuyez ensuite sur la barre d'espacement pour choisir la matrice de disques.

Un astérisque (\*) apparaît à gauche de la matrice de disques sélectionnée.

11. Mettez *Next Step* (Étape suivante) en surbrillance, puis appuyez sur Entrée.

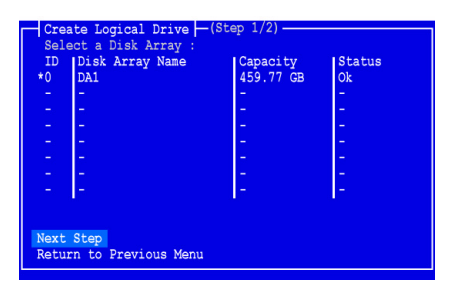

L'écran 2/2 de création de l'unité logique s'affiche.

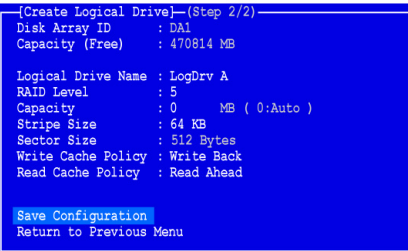

12. Pour changer de niveau de RAID, mettez *RAID Level* (Niveau de RAID) en surbrillance, puis appuyez sur Entrée.

Dans le menu contextuel, mettez en surbrillance le niveau de RAID souhaité, puis appuyez sur Entrée.

Les niveaux de RAID disponibles dépendent du nombre de lecteurs physiques sélectionnés pour cette matrice de disques.

- 13. Appuyez sur les touches fléchées pour mettre en surbrillance le *Logical Drive Name* (Nom de l'unité logique). Tapez le nom de votre unité logique, puis appuyez sur Entrée.
- 14. Vous pouvez ne pas utiliser toute la capacité du lecteur physique pour cette unité logique en mettant *Capacity* (Capacité) en surbrillance et en appuyant sur Entrée.

Appuyez sur la touche Suppr ou Effacement arrière pour effacer la capacité actuelle. Saisissez la nouvelle capacité en Mo à allouer à l'unité logique.

Plus tard, vous pourrez affecter la capacité restante à une deuxième unité logique.

15. Pour modifier la taille de bande, mettez *Stripe Size* (Taille de bande) en surbrillance, puis appuyez sur Entrée.

Mettez en surbrillance *64 Ko*, *128 Ko, 256 Ko, 512 Ko* ou *1024 Ko* et appuyez sur Entrée.

16. Pour modifier la taille de secteur, mettez *Sector Size (Taille de secteur* en surbrillance), puis appuyez sur Entrée.

Mettez en surbrillance votre choix parmi *512 o, 1 Ko, 2 Ko* ou *4 Ko*, puis appuyez sur Entrée.

- 17. Pour modifier la politique de cache en écriture, mettez en surbrillance *Write Cache Policy* (Politique de cache en écriture), puis appuyez sur Entrée. Mettez *Write Through* (Écriture immédiate) ou *Write Back* (Réécriture) en surbrillance, puis appuyez sur Entrée.
- 18. Pour modifier la politique de cache en lecture, mettez en surbrillance *Read Cache Policy* (Politique de cache en lecture), puis appuyez sur Entrée. Mettez en surbrillance votre choix parmi *Aucune* (None), *Read Cache*  (Lecture mémoire cache) ou *Read Ahead* (Lecture anticipée) et appuyez sur Entrée.
- 19. Mettez *Save Configuration* (Enregistrer la configuration) en surbrillance, puis appuyez sur Entrée.

L'écran Logical Drive Management (Gestion de l'unité logique) affiche la nouvelle unité logique.

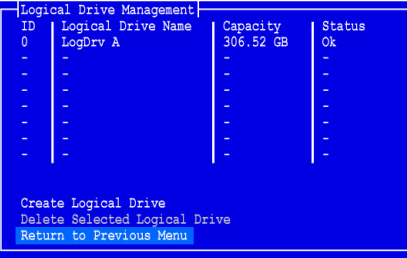

Si l'espace est suffisant sur le lecteur physique, vous pouvez maintenant créer des unités logiques supplémentaires. Pour créer une autre unité logique, répétez les étapes 4 à 18 ci-dessus.

20. Appuyez sur F10 pour quitter l'utilitaire SuperBuild, puis appuyez sur Y (OUI) pour confirmer et redémarrer l'ordinateur.

N'appuyez pas sur les touches Ctrl-Maj-Suppr. N'appuyez pas sur la touche Échap.

Vous avez créé avec succès une nouvelle unité logique RAID.

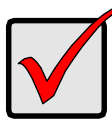

#### **Important**

Vous devez partitionner et formater votre nouvelle unité logique avant de l'utiliser. Utilisez la même méthode de partitionnement et de formatage pour une unité logique que celle utilisée pour un autre disque fixe ajouté à votre système informatique.

## <span id="page-48-0"></span>**Étape 5 : Installation des pilotes du logiciel**

Le CD du logiciel livré avec votre carte de contrôleur SuperTrak EX comprend les pilotes pour Windows et certains systèmes d'exploitation Linux. Téléchargez la dernière version des pilotes sur le site Internet Promise à l'adresse suivante : [www.promise.com/support.](http://www.promise.com/support)

Pour prendre connaissance des instructions d'installation des pilotes, reportezvous au Chapitre 3 du Manuel d'utilisation du SuperTrak, qui se trouve sur le CD du logiciel.

## <span id="page-48-1"></span>**Étape 6 : Installation de WebPAM PRO**

WebPAM PRO fait appel à quatre composants :

- **Serveur d'utilitaires** Permet la gestion RAID sur un réseau
- **Agent**  Permet au PC hôte de communiquer avec le serveur d'utilitaires
- **Java Runtime Environment (JRE)** Installation privée pour WebPAM PRO
- **Navigateur Internet** Livré avec votre système d'exploitation

L'installation du serveur d'utilitaires, de l'agent et de JRE s'effectue lors de l'installation de WebPAM PRO sur le PC hôte.

Pour prendre connaissance des instructions d'installation et pour des explications, reportez-vous au Chapitre 2 du *Manuel d'utilisation du SuperTrak*, qui se trouve sur le CD du logiciel.

### **Systèmes d'exploitation pris en charge**

Promise Technology recommande d'utiliser les systèmes d'exploitation suivants sur le PC hôte sur lequel le contrôleur FastTrak et WebPAM ont été installés :

- Windows Vista Business, Enterprise ou Ultimate (32 ou 64 bits)
- Windows Server 2003 (32 ou 64 bits)
- Windows XP Professionnel (32 ou 64 bits)
- Windows 2000 SP5 (32 bits)
- Red Hat Enterprise Linux 4.4, 4.5
- SuSE Enterprise Linux 10.1
- Miracle Linux 4 SP2

Choisissez l'un de ces systèmes d'exploitation pour tirer pleinement parti des fonctionnalités de WebPAM PRO.

### **Navigateurs pris en charge**

Choisissez la dernière version des navigateurs suivants, à des fins d'utilisation avec WebPAM PRO :

- Internet Explorer
- Firefox
- Netscape Navigator

Si aucun de ces navigateurs n'est installé sur le PC hôte, commencez par en installer un, puis sélectionnez-le en tant que navigateur par défaut. Ensuite, installez WebPAM PRO.

### **Installation de WebPAM PRO sur un PC ou serveur Windows**

Suivez ces étapes pour installer WebPAM PRO sur un PC ou serveur Windows.

1. Amorcez le PC ou le serveur, lancez Windows, puis connectez-vous en tant qu'Administrateur.

Si votre est déjà sous tension, quittez tous les programmes. Si vous n'êtes pas connecté en tant qu'Administrateur, déconnectez-vous, puis connectezvous de nouveau en tant qu'Administrateur.

- 2. Insérez le CD du logiciel dans votre lecteur de CD-ROM.
- 3. Double-cliquez sur l'icône CD d'installation pour ouvrir celui-ci.
- 4. Double-cliquez sur l'icône de l'installateur pour le lancer (à droite).

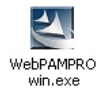

La première boîte de dialogue d'installation de WebPAM PRO apparaît.

5. Suivez les invites de la boîte de dialogue d'installation.

### **Installation de WebPAM PRO sur un PC ou un serveur Linux**

Si une version antérieure de WebPAM PRO est installée sur votre PC ou serveur, supprimez-la, puis installez la version actuelle de WebPAM PRO.

Suivez ces étapes pour installer WebPAM PRO sur un PC ou serveur Linux.

1. Amorcez le PC ou le serveur, connectez-vous en tant que **root** (racine), puis lancez l'interface utilisateur graphique Linux.

Si votre est déjà sous tension, quittez tous les programmes. Si vous n'êtes pas connecté en tant que **root**, déconnectez-vous, puis connectez-vous de nouveau en tant que **root**.

2. Insérez le CD du logiciel dans votre lecteur de CD-ROM.

- 3. Ouvrez une fenêtre de Terminal, puis allez à **/media/cdrom/** et recherchez le fichier **Linux.bin pour WebPAMPRO**.
- 4. Entrez **sh** suivi du nom exact du fichier **Linux.bin de WebPAMPRO**, puis appuyez sur Entrée.

Au bout de quelques secondes, la première boîte de dialogue d'installation de WebPAM apparaît.

5. Suivez les invites de la boîte de dialogue d'installation.

## <span id="page-50-0"></span>**Étape 7 : Connexion à WebPAM PRO**

Sur le PC hôte, effectuez l'une des opérations suivantes :

- Double-cliquez sur l'icône WebPAM PRO du bureau.
- Choisissez *WebPAM PRO* dans le menu des programmes Windows.
- Choisissez *WebPAM PRO* dans le menu des applications Linux.

### **Écran de connexion**

Lorsque l'écran d'ouverture apparaît :

- 1. Entrez **administrator** (administrateur) dans le champ User Name (Nom d'utilisateur).
- 2. Saisissez le **mot de passe** dans le champ Password (Mot de passe).
- 3. Cliquez sur le bouton **Connexion**.

Le nom d'utilisateur et le mot de passe sont sensibles à la casse. Reportezvous à la [Figure 9.](#page-51-1)

<span id="page-51-1"></span>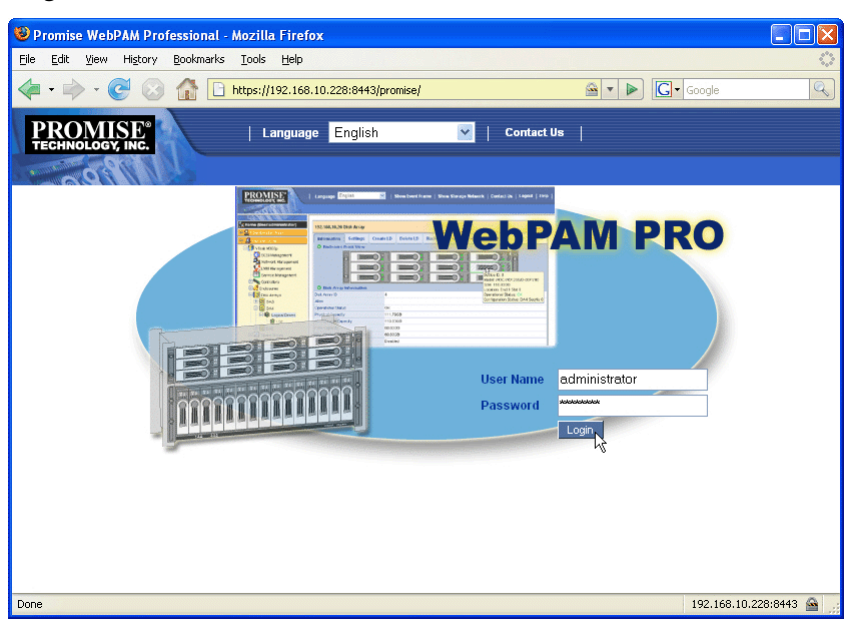

**Figure 9. L'écran de connexion WebPAM PRO**

#### **Remarque**

Votre nom d'utilisateur WebPAM PRO et votre mot de passe sont toujours sécurisés.

## <span id="page-51-0"></span>**Étape 8 : Paramétrage de WebPAM PRO**

Pour que WebPAM PRO reconnaisse le PC hôte, vous devez ajouter celui-ci lors de l'utilisation initiale de WebPAM PRO. Vous n'aurez à effectuer cette procédure qu'une seule fois.

Pour ajouter le PC hôte :

1. Dans l'arborescence, dans la partie gauche de l'écran de WebPAM PRO, cliquez sur l'icône **S** Subsystem/Host Management (Gestion du soussystème/hôte).

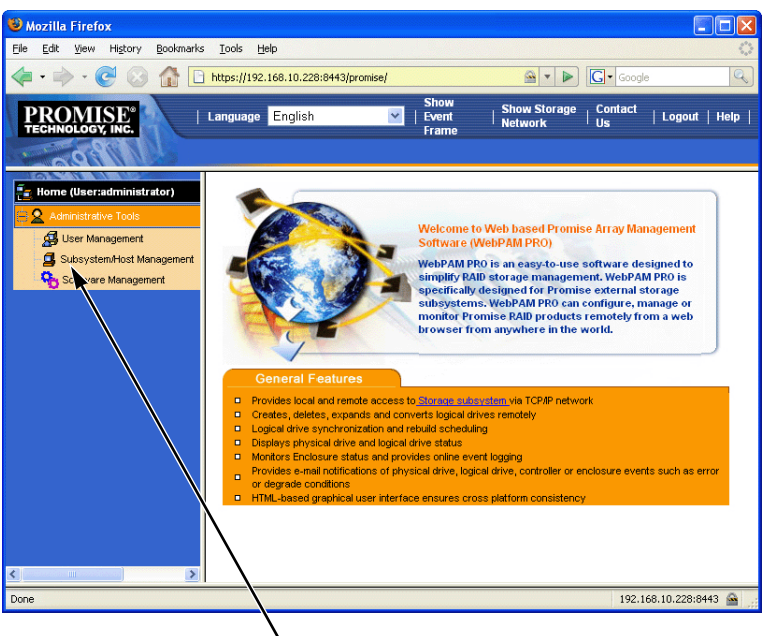

**Figure 10. Écran initial de WebPAM PRO**

Cliquez sur l'icône Subsystem/Host Management

- 2. Cliquez sur l'onglet **Add Subsystem / Host** (Ajouter un sous-système/hôte).
- 3. Dans le champ Subsystem/Host Port IP Address (Adresse IP du soussystème/port hôte), entrez l'adresse IP du PC hôte sur lequel vous avez installé la carte de contrôleur SuperTrak EX.

Si vous travaillez sur le PC hôte sur lequel la carte SuperTrak est installée, vous pouvez également taper **127.0.0.1** dans le champ d'adresse IP.

Des entrées telles que *localhost* ou le nom de réseau du PC hôte ne fonctionneront pas.

**Figure 11. Onglet Add Subsystem / Host (Ajouter un sous-système / hôte)**

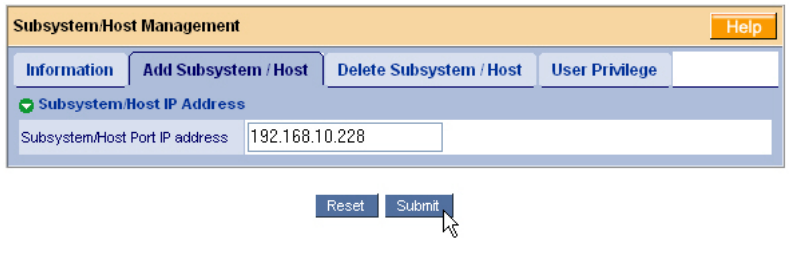

4. Cliquez sur le bouton **Submit** (Soumettre).

Le PC hôte nouvellement ajouté apparaît dans l'arborescence.

Pour prendre connaissance des instructions d'utilisation de WebPAM PRO, reportez-vous au Chapitre 5 du Manuel d'utilisation du SuperTrak, qui se trouve sur le CD du logiciel.

# **Elenco delle operazioni per l'installazione del SuperTrak**

- Punto 1: Disimballaggio del SuperTrak, in basso
- • [Punto 2: Installazione della scheda SuperTrak \(Pagina 56\)](#page-55-0)
- • [Punto 3: Selezione delle unità fisiche \(Pagina 61\)](#page-60-0)
- • [Punto 4: Creazione di un'unità logica \(Pagina 62\)](#page-61-0)
- • [Punto 5: Installazione dei driver del software \(Pagina 66\)](#page-65-0)
- • [Punto 6: Installazione di WebPAM PRO \(Pagina 67\)](#page-66-0)
- • [Punto 7: Accesso a WebPAM PRO \(Pagina 69\)](#page-68-0)
- • [Punto 8: Impostazione di WebPAM PRO \(Pagina 70\)](#page-69-0)

## **Punto 1: Disimballaggio del SuperTrak**

Quando si riceve la scheda Controller RAID SAS/SATA SuperTrak EX, la confezione deve contenere gli articoli elencati in basso:

- SuperTrak EX4650, EX4650A, EX8650 o EX8650A Scheda controller
- *Guida introduttiva*
- Cavo multicorsia da SFF-8087 a SFF-8087 da 0,5 m (19 pollici) Uno per EX4650 e EX4650A Due per EX8650 e EX8650A
- CD con il software WebPAM PRO, i driver Windows e Linux, e il *Manuale dell'utente di SuperTrak*

Se qualsiasi articolo manca o appare danneggiato, rivolgersi immediatamente al rivenditore o distributore.

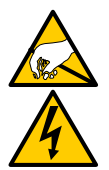

#### **Avvertenza**

I componenti elettronici sulle schede Controller SuperTrak EX sono sensibili ai danni da scariche elettrostatiche (ESD, Electro-Static Discharge). Osservare sempre le precauzioni appropriate nel maneggiare la scheda SuperTrak o i suoi sottogruppi.

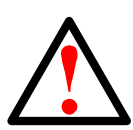

#### **Avvertenza**

Prima di installare la scheda Controller SuperTrak EX in un sistema esistente, eseguire il backup dei dati importanti o utili. La negligenza nell'osservanza di questa pratica accettata potrebbe avere come conseguenza la perdita di dati.

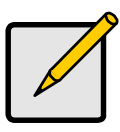

#### **N.B.**

Le schede Controller SuperTrak EX sono dispositivi PCI Plug-n-Play (PnP). Non sono necessarie modifiche all'impostazione di CMOS/BIOS della scheda madre per tipi di risorse o di unità nella maggior parte delle applicazioni.

### <span id="page-55-0"></span>**Punto 2: Installazione della scheda SuperTrak**

La scheda Controller SuperTrak EX si adatta a tutti gli eventuali slot per PCI Express X8 a 3,3 volt disponibili. È anche possibile collegare la scheda SuperTrak ad uno slot per PCI Express X16.

- 1. Rimuovere il coperchio del PC o del contenitore.
- 2. Rimuovere il coperchio interno dello slot di uno slot per PCI Express disponibile sulla scheda madre.

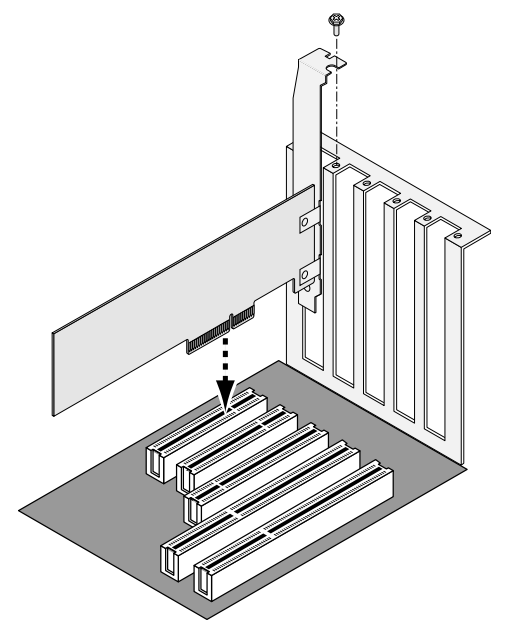

- 3. Installare la scheda SuperTrak nello slot per PCI Express aperto.
- 4. Fissare la staffa della scheda SuperTrak all'involucro del PC o del contenitore.
- 5. Collegare un'estremità di un cavo multicorsia SAS ad una porta SAS sulla scheda SuperTrak.

Vedere le Figure da 1 a 4.

 **Figura 1. Scheda SuperTrak EX4650**

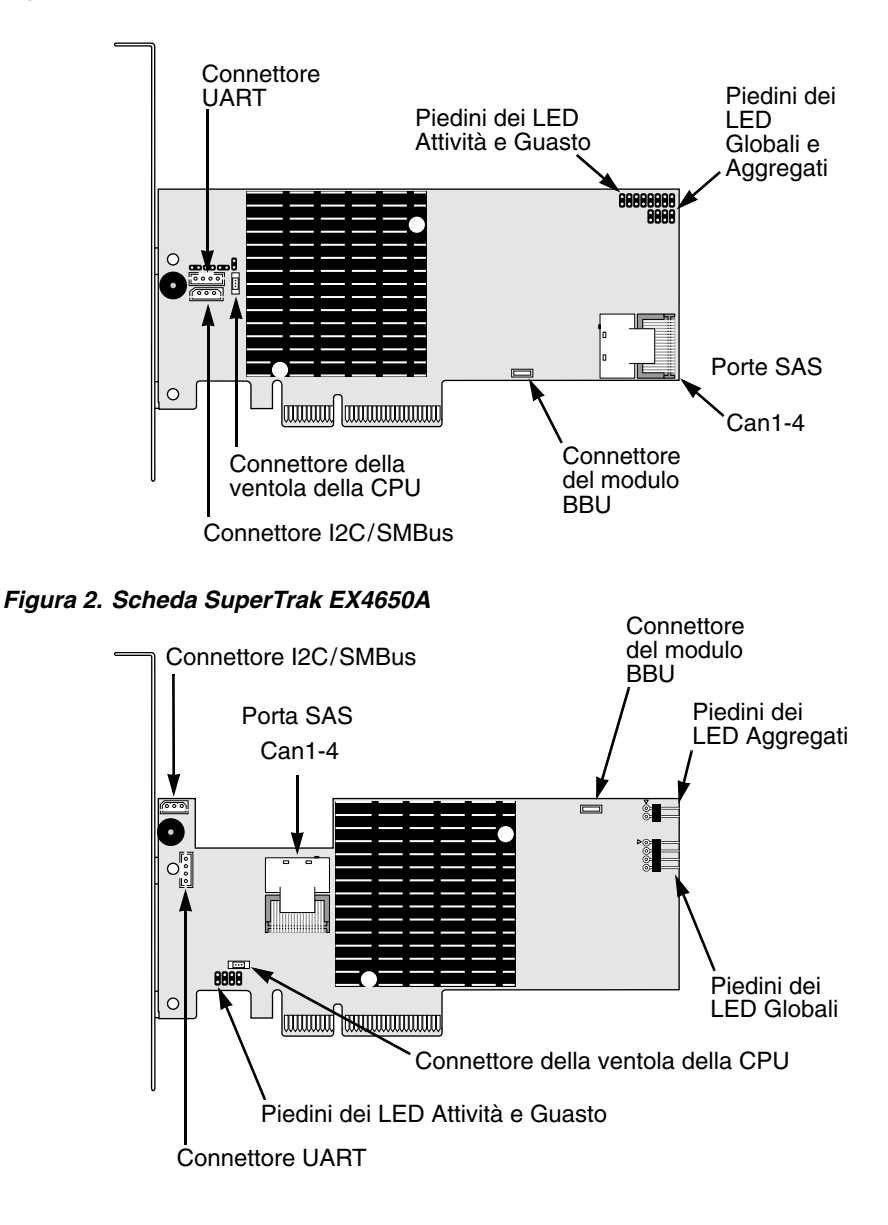

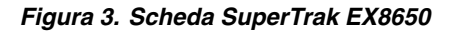

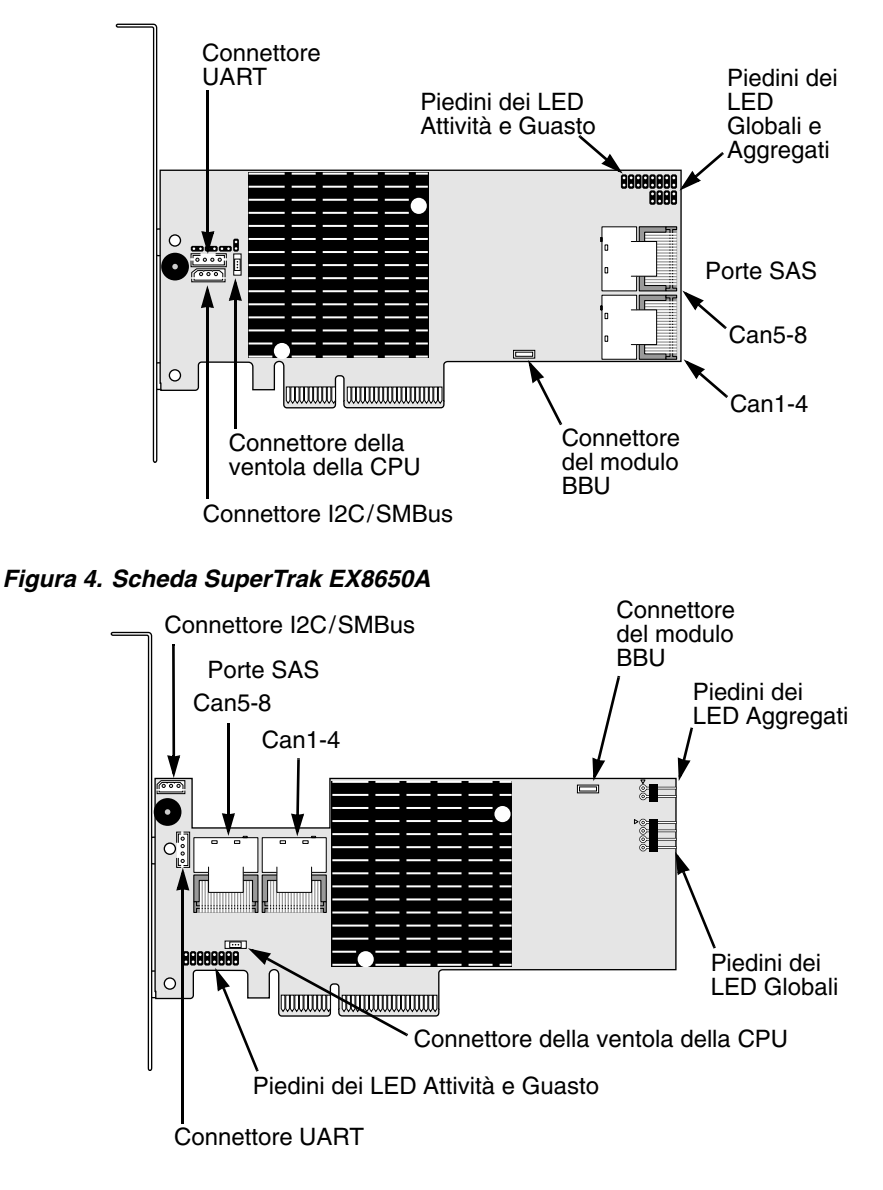

6. Collegare l'altra estremità del cavo multicorsia SAS ad una porta SAS sulla piastra base del contenitore o sull'espansore SAS.

Per maggiori informazioni, consultare il Manuale dell'utente per il contenitore e l'espansore SAS.

- 7. Facoltativo. Ripetere i punti 5 e 6 per la seconda porta SAS sulla scheda SuperTrak EX8650 o EX8650A.
- 8. Facoltativo. Collegare i cavi dai piedini del LED sulla scheda SuperTrak ai LED nel PC o contenitore. Vedere le Figure da 5 a 8.

Per maggiori informazioni, consultare il Manuale dell'utente per il PC o il contenitore.

#### **Figura 5. Piedini per ciascun LED, EX4650 ed EX8650**

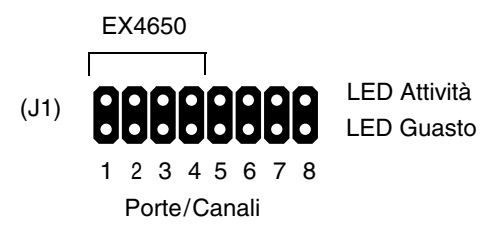

 **Figura 6. Piedini per ciascun LED, EX4650A ed EX8650A**

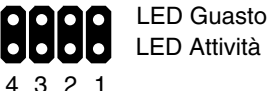

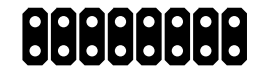

Porte/Canali

Porte/Canali 8 7 6 5 4 3 2 1 EX4650A EX8650A

 **Figura 7. Piedini dei LED Globali e Aggregati, EX4650 e EX8650**

LED Globali (J2)

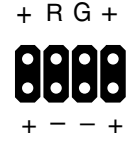

LED Aggregati (J3)

#### **Figura 8. Piedini dei LED Globali e Aggregati, EX4650A e EX8650A**

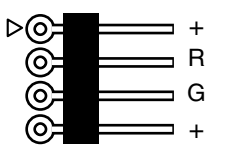

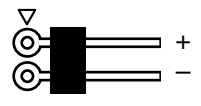

LED Globali LED Aggregati

## <span id="page-60-0"></span>**Punto 3: Selezione delle unità fisiche**

La scheda Controller SuperTrak EX supporta unità fisiche SAS e unità fisiche SATA da 1,5 Gb/s o da 3,0 Gb/s. Per prestazioni ottimali, installare unità fisiche di pari modello e capacità. Le prestazioni corrispondenti delle unità consentono all'unità logica di funzionare meglio come unica unità logica.

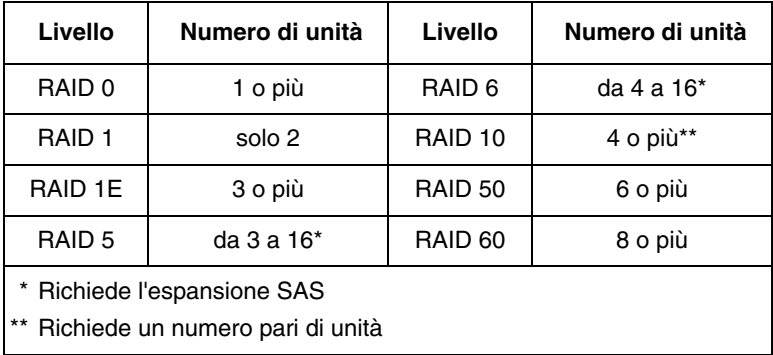

La tabella precedente mostra il numero di unità richieste per ciascun livello RAID.

## <span id="page-61-0"></span>**Punto 4: Creazione di un'unità logica**

È possibile utilizzare l'utilità SuperBuild BIOS integrata per creare un'unità logica con le unità fisiche collegate. Anche se si intende utilizzare il software WebPAM PRO per gestire le unità logiche, è comunque necessario creare la prima unità logica utilizzando l'utilità SuperBuild, come descritta in questa sede.

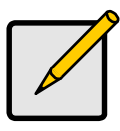

**N.B.**

Per una spiegazione dei concetti relativi alle unità logiche e alle scelte che è possibile effettuare quando si crea l'unità logica, consultare il Capitolo 6 del *Manuale dell'utente di SuperTrak* nel CD del software.

1. Avviare il sistema. Se è la prima volta che il sistema è stato avviato con la scheda SuperTrak e le unità installate, il BIOS integrato della Promise visualizzerà la seguente schermata.

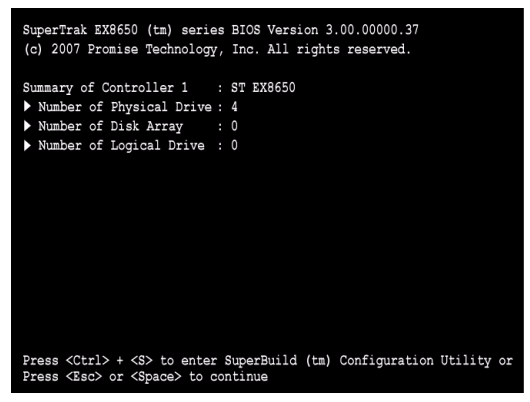

2. Premere i tasti Ctrl-S per visualizzare il Main Menu (Menu principale) dell'utilità SuperBuild.

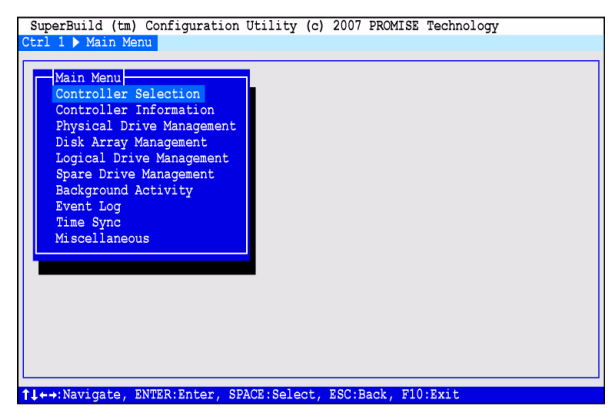

Download from Www.Somanuals.com. All Manuals Search And Download.

3. Premere i tasti di direzione per evidenziare *Disk Array Management* (Gestione array di dischi) e premere Invio.

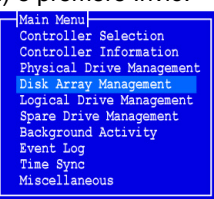

Viene visualizzata la schermata Disk Array Management (Gestione array di dischi).

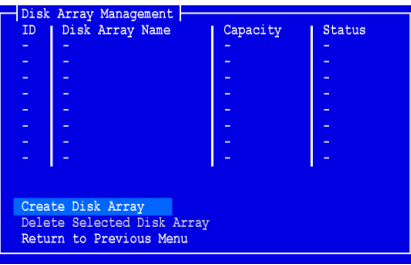

4. Evidenziare *Create Disk Array* (Crea array di dischi) e premere Invio. Viene visualizzata la schermata Create Disk Array (Creazione array di dischi).

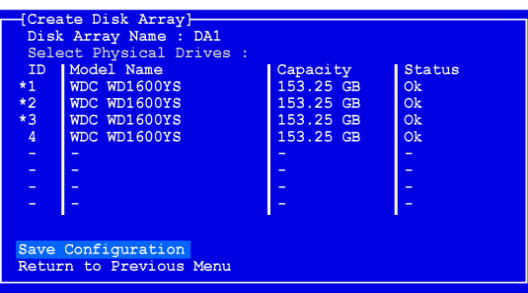

Usare questa schermata per selezionare le unità fisiche per l'array di dischi.

- 5. Premere i tasti di direzione per evidenziare un'unità fisica. Quindi premere la barra spaziatrice per selezionare l'unità fisica. Viene visualizzato un asterisco (\*) a sinistra di ciascuna unità fisica selezionata.
- 6. Evidenziare *Save Configuration* (Salva configurazione) e premere Invio. Viene visualizzata la schermata Disk Array Management (Gestione array di dischi), che mostra il nuovo array di dischi

7. Evidenziare *Return to Previous Menu* (Torna al menu precedente) e premere Invio.

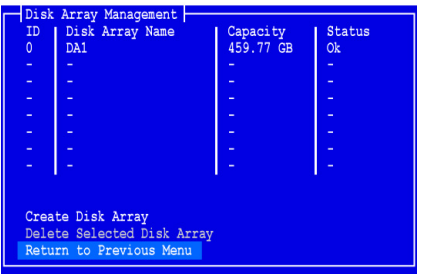

Viene visualizzato Main Menu (Menu principale).

8. Evidenziare *Logical Drive Management* (Gestione unità logica) e premere Invio.

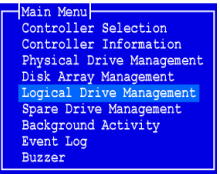

La schermata Logical Drive Management (Gestione unità logica) viene visualizzata.

9. Evidenziare *Create Logical Drive* (Crea unità logica) e premere Invio.

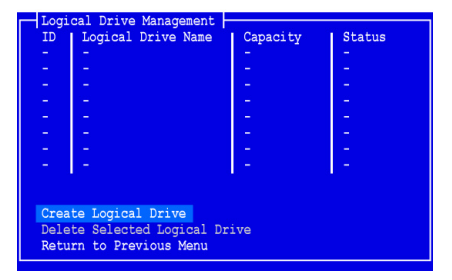

Viene visualizzata la schermata Create Logical Drive Step 1/2 (Creazione unità logica fase 1/2).

10. Premere i tasti di direzione per evidenziare un array di dischi. Premere quindi la barra spaziatrice per scegliere l'array di dischi.

Un asterisco (\*) viene visualizzato a sinistra dell'array di dischi selezionato.

11. Evidenziare *Next Step* (Fase successiva) e premere Invio.

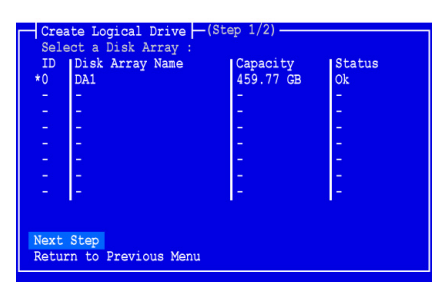

Viene visualizzata la schermata Create Logical Drive Step 2/2 (Creazione unità logica fase 2/2).

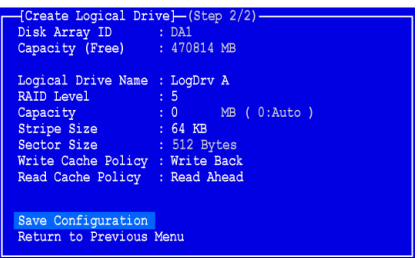

12. Per modificare il livello RAID, evidenziare *RAID Level* (Livello RAID) e premere Invio.

Nel menu di scelta rapida, evidenziare l'opzione RAID Level (Livello RAID) e premere Invio.

I livelli RAID disponibili dipendono dal numero di unità fisiche selezionate per l'array di dischi.

- 13. Premere i tasti di direzione per evidenziare *Logical Drive Name* (Nome unità logica). Digitare un nome per l'unità logica e premere Invio.
- 14. Per utilizzare una capacità inferiore a quella totale dell'unità fisica per l'unità logica, evidenziare *Capacity* (Capacità) e premere Invio.

Premere i tasti Canc o BACKSPACE per cancellare la capacità corrente. Digitare la nuova capacità in MB da allocare all'unità logica.

Successivamente, è possibile assegnare la capacità inutilizzata ad una seconda unità logica.

15. Per modificare le dimensioni delle stripe, evidenziare *Stripe Size* (Dimensioni stripe) e premere Invio.

Evidenziare la selezione di *64 KB*, *128 KB, 256 KB, 512 KB* o *1024 KB*, e premere Invio.

16. Per modificare la dimensione del settore, evidenziare *Sector Size* (Dimensione settore) e premere Invio.

Evidenziare la selezione di *512 B, 1 KB, 2 KB* o *4 KB*, e premere Invio.

- 17. Per modificare il criterio della cache in scrittura, evidenziare *Write Cache Policy* (Criterio della cache in scrittura) e premere Invio. Evidenziare l'opzione *Write Through* (Scrittura immediata) o *Write Back* (Scrittura differita) e premere Invio.
- 18. Per modificare il Criterio della cache di lettura, evidenziare *Read Cache Policy* (Criterio della cache di lettura) e premere Invio. Evidenziare la selezione di *None* (Nessuno), *Read Cache* (Cache di lettura) o *Read Ahead* (Letture anticipate), e premere Invio.
- 19. Evidenziare *Save Configuration* (Salva configurazione) e premere Invio.

Viene visualizzata la schermata Logical Drive Management (Gestione unità logica) con la nuova unità logica.

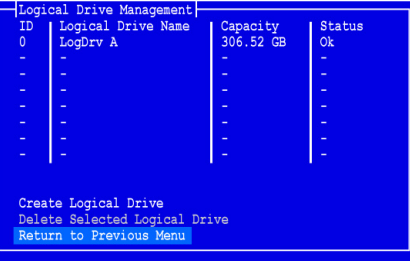

A questo punto, è possibile creare altre unità logiche se c'è spazio disponibile sull'unità fisica. Per creare un'altra unità logica, ripetere i punti precedenti da 4 a 18.

20. Premere il tasto F10 per uscire dall'utilità SuperBuild e premere Y (S) per confermare e riavviare il sistema.

Non premere i tasti Ctrl-Alt-Canc. Non premere il tasto Esc.

La creazione di una nuova unità logica RAID è stata completata.

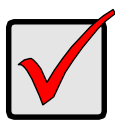

#### **Importante**

È necessario partizionare e formattare la nuova unità logica prima di poterla utilizzare. Utilizzare lo stesso metodo per partizionare e formattare un'unità logica come si farebbe per ogni altro disco rigido aggiunto al computer.

## <span id="page-65-0"></span>**Punto 5: Installazione dei driver del software**

I driver per Windows e alcuni sistemi operativi Linux sono inclusi nel CD del software fornito con la scheda Controller SuperTrak EX. Scaricare i driver più recenti dal sito Web della Promise all'indirizzo [www.promise.com/support](http://www.promise.com/support).

Consultare il Capitolo 3 del *Manuale dell'utente di SuperTrak* nel CD del software per istruzioni passo passo per l'installazione dei driver.

## <span id="page-66-0"></span>**Punto 6: Installazione di WebPAM PRO**

WebPAM PRO comprende quattro componenti:

- **Utility Server** Abilita la gestione RAID su una rete
- **Agent** Abilita il PC host per comunicare con l'Utility Server
- **Java Runtime Environment (JRE)** Un'installazione privata per WebPAM PRO
- **Browser Internet** Viene fornito assieme al SO

Quando s'installa WebPAM PRO nel PC host, si sta installando l'Utility Server, l'Agent e il JRE.

Consultare il Capitolo 2 del *Manuale dell'utente di SuperTrak* nel CD del Software per una spiegazione e per le istruzioni di installazione.

### **Supporto per il sistema operativo**

Nel PC host in cui si installa il controller SuperTrak e WebPAM PRO, Promise Technology consiglia:

- Windows Vista Business, Enterprise o Ultimate (a 32 o 64 bit)
- Windows Server 2003 (a 32 o 64 bit)
- Windows XP Professional (a 32 o 64 bit)
- Windows 2000 SP5 (32 bit)
- Red Hat Enterprise Linux 4.4, 4.5
- SuSE Enterprise Linux 10.1
- Miracle Linux 4 SP2

Scegliere uno di questi sistemi operativi per poter utilizzare al meglio tutte le funzionalità di WebPAM PRO.

### **Supporto per il browser**

Scegliere l'ultima versione dei seguenti browser da utilizzare con WebPAM PRO:

- Internet Explorer
- **Firefox**
- Netscape Navigator

Se non si dispone di uno dei suddetti browser nel PC host, installare prima il browser e poi impostarlo come predefinito. Installare quindi WebPAM PRO.

### **Installazione di WebPAM PRO in un PC o server Windows**

Seguire questa procedura per installare WebPAM PRO nel PC o server basato su Windows.

1. Avviare il sistema o server, avviare Windows e accedere come amministratore.

Se il sistema è già in esecuzione, uscire da tutti i programmi. Se non si accede come amministratore, disconnettersi, quindi accedere nuovamente come amministratore.

- 2. Inserire il CD del software nell'unità CD-ROM.
- 3. Fare doppio clic sull'icona del CD di installazione per aprirlo.
- 4. Fare doppio clic sull'icona del programma di installazione per avviarlo (a destra).

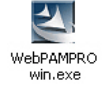

Viene visualizzata la prima finestra di dialogo dell'installazione di WebPAM PRO.

5. Seguire i prompt nella finestra di dialogo dell'installazione.

### **Installazione di WebPAM PRO in un PC o server Linux**

Se si dispone di una versione precedente di WebPAM PRO installata nel PC o server, rimuoverla ora, prima di installare la versione corrente di WebPAM PRO.

Seguire questa procedura per installare WebPAM PRO nel PC o server basato su Linux.

1. Avviare il sistema o server, accedere come **root** (principale) e avviare la GUI di Linux.

Se il sistema è già in esecuzione, uscire da tutti i programmi. Se si non si è effettuato l'accesso come **root** (principale), disconnettersi, quindi accedere come **root** (principale).

- 2. Inserire il CD del software nell'unità CD-ROM.
- 3. Aprire una finestra Terminal (Terminale), passare quindi a **/media/cdrom/** e ricercare il file **WebPAMPRO...Linux.bin**.
- 4. Digitare **sh** seguito dal nome esatto del file **WebPAMPRO...Linux.bin**, quindi premere Invio.

Dopo alcuni secondi, viene visualizzata la prima finestra di dialogo dell'installazione di WebPAM PRO.

5. Seguire i prompt nella finestra di dialogo dell'installazione.

## <span id="page-68-0"></span>**Punto 7: Accesso a WebPAM PRO**

Nel PC host, effettuare una delle seguenti azioni:

- Fare doppio clic sull'icona di WebPAM PRO sul desktop.
- Scegliere *WebPAM PRO* nel menu Programs (Programmi) di Windows.
- Scegliere *WebPAM PRO* nel menu Applications (Applicazioni) di Linux.

### **Schermata di accesso**

Quando viene visualizzata la schermata di avvio:

- 1. Digitare **administrator** nel campo User Name (Nome utente).
- 2. Digitare **password** nel campo Password.
- 3. Fare clic sul pulsante **Login** (Connetti).

Nome utente e Password fanno distinzione tra maiuscole e minuscole. Vedere la [Figura 9.](#page-68-1)

#### **Figura 9. La schermata di accesso di WebPAM PRO**

<span id="page-68-1"></span>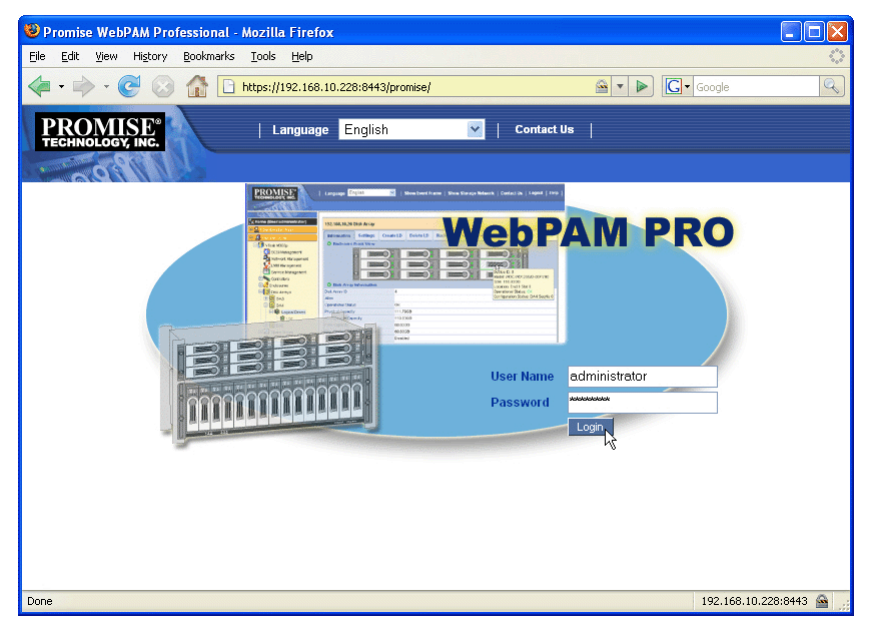

**N.B.**

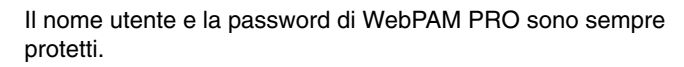

## <span id="page-69-0"></span>**Punto 8: Impostazione di WebPAM PRO**

La prima volta che si utilizza WebPAM PRO, è necessario aggiungere il PC host in modo tale che WebPAM PRO lo riconosca. È necessario solo eseguire questa procedura una volta.

Per aggiungere il PC host:

1. Nella struttura, sul lato sinistro della schermata di WebPAM PRO, fare clic sull'icona Subsystem/Host Management (Gestione dePuntol sottosistema/ host)  $\mathbf{B}$ .

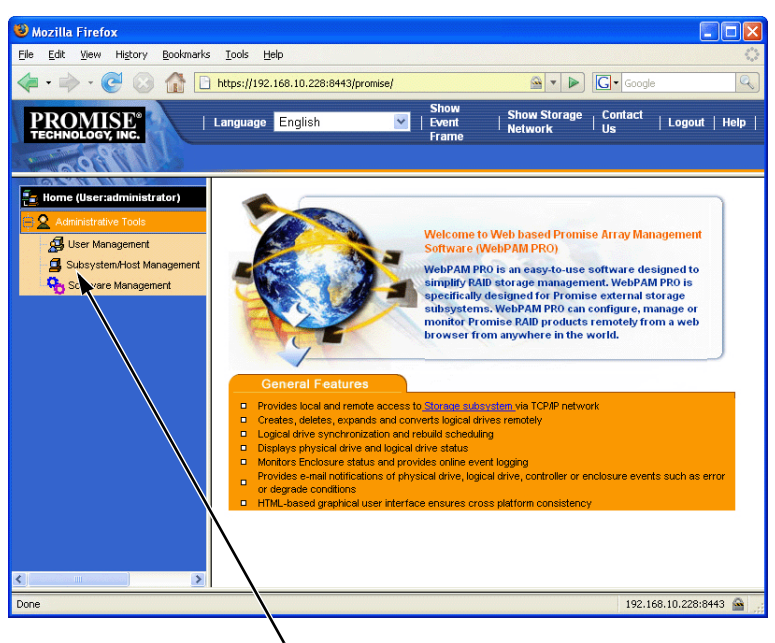

 **Figura 10. Schermata iniziale di WebPAM PRO**

Fare clic sull'icona Subsystem/Host

- 2. Fare clic sulla scheda **Add Subsystem/Host** (Aggiungi sottosistema/host).
- 3. Nel campo Subsystem/Host Port IP address (Indirizzo IP porta sottosistema/ host), digitare l'indirizzo IP del PC host in cui si è installata la scheda Controller SuperTrak EX.

Se si utilizza lo stesso PC host, in cui è installata la scheda SuperTrak, è possibile anche immettere **127.0.0.1** nel campo dell'indirizzo IP.

Le immissioni come *localhost* oppure il nome di rete del PC host non funzionano per questa funzione.

 **Figura 11.Scheda Add Subsystem/Host (Aggiungi sottosistema/host)**

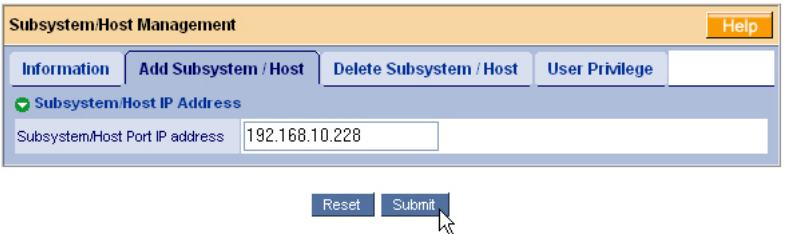

4. Fare clic sul pulsante **Submit** (Invia).

Nella struttura, viene visualizzato il PC host appena aggiunto.

Consultare il Capitolo 5 del *Manuale dell'utente di SuperTrak* nel CD del software per informazioni sull'utilizzo di WebPAM PRO.

## **Lista de tareas para la instalación de Super-Trak**

- Paso 1: Desembalaje de SuperTrak, a continuación
- • [Paso 2: Instalación de la tarjeta SuperTrak \(página 73\)](#page-72-0)
- • [Paso 3: Elección de las unidades físicas \(página 78\)](#page-77-0)
- • [Paso 4: Creación de una unidad lógica \(página 79\)](#page-78-0)
- • [Paso 5: Instalación de las unidades de software \(página 83\)](#page-82-0)
- • [Paso 6: Instalación de WebPAM PRO \(página 84\)](#page-83-0)
- • [Paso 7: Inicio de sesión en WebPAM PRO \(página 86\)](#page-85-0)
- • [Paso 8: Configuración de WebPAM PRO \(página 87\)](#page-86-0)

## **Paso 1: Desembalaje de SuperTrak**

El paquete de la tarjeta controladora RAID de SuperTrak EX SAS/SATA deberá contener los artículos mencionados a continuación:

- SuperTrak EX4650, EX4650A, EX8650 o EX8650A Tarjeta controladora
- *Guía de inicio rápido*
- Cable multi-lane de 0,5 m (19 pulgadas) de SFF-8087 a SFF-8087 Uno para los modelos EX4650 y EX4650A dos para los modelos EX8650 y EX8650A
- CD con el software WebPAM PRO, controladores de Windows y Linux y Manual del usuario de *SuperTrak*

Si falta alguno de los artículos indicados o si se encuentran dañados, póngase en contacto con su proveedor o distribuidor inmediatamente.

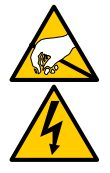

**Aviso**

Los componentes electrónicos de las tarjetas controladoras SuperTrak EX pueden sufrir daños por descargas electrostáticas (ESD). Tome las debidas precauciones siempre que manipule la tarjeta SuperTrak o sus unidades alternas.

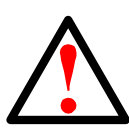

#### **Aviso**

Antes de instalar la tarjeta controladora SuperTrak EX en un sistema, realice una copia de seguridad de los datos importantes o útiles. De lo contrario, es posible que los datos se pierdan.
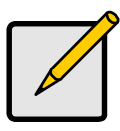

**Nota**

Las tarjetas controladoras SuperTrak EX son dispositivos PCI Plug-n-Play (PnP). En la mayoría de los casos, no es necesario realizar modificaciones en la configuración del CMOS/BIOS de la placa base para los diferentes tipos de unidades o recursos.

# **Paso 2: Instalación de la tarjeta SuperTrak**

La tarjeta controladora SuperTrak EX encaja en cualquier ranura disponible PCI-Express X8 de 3,3 V. También puede conectar la tarjeta SuperTrak en una ranura PCI-Express X16.

- 1. Retire la cubierta de su PC o caja.
- 2. Retire la tapa interna de una ranura disponible PCI-Express en la placa base.

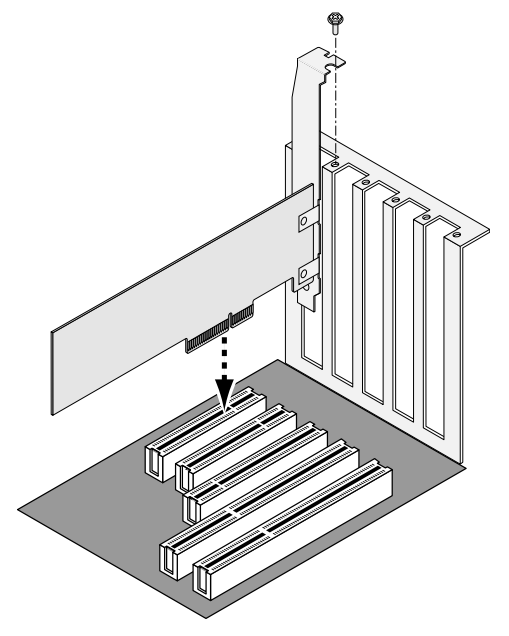

- 3. Instale la tarjeta SuperTrak en la ranura PCI-Express abierta.
- 4. Fije el soporte de la tarjeta SuperTrak al PC o a la caja.
- 5. Conecte un extremo de un cable multi-lane SAS a un puerto SAS de la tarjeta SuperTrak.

Consulte las figuras 1 a 4.

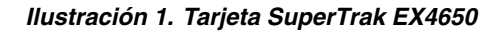

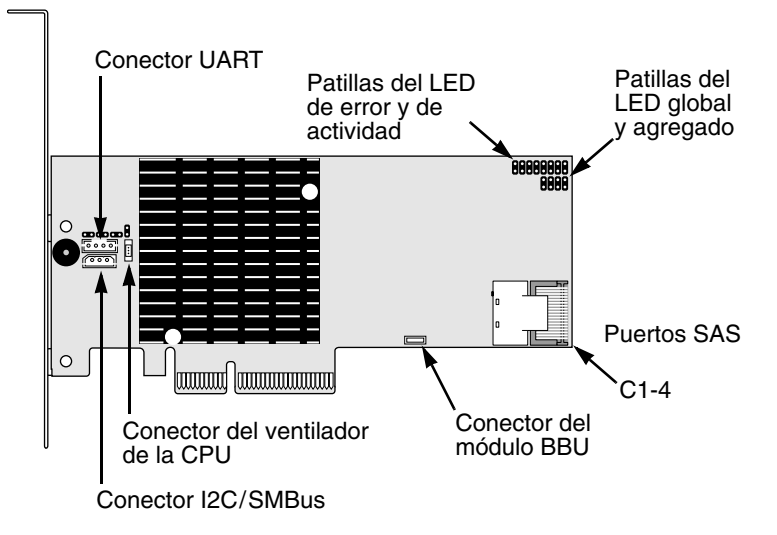

### **Ilustración 2. Tarjeta SuperTrak EX4650A**

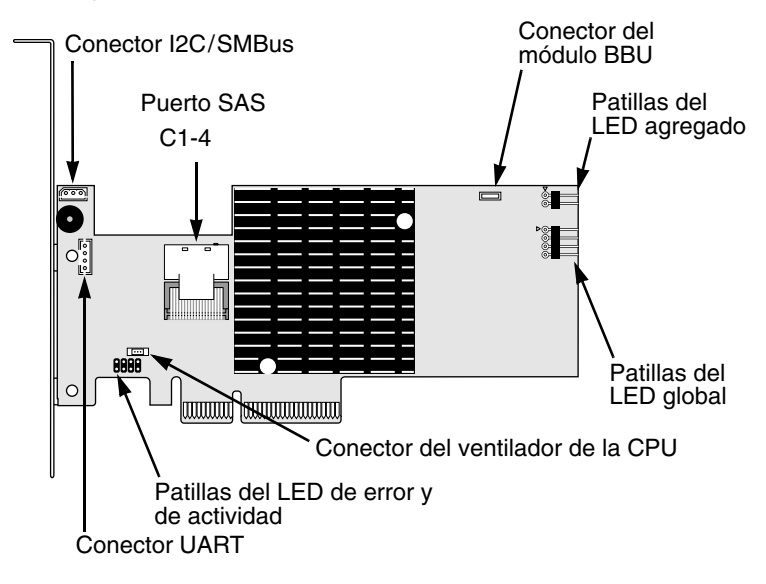

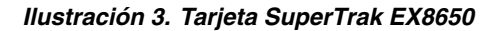

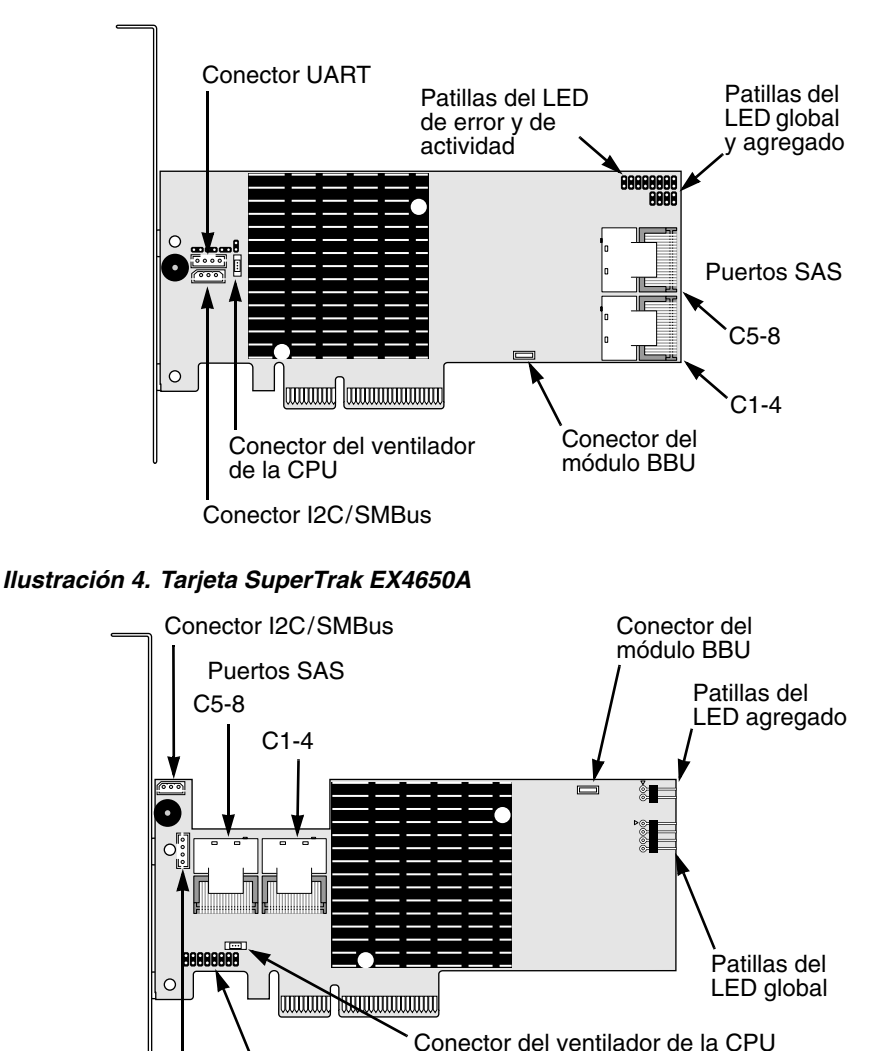

Patillas del LED de error y de actividad

Conector UART

6. Conecte el otro extremo del cable multi-lane SAS a un puerto SAS del plano posterior de la caja del ordenador o al expansor de SAS.

Para obtener más información, consulte el manual del usuario de la caja o del expansor de SAS.

- 7. Opcional. Repita los pasos 5 y 6 para el segundo puerto SAS de la tarjeta SuperTrak EX8650 o EX8650A.
- 8. Opcional. Conecte los cables de las patillas de los LED que se encuentran en la tarjeta SuperTrak de su PC o caja. Consulte las figuras 5 a 8.

Para obtener más información, consulte el manual del usuario del PC o la caja.

### **Ilustración 5. Patillas individuales de los LED, EX4650 y EX8650**

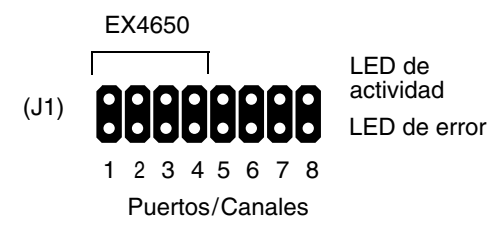

 **Ilustración 6. Patillas individuales de los LED, EX4650A y EX8650A.**

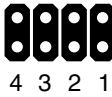

LED de actividad LED de error

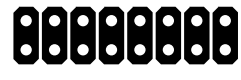

Puertos/Canales

Puertos/Canales 8 7 6 5 4 3 EX4650A EX8650A

### **Ilustración 7. Patillas de los LED global y agregado, EX4650 y EX8650**

LED globales (J2)

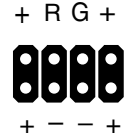

LED agregados (J3)

+ –

### **Ilustración 8. Patillas de los LED globales y agregados, EX4650A y EX8650A**

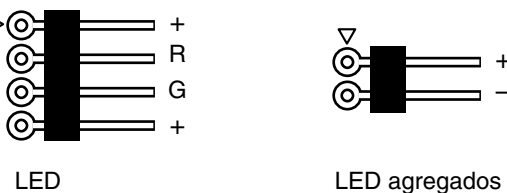

# **Paso 3: Elección de las unidades físicas**

La tarjeta controladora SuperTrak EX es compatible con las unidades físicas SAS y SATA de 1,5 GB/s o 3 GB/s. Para que el rendimiento sea óptimo, instale unidades de disco físicas del mismo modelo y capacidad. El rendimiento equivalente de las unidades permite que la unidad lógica funcione mejor como una única unidad.

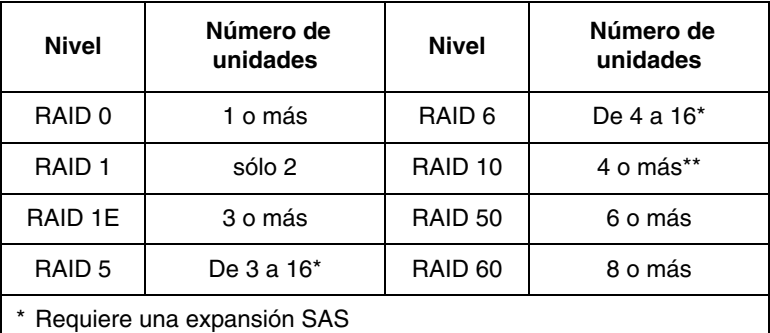

\*\* Requiere un número par de unidades

En la tabla anterior se indica el número de unidades necesarias para cada nivel de RAID.

# **Paso 4: Creación de una unidad lógica**

Puede utilizar la utilidad SuperBuild BIOS incorporada para crear una unidad lógica con las unidades físicas conectadas. Aunque tenga la intención de utilizar el software WebPAM PRO para administrar las unidades lógicas, todavía puede crear su primera unidad lógica utilizando el programa de utilidades SuperBuild, tal como se describe en este documento.

**Nota**

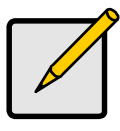

Para obtener una explicación de los conceptos de unidad lógica y las opciones disponibles cuando vaya a crear una unidad lógica, consulte el Capítulo 6 del *Manual del usuario de SuperTrak* del CD de software.

1. Inicie el sistema. La primera vez que inicie el sistema con la tarjeta SuperTrak y las unidades instaladas, el BIOS incorporado de Promise mostrará la pantalla siguiente.

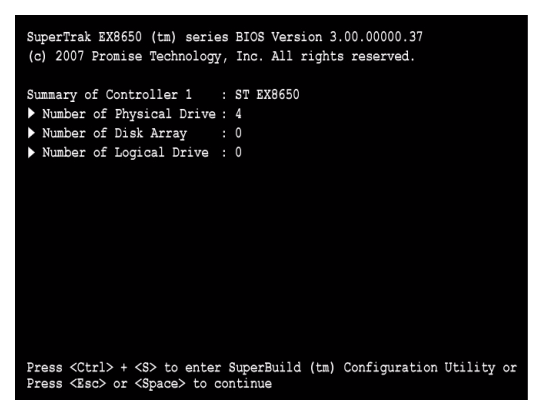

2. Pulse las teclas Ctrl-S para mostrar el menú principal de la utilidad SuperBuild.

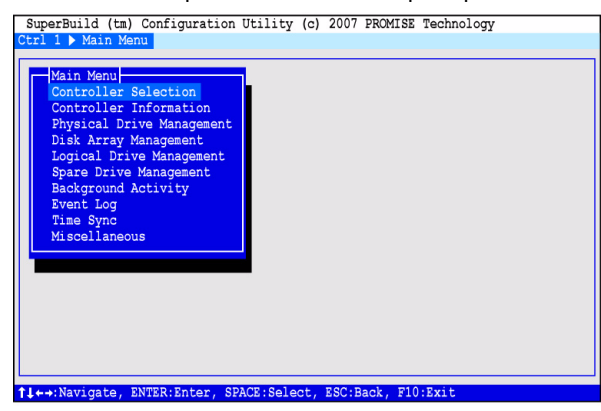

Download from Www.Somanuals.com. All Manuals Search And Download.

3. Pulse las teclas de flecha para resaltar *Disk Array Management* (Administración de la matriz de discos) y pulse Intro.

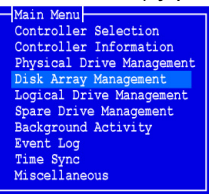

Aparecerá la pantalla Disk Array Management (Administración de la matriz de discos).

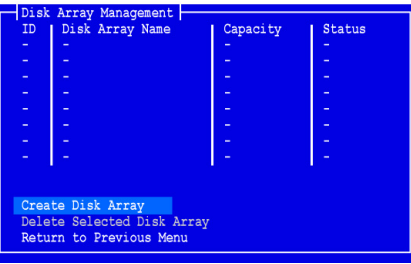

4. Resalte *Create Disk Array* (Crear matriz de discos) y pulse Intro. Aparecerá la pantalla Create Disk Array (Crear matriz de discos).

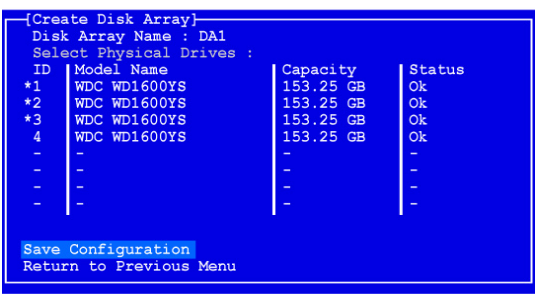

Utilice esta pantalla con el fin de seleccionar las unidades físicas para su matriz de discos.

5. Pulse las teclas de dirección para resaltar una unidad física. Después, pulse la barra espaciadora para seleccionar dicha unidad.

Aparecerá un asterisco (\*) a la izquierda de cada unidad física seleccionada.

6. Seleccione *Save Configuration* (Guardar configuración) y pulse Intro.

Aparecerá la pantalla Disk Array Management (Administración de la matriz de discos), en la que se muestra la nueva matriz de discos.

7. Resalte *Return to Previous Menu* (Volver al menú anterior) y pulse Intro.

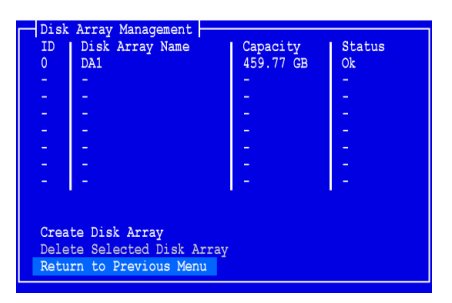

Aparecerá el menú principal.

8. Resalte *Logical Drive Management* (Administración de la unidad lógica) y pulse Intro.

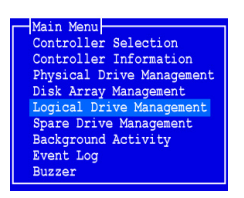

Aparecerá la pantalla Logical Drive Management (Administración de la unidad lógica).

9. Resalte *Create Logical Drive* (Crear la unidad lógica) y pulse Intro.

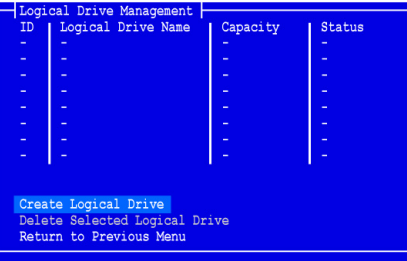

Aparecerá la pantalla Create Logical Drive Step 1/2 (Paso 1/2 para crear la unidad lógica).

10. Pulse las teclas de flecha para resaltar una matriz de discos. A continuación, pulse la barra espaciadora para elegir la matriz de discos.

Aparecerá un asterisco (\*) a la izquierda de la matriz de discos seleccionada.

11. Resalte *Next Step* (Paso siguiente) y pulse Intro.

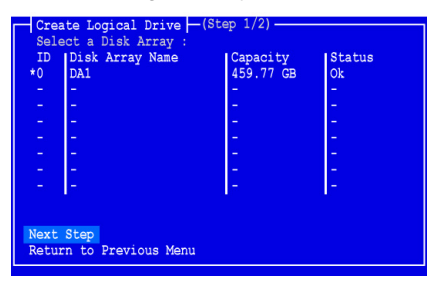

Aparecerá la pantalla Create Logical Drive Step 2/2 (Paso 2/2 para crear la unidad lógica).

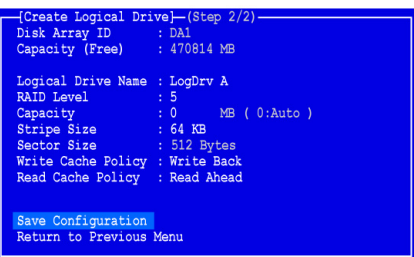

12. Para cambiar el nivel de RAID, seleccione *RAID Level* (Nivel de RAID) y pulse Intro.

En el menú emergente, seleccione su preferencia de nivel de RAID y pulse Intro.

Los niveles de RAID disponibles dependerán del número de unidades físicas que haya seleccionado para la matriz de discos.

- 13. Pulse las teclas de flecha para resaltar el *Logical Drive Name* (Nombre de la unidad lógica). Escriba un nombre para su unidad lógica y pulse Intro.
- 14. Para utilizar una capacidad de unidad física menor a la total para esta unidad lógica, seleccione *Capacity* (Capacidad) y pulse Intro.

Pulse las teclas Delete (Suprimir) o Backspace (Retroceso) para borrar la capacidad actual. Escriba la nueva capacidad en MB que se va a asignar a esta unidad lógica.

Posteriormente, podrá asignar la capacidad sin utilizar una segunda unidad lógica.

15. Para cambiar el tamaño de banda, seleccione *Stripe Size* (Tamaño de banda) y pulse Intro.

Resalte la elección de *64 KB*, *128 KB, 256 KB, 512 KB,* o *1024 KB* y pulse Intro.

16. Para cambiar el tamaño de sectores, seleccione *Sector Size* (Tamaño de sectores) y pulse Intro.

Resalte la elección de *512 B, 1 KB, 2 KB* o *4 KB* y pulse Intro.

17. Para cambiar la política de escritura de caché, seleccione *Write Cache Policy* (Política de escritura de caché) y pulse Intro.

Seleccione su preferencia de *escritura superpuesta* o de *reescritura* (Write Through o Write Back) y pulse Intro.

- 18. Para cambiar la política de lectura de caché, resalte *Read Cache Policy* (Política de lectura de caché) y pulse Intro. Resalte su elección de *None* (Ninguna), *Read Cache* (Lectura de caché) o *Read Ahead* (Prelectura) y pulse Intro.
- 19. Seleccione *Save Configuration* (Guardar configuración) y pulse Intro.

Aparecerá la pantalla de Administración de la unidad lógica con su nueva unidad lógica.

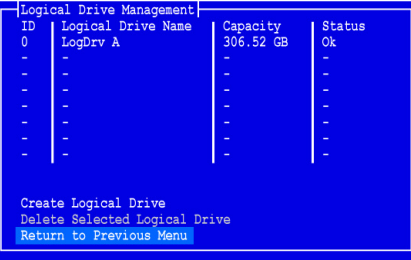

A partir de este momento, usted podrá crear unidades lógicas adicionales, si cuenta con espacio de unidad física disponible. Para crear otra unidad lógica, repita los pasos del 4 al 18 indicados anteriormente.

20. Pulse la tecla F10 para salir de la utilidad SuperBuild y pulse Y para confirmar y reiniciar el equipo.

No pulse las teclas Ctrl-Alt-Supr. No pulse la tecla Esc.

Ha creado satisfactoriamente una nueva unidad lógica RAID.

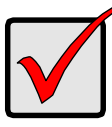

### **Importante**

Debe crear particiones en la unidad lógica nueva y formatearla antes de utilizarla. Utilice el mismo método de creación de particiones y formateo de una unidad lógica que cuando se añade otro disco duro al sistema.

# **Paso 5: Instalación de las unidades de software**

Los controladores de Windows y algunos sistemas operativos Linux se incluyen en el CD de software que se adjunta con la tarjeta controladora SuperTrak EX. Descargue los últimos controladores del sitio web de Promise en [www.promise.com/support.](http://www.promise.com/support)

Consulte el Capítulo 3 del *Manual del usuario de SuperTrak* del CD de software para obtener instrucciones detalladas sobre la instalación del controlador.

# **Paso 6: Instalación de WebPAM PRO**

WebPAM PRO consta de cuatro componentes:

- **Servidor de programa de utilidades**: activa la administración de RAID en la red
- **Agente**: activa el PC Host para comunicarse con el servidor de programas de utilidades
- **Java Runtime Environment (JRE)**: una instalación privada para WebPAM PRO
- **Navegador de Internet**: se incluye con el sistema operativo

Cuando se instala WebPAM PRO en el PC Host, se está instalando el servidor de programas de utilidades, el agente y el JRE.

Consulte el Capítulo 2 del *Manual del usuario de SuperTrak* en el CD de software para obtener las instrucciones de instalación.

### **Compatibilidad del sistema operativo**

En el PC Host en el que instale la controladora SuperTrak y WebPAM PRO, Promise Technology recomienda:

- Windows Vista Business, Enterprise o Ultimate (de 32 ó 64 bits)
- Windows Server 2003 (32 ó 64 bits)
- Windows XP Professional (32 ó 64 bits)
- Windows 2000 SP5 (32 bits)
- Red Hat Enterprise Linux 4.4, 4.5
- SuSE Enterprise Linux 10.1
- Miracle Linux 4 SP2

Elija uno de estos sistemas operativos para aprovechar al máximo todas las características de WebPAM PRO.

## **Compatibilidad del navegador**

Elija la versión más reciente de los navegadores siguientes para utilizar con WebPAM PRO:

- Internet Explorer
- Firefox
- Netscape Navigator

Si no tiene uno de los navegadores que se acaban de indicar en el PC Host, instale primero el navegador y establézcalo como el navegador predeterminado. A continuación, instale WebPAM PRO.

### **Instalación de WebPAM PRO en un Windows PC o Server**

Siga estos pasos para instalar WebPAM PRO en el servidor o PC basado en Windows.

1. Arranque el PC o servidor, inicie Windows e inicie sesión como Administrador.

Si el ordenador ya está en funcionamiento, salga de todos los programas. Si no ha iniciado sesión como Administrador, cierre la sesión y vuelva a iniciarla como Administrador.

- 2. Inserte el CD del software en la unidad de CD-ROM.
- 3. Haga doble clic en el icono de instalación del CD para abrirlo.
- 4. Haga doble clic en el icono del instalador para iniciarlo (derecha).

Aparecerá el primer cuadro de diálogo de instalación de WebPAM PRO.

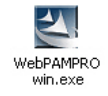

5. Siga las indicaciones del cuadro de diálogo de instalación.

## **Instalación de WebPAM PRO en un servidor o PC Linux**

Si tiene una versión anterior de WebPAM PRO instalada en el PC o servidor, elimínela ahora, antes de instalar la versión actual de WebPAM PRO.

Siga estos pasos para instalar WebPAM PRO en el servidor o PC basado en Linux.

- 1. Arranque el PC o servidor, inicie sesión como **root** e inicie la GUI de Linux. Si el ordenador ya está en funcionamiento, salga de todos los programas. Si no ha iniciado sesión como **root**, cierre la sesión y vuelva a iniciarla como **root**.
- 2. Inserte el CD del software en la unidad de CD-ROM.
- 3. Abra una ventana de Terminal y, a continuación, vaya a **/media/cdrom/** y busque el archivo **WebPAMPRO...Linux.bin**.
- 4. Escriba **sh** seguido del nombre exacto del archivo **WebPAMPRO...Linux.bin** y, a continuación, pulse Intro.

Tras unos segundos, aparecerá el primer cuadro de diálogo de instalación de WebPAM PRO.

5. Siga las indicaciones del cuadro de diálogo de instalación.

# **Paso 7: Inicio de sesión en WebPAM PRO**

En el PC Host, realice una de las acciones siguientes:

- Haga doble clic en el icono de escritorio de WebPAM PRO.
- Seleccione *WebPAM PRO* en el menú Programas de Windows.
- Seleccione *WebPAM PRO* en el menú Aplicaciones de Linux.

### **Pantalla de inicio de sesión**

Cuando aparezca la pantalla de apertura:

- 1. Escriba **administrator** en el campo User Name (Nombre de usuario).
- 2. Escriba la **contraseña** en el campo Password (Contraseña).
- 3. Haga clic en el botón **Login** (Inicio de sesión).

El nombre de usuario y la contraseña son sensibles a mayúsculas y minúsculas. Véase la [Ilustración 9.](#page-85-0) 

### **Ilustración 9. La pantalla de inicio de sesión de WebPAM PRO**

<span id="page-85-0"></span>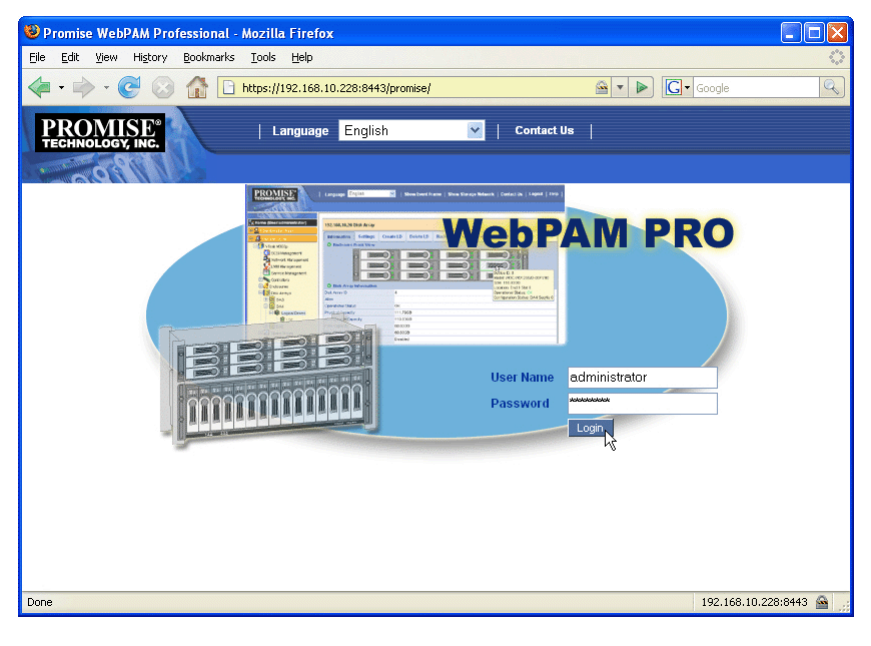

#### **Nota**

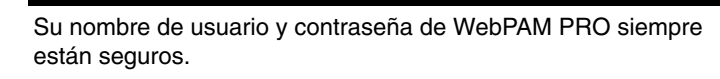

# **Paso 8: Configuración de WebPAM PRO**

La primera vez que utilice WebPAM PRO, deberá añadir el PC Host para que WebPAM PRO lo reconozca. Sólo tiene que realizar este procedimiento una vez.

Para añadir el PC Host:

1. En el árbol, a la izquierda de la pantalla WebPAM PRO, haga clic en el icono de Subsystem/Host Management (Administración del host/subsistema)  $\Box$ .

**Ilustración 10. Pantalla de inicio de WebPAM PRO**

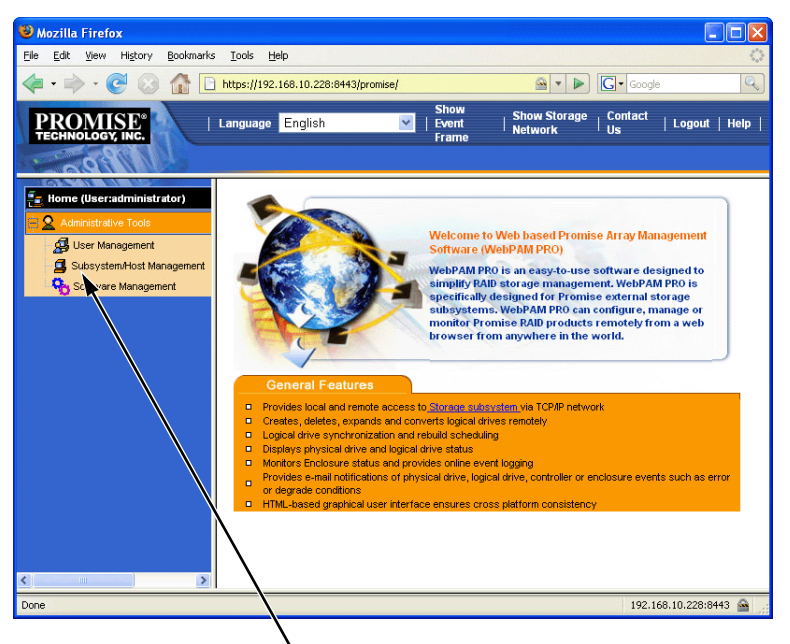

Haga clic en el icono Subsystem/Host

- 2. Haga clic en la pestaña **Add Subsystem/Host** (Añadir subsistema/host).
- 3. En el campo Subsystem/Host Port IP address (Dirección IP del puerto del subsistema/host), escriba la dirección IP del PC Host en el que haya instalado la tarjeta controladora SuperTrak EX.

Si trabaja en el mismo PC Host donde está instalada la tarieta SuperTrak, también puede escribir **127.0.0.1** en el campo IP Address (Dirección IP).

Las entradas como *localhost* o el nombre de red del PC Host no son válidas para esta función.

**Ilustración 11. Pestaña Add Subsystem/Host (Añadir subsistema/host)**

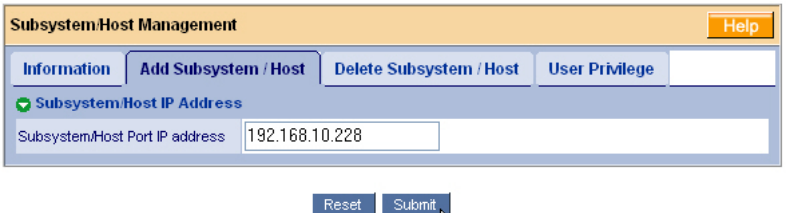

4. Haga clic en el botón **Submit** (Enviar).

El PC Host recientemente añadido aparecerá en el árbol.

Consulte el Capítulo 5 del *Manual del usuario de SuperTrak* en el CD de software para obtener información acerca de cómo utilizar WebPAM PRO.

Ҡ

# Список задач по установке SuperTrak

- Шаг 1. Извлечение платы SuperTrak из упаковки (ниже)
- • [Шаг 2. Установка платы SuperTrak \(стр. 90\)](#page-89-0)
- • [Шаг 3. Выбор физических дисков \(стр. 95\)](#page-94-0)
- • [Шаг 4. Создание логического диска \(стр. 96\)](#page-95-0)
- • [Шаг 5. Установка программных драйверов \(стр. 101\)](#page-100-0)
- • [Шаг 6. Установка WebPAM PRO \(стр. 101\)](#page-100-1)
- • [Шаг 7. Вход в программу WebPAM PRO \(стр. 103\)](#page-102-0)
- • [Шаг 8. Настройка программы WebPAM PRO \(стр. 104\)](#page-103-0)

## Шаг 1. Извлечение платы SuperTrak из упаковки

В комплект поставки платы контроллера SuperTrak EX SAS/SATA RAID должны входить следующие элементы:

- SuperTrak EX4650, EX4650A, EX8650 или EX8650A Плата контроллера
- Руководство по быстрому началу работы
- 0,5 м (19-дюймовый) кабель SFF-8087 на многополосный кабель SFF-8087 Один для EX4650 и EX4650A два для EX8650 и EX8650A
- Компакт%диск с программным обеспечением WebPAM PRO, драйверами Windows и Linux, а также руководством пользователя SuperTrak

Если один из элементов отсутствует или поврежден, немедленно обратитесь к дилеру или дистрибьютору.

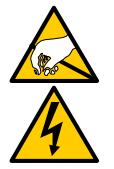

#### Предупреждение

Электронные компоненты плат контроллера SuperTrak EX могут соблюдайте меры предосторожности при обрашении с платой. SuperTrak или ее компонентами. SuperTrake in the superfluence of the super

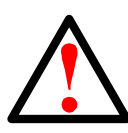

### Предупреждение

Перед установкой платы контроллера SuperTrak EX в текущую<br>систему сделайте резервную копию важных или полезных данных. Если не следовать этой общепринятой практике, может произойти потеря данных. потеря данных.

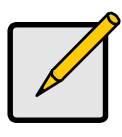

#### Примечание

Платы контроллера SuperTrak EX являются устройствами PCI<br>стандарта Plug-n-Play (PnP). В большинстве случаев не требуется выполнять настройку ресурсов и типов дисков в программе выполнять настройку ресурсов и типов дисков в программентах и типов дисков дисков дисков дисков дисков дисков д настройки CMOS/BIOS материнской платы.

### <span id="page-89-0"></span>Шаг 2. Установка платы SuperTrak

Плата контроллера SuperTrak EX устанавливается в любой свободный 3,3 В слот PCIExpress X8. Плату SuperTrak также можно установить в слот PCI-Express X16.

- 1. Снимите крышку компьютера или корпус.
- 2. Извлеките внутреннюю заглушку из свободного слота PCI-Express на материнской плате.

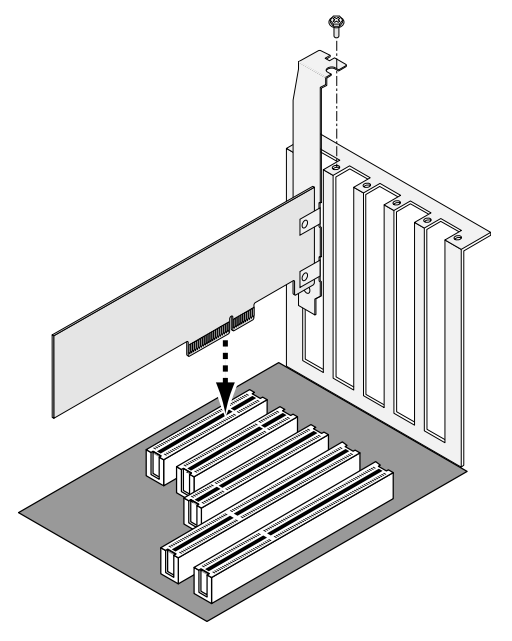

- 3. Установите плату SuperTrak в свободный слот PCI-Express.
- 4. Прикрепите кронштейн платы SuperTrak к компьютеру или к корпусу.
- 5. Подсоедините один конец многополосного кабеля SAS к порту SAS на плате SuperTrak.

См. рисунки 1 - 4.

Рис. 1. Плата SuperTrak EX4650

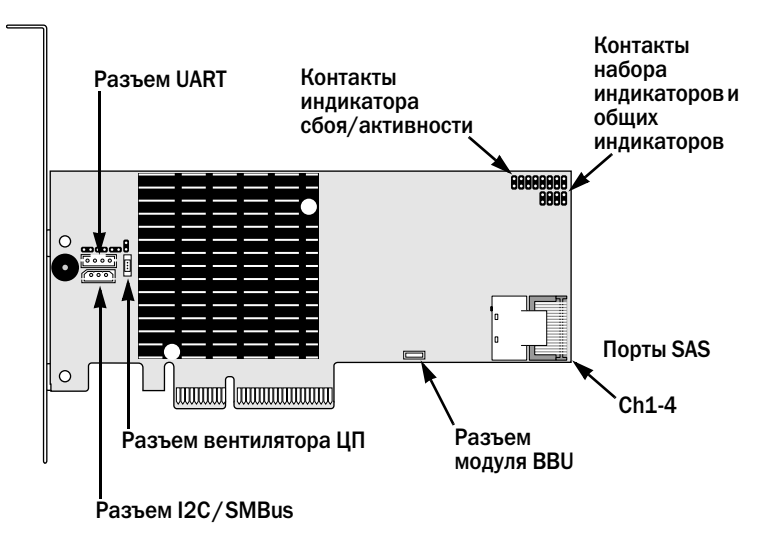

Рис. 2. Плата SuperTrak EX4650A

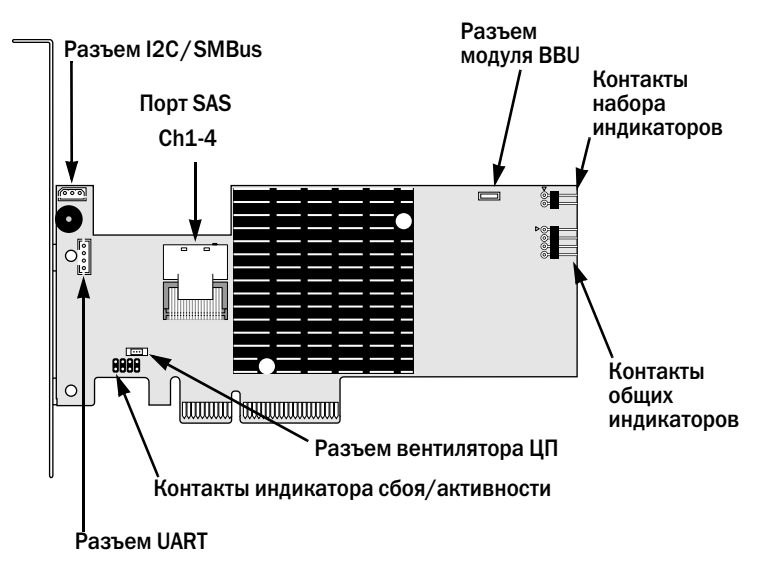

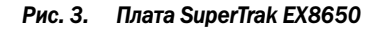

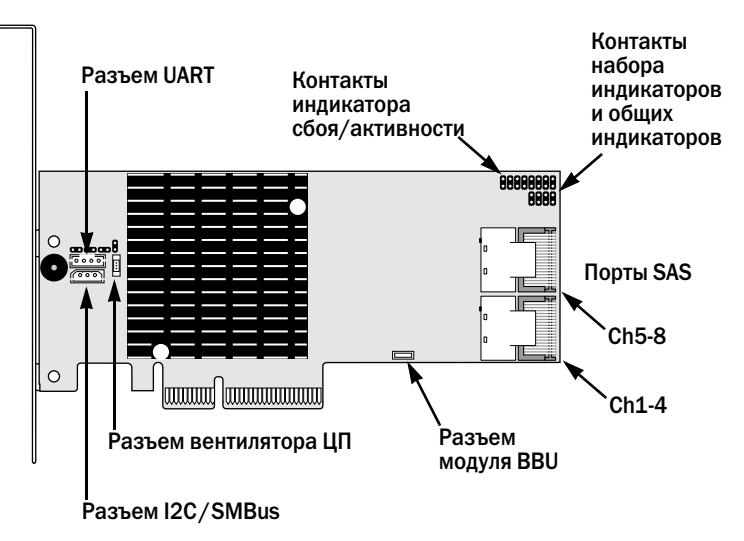

Рис. 4. Плата SuperTrak EX8650A

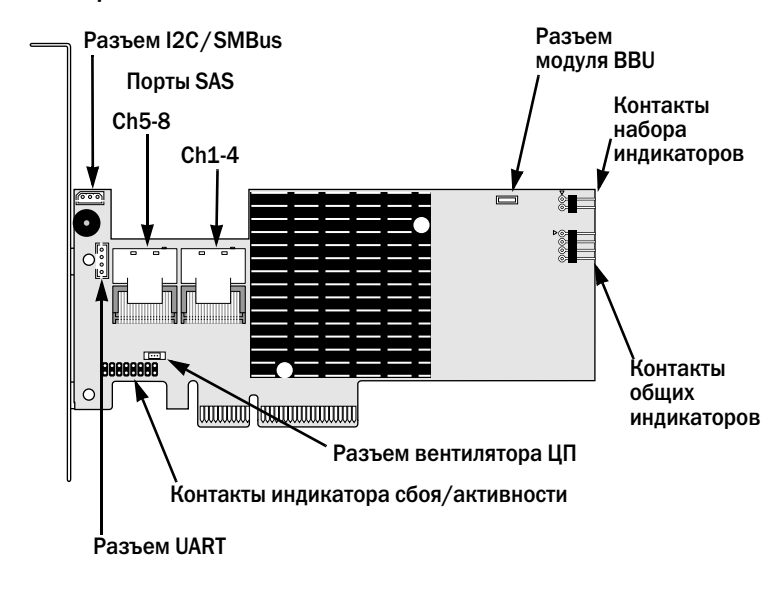

6. Подсоедините другой конец многополосного кабеля SAS к порту SAS на объединительной плате корпуса или к расширителю SAS.

Дополнительную информацию о подключении см. в руководстве пользователя корпуса или расширителя SAS.

- 7. Дополнительно. Повторите шаги 5 и 6 для второго порта SAS на плате SuperTrak EX8650 или EX8650A.
- 8. Дополнительно. Подсоедините кабели, подключенные к контактам индикатора на плате SuperTrak, к индикаторам на компьютере или корпусе. См. рисунки 5 - 8.

Дополнительную информацию о подключении см. в руководстве пользователя компьютера или корпуса.

Рис. 5. Контакты отдельных индикаторов, EX4650 и EX8650

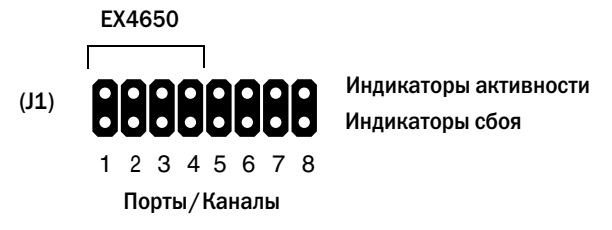

Рис. 6. Контакты отдельных индикаторов, EX4650A и EX8650A

активности

ы сбоя Индикаторы

Инликатор

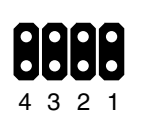

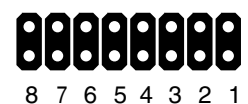

Порты/Каналы

**FX4650A** EXAMPLE EXAMPLE EXAMPLE EXAMPLE EXAMPLE EXAMPLE EXAMPLE EXAMPLE EXAMPLE EXAMPLE EXAMPLE EXAMPLE EXAMPLE EXAMP

Порты/Каналы

Рис. 7. Контакты набора индикаторов и общих индикаторов, EX4650 и EX8650

 $\overline{\phantom{a}}$ 

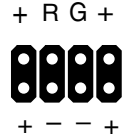

Набор индикаторов (J3)

### Рис. 8. Контакты набора индикаторов и общих индикаторов, EX4650A и EX8650A

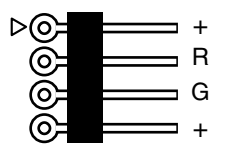

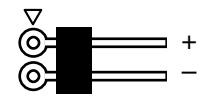

Общие индикаторы Набор индикаторов

## <span id="page-94-0"></span>Шаг 3. Выбор физических дисков

Плата контроллера SuperTrak EX поддерживает диски SAS и физические диски 1,5Гбит/с или 3,0Гбит/с SATA. Для достижения максимальной производительности устанавливайте физические диски одной модели и одинаковой емкости. Если установлены диски одинаковой производительности, производительность логического диска повышается за счет того, что он функционирует как один логический диск.

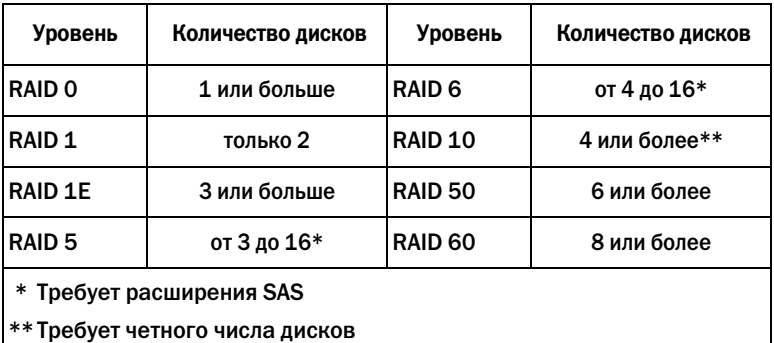

В вышеприведенной таблице указано количество дисков, которое требуется для каждого уровня RAID.

### <span id="page-95-0"></span>Шаг 4. Создание логического диска

Для создания логического диска с использованием подключенных физических дисков можно использовать встроенную утилиту SuperBuild BIOS. Даже если для управления логическими дисками планируется использовать программу WebPAM PRO, первый логический диск можно создать с помощью утилиты SuperBuild, как это описано ниже.

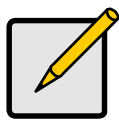

Примечание

Информацию об основных понятиях логических дисков, а также возможных вариантах при создании логического диска см. в главе 6 Руководства пользователя SuperTrak на компакт-диске с программным обеспечением.

1. Запустите систему. Если система запускается в первый раз после установки платы SuperTrak и подключения дисков, встроенная система BIOS Promise отобразит следующий экран.

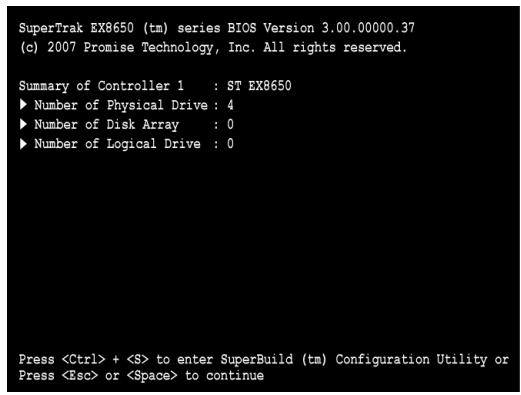

2. Нажмите комбинацию клавиш Ctrl%S для отображения меню «Main Menu»

(Главное меню) утилиты SuperBuild.

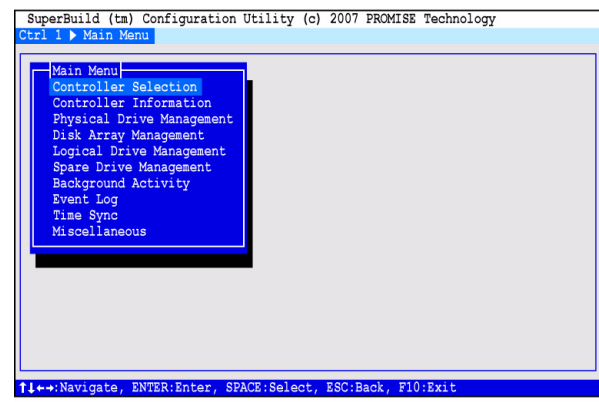

3. С помощью клавиш со стрелками выберите Disk Array Management (управление дисковым массивом) и нажмите клавишу Enter.

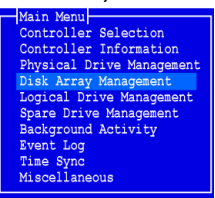

Появится экран Disk Array Management (Управление дисковым массивом).

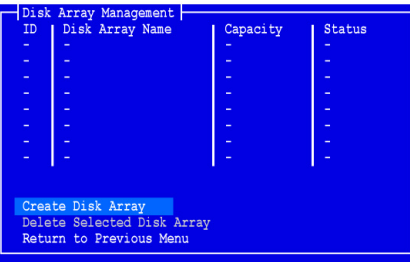

4. Выделите пункт Create Disk Array (Создать дисковый массив) и нажмите клавишу Enter.

Появится экран Create Disk Array (Создание дискового массива).

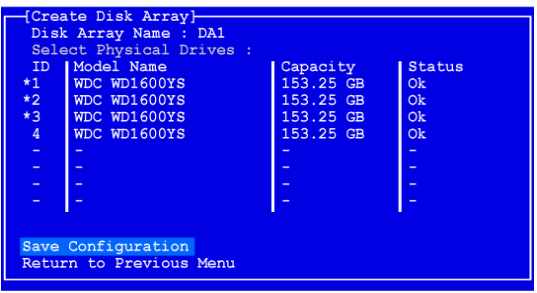

В этом окне выберите физические диски для создания дискового массива.

5. С помощью клавиш со стрелками выделите физический диск. Затем нажмите клавишу пробела, чтобы выбрать физический диск.

Слева от каждого выбранного физического диска появляется звездочка (\*).

6. Выделите пункт Save Configuration (Сохранить конфигурацию), а затем нажмите клавишу Enter.

Появится экран Disk Array Management (Управление дисковым массивом) с новым дисковым массивом

7. Выделите пункт Return to Previous Menu (Вернуться в предыдущее меню) и нажмите клавишу Enter.

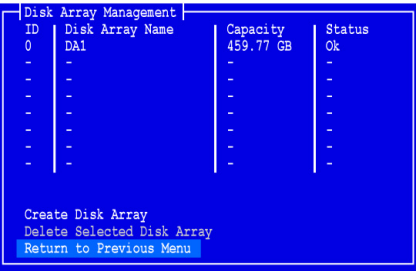

Отобразится главное меню.

8. Выделите пункт Logical Drive Management (Управление логическим диском) и нажмите клавишу Enter.

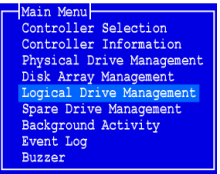

Появится экран Logical Drive Management (Управление логическим диском).

9. Выделите пункт Create Logical Drive (Создать логический диск) и нажмите клавишу Enter.

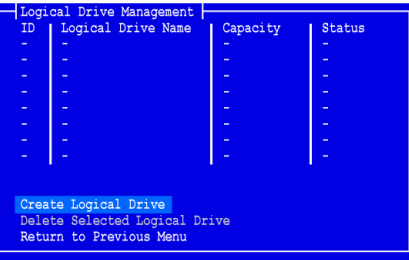

Отобразится окно Create Logical Drive Step 1/2 (Создание логического диска, шаг 1 из 2).

10. С помощью клавиш со стрелками выделите дисковый массив. Затем нажмите пробел, чтобы выбрать дисковый массив.

Слева от выбранного дискового массива появится звездочка (\*).

11. Выделите пункт Next Step (Следующий шаг) и нажмите клавишу Enter.

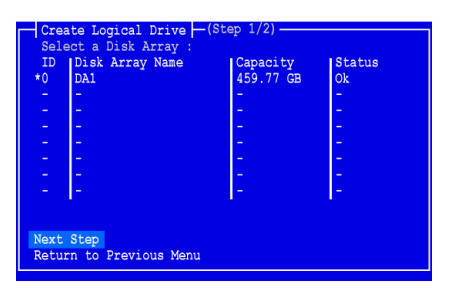

Отобразится окно Create Logical Drive Step 2/2 (Создание логического диска, шаг 1 из 2).

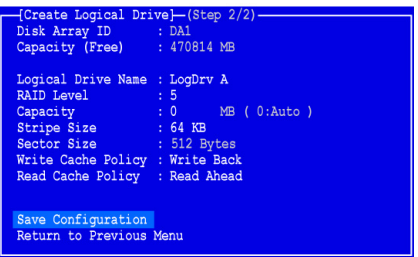

12. Для изменения уровня RAID выделите пункт RAID Level (Уровень RAID) и нажмите клавишу Enter.

Во всплывающем меню выделите требуемый уровень RAID и нажмите клавишу Enter.

Число доступных уровней RAID зависит от количества физических дисков, которое было указано для данного дискового массива.

- 13. С помощью клавиш со стрелками выделите пункт Logical Drive Name (Имя логического диска). Введите имя для логического диска и нажмите клавишу Enter.
- 14. Чтобы выделить для логического диска более низкую емкость, чем у физического диска, выделите пункт Capacity (Емкость) и нажмите клавишу **Enter**

Нажмите клавишу Delete или Backspace для удаления текущего значения емкости. Введите новое значение емкости в МБ, которую требуется выделить для логического диска.

Позже можно будет назначить неиспользуемую емкость для второго логического диска.

15. Для изменения размера полосы выделите пункт Stripe Size (Размер полосы) и нажмите клавишу Enter.

Выделите требуемый размер: 64 КБ, 128 КБ, 256 КБ, 512 КБ или 1024 КБ и нажмите клавишу Enter.

16. Для изменения размера сектора выделите пункт Sector Size (Размер сектора) и нажмите клавишу Enter.

Выделите требуемый размер: 512 КБ, 1 КБ, 2 КБ или 4 КБ и нажмите клавишу Enter.

17. Для изменения политики записи в кэш выделите пункт Write Cache Policy (Политика записи в кэш) и нажмите клавишу Enter.

Выделите требуемое значение: Write Through (Сквозная запись) или Write Back (Обратная запись) и нажмите клавишу Enter.

18. Чтобы изменить параметр Read Cache Policy (Политика кэша чтения), выделите пункт Read Cache Policy (Политика кэша чтения) и нажмите клавишу Enter.

Выделите требуемый параметр: None (Нет), Read Cache (Кэш чтения) или Read Ahead (Чтение с опережением) и нажмите клавишу Enter.

19. Выделите пункт Save Configuration (Сохранить конфигурацию), а затем нажмите клавишу Enter.

В окне «Logical Drive Management» (Управление логическим диском) отображается созданный логический диск.

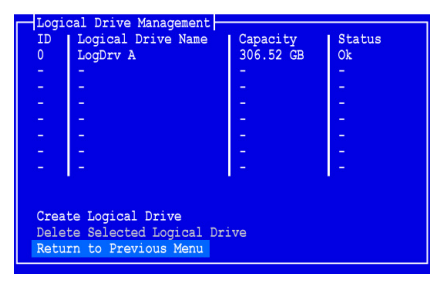

На этом этапе можно создать дополнительные логические диски, если на физическом диске осталось свободное место. Чтобы создать еще один логический диск, выполните шаги с 4 по 18, описанные выше.

20. Нажмите клавишу F10 для выхода из утилиты SuperBuild, затем нажмите клавишу Y для подтверждения и перезагрузите компьютер.

Не нажимайте комбинацию Ctrl-Alt-Del. Не нажимайте клавишу Esc.

Логический диск RAID был успешно создан.

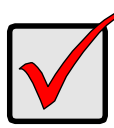

#### Внимание

Перел использованием нового логического лиска необходимо определить его разделы и выполнить его форматирование. Используйте тот же метод разделения и форматирования логического диска при добавлении любого другого несъемного диска к системе компьютера. диска к системе компьютера.

## <span id="page-100-0"></span>Шаг 5. Установка программных драйверов

Драйверы для Windows и некоторых операционных систем Linux содержатся на компакт-диске с программным обеспечением, который прилагается к плате контроллера SuperTrak EX. Загрузите новые драйверы с веб-vзла Promise по адресу: [www.promise.com/support.](http://www.promise.com/support)

Для получения пошаговых инструкций по установке драйверов см. главу 3 Руководства пользователя SuperTrak на компакт-диске с программным обеспечением.

## <span id="page-100-1"></span>Шаг 6. Установка WebPAM PRO

WebPAM PRO включает четыре компонента:

- Utility Server позволяет управлять RAID-массивом по сети
- Агент обеспечивает связь хост-компьютера с сервером Utility Server
- Среда выполнения Java (JRE) частная установка для WebPAM PRO
- Обозреватель входит в состав операционной системы

При установке программы WebPAM PRO на хост-компьютере выполняется установка сервера Utility Server, агента и JRE.

Описание и инструкции по установке см. в главе 2 Руководства пользователя SuperTrak на компакт-диске с программным обеспечением.

### Поддержка операционной системы

Promise Technology рекомендует установить на хост-компьютере, на котором установлен контроллер SuperTrak и программа WebPAM, одну из следующих операционных систем:

- Windows Vista Business, Enterprise или Ultimate (32- или 64-разрядная)
- Windows Server 2003 (32- или 64-разрядная)
- Windows XP Professional (32-или 64-разрядная)
- Windows 2000 с пакетом обновления 5 (32-разрядная)
- Red Hat Enterprise Linux 4.4, 4.5
- SuSE Enterprise Linux 10.1
- Miracle Linux 4 с пакетом обновления 2

Выберите одну из этих операционных систем, чтобы использовать все возможности и функции программы WebPAM PRO.

### Поддержка обозревателя

Выберите последнюю версию следующих обозревателей для использования с программой WebPAM PRO:

- Internet Explorer
- **Firefox**
- Netscape Navigator

Если на хосткомпьютере не установлен ни один из вышеперечисленных обозревателей, сначала установите его, а затем выберите его в качестве обозревателя по умолчанию. Затем установите программу WebPAM PRO.

### Установка программы WebPAM PRO на компьютер или сервер с системой Windows

Выполните следующие действия для установки программы WebPAM PRO на компьютере или сервере с операционной системой Windows.

1. Загрузите компьютер или сервер, запустите систему Windows и войдите в систему в качестве администратора.

Если компьютер уже запущен, завершите работу всех программ. Если пользователь не вошел в систему как администратор, необходимо выйти из системы, а затем снова войти в качестве администратора.

- 2. Вставьте компакт-лиск с программным обеспечением в дисковод CD-ROM.
- 3. Дважды щелкните значок установочного компакт-диска, чтобы его открыть.
- WebPAMPRO win.exe
- 4. Дважды щелкните значок программы установки, чтобы ее запустить (справа).

Отображается первое диалоговое окно установки WebPAM PRO.

5. Следуйте инструкциям в диалоговом окне установки.

### Установка программы WebPAM PRO на компьютер или сервер с системой Linux

Если на компьютере или сервере установлена предыдущая версия программы WebPAM PRO, удалите ее перед установкой текущей версии программы WebPAM PRO.

Выполните следующие действия для установки программы WebPAM PRO на компьютере или сервере с операционной системой Linux.

1. Загрузите компьютер или сервер, войдите в систему, используя имя пользователя root, и запустите интерфейс Linux.

Если компьютер уже запущен, завершите работу всех программ. Если пользователь не вошел в систему под именем root, необходимо выйти из системы, а затем снова войти под именем root.

- 2. Вставьте компакт-диск с программным обеспечением в дисковод CD-ROM.
- 3. Откройте окно терминала, перейдите в каталог /media/cdrom/ и найдите файл WebPAMPRO...Linux.bin.
- 4. Введите sh, а затем точное имя файла WebPAMPRO...Linux.bin, затем нажмите клавишу Enter.

Через несколько секунд появится первое диалоговое окно установки программы WebPAM PRO.

5. Следуйте инструкциям в диалоговом окне установки.

## <span id="page-102-0"></span>Шаг 7. Вход в программу WebPAM PRO

На хост-компьютере выполните одно из следующих действий.

- Дважды щелкните значок WebPAM PRO на рабочем столе.
- Выберите WebPAM PRO в меню программ Windows.
- Выберите WebPAM PRO в меню приложений Linux.

### Экран входа

При отображении начального экрана выполните следующие действия:

- 1. Введите **administrator** в поле User Name (Имя пользователя) .
- 2. Введите **password** в поле Password (Пароль).
- 3. Нажмите кнопку **Login** (Вход).

В имени пользователя и пароле учитывается состояние регистра клавиатуры. См. [Рис. 9.](#page-102-1)

### Рис. 9. Экран входа программы WebPAM PRO

<span id="page-102-1"></span>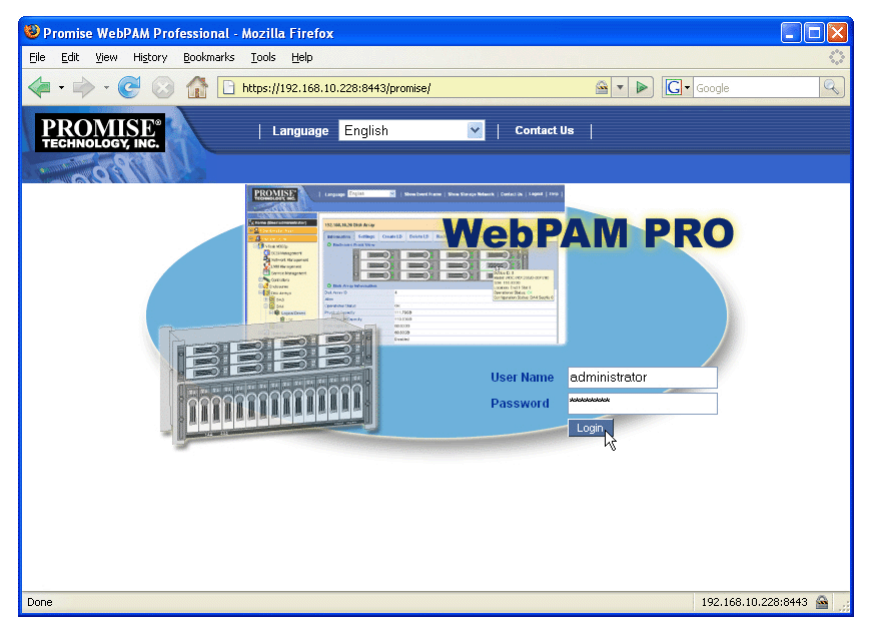

#### Примечание

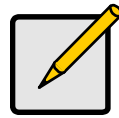

Имя пользователя для WebPAM PRO и пароль всегда защищены.

## <span id="page-103-0"></span>Шаг 8. Настройка программы WebPAM PRO

При первом использовании программы WebPAM PRO необходимо добавить данные о хосткомпьютере, чтобы программа WebPAM PRO распознала его. Эту процедуру достаточно выполнить только один раз.

Чтобы добавить хост-компьютер:

1. В дереве в левой части экрана программы WebPAM PRO щелкните значок Subsystem/Host Management  $\mathbf{B}$ .

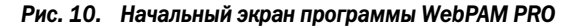

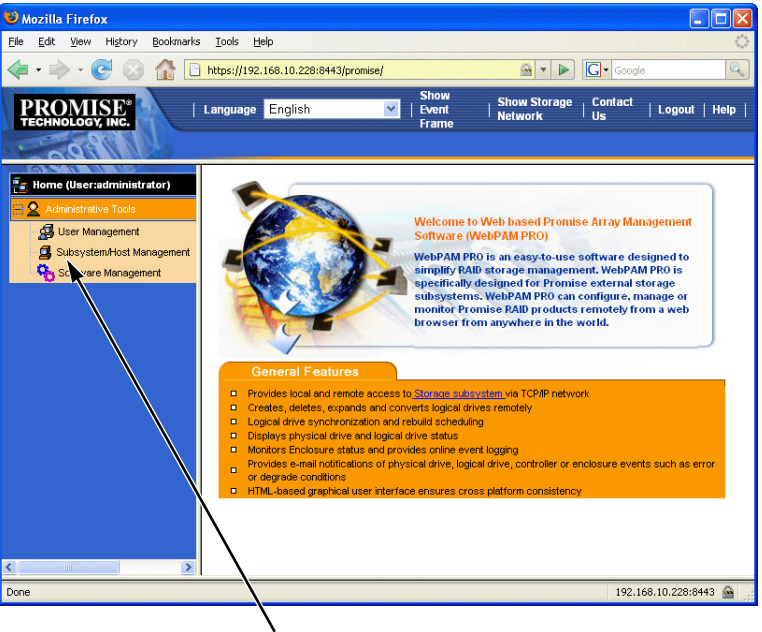

Щелкните значок Subsystem/Host Management<br>(Управление подсистемой/хостом)  $($ , правление подсигатели) из стан $($ 

- 2. Выберите вкладку Add Subsystem/Host (Добавление подсистемы/хоста).
- 3. В поле Subsystem/Host Port IP address (IP%адрес подсистемы/порта хоста) введите IP-адрес хост-компютера, на котором установлена плата контроллера SuperTrak EX.

При работе на таком же хост-компьютере, на котором установлена плата SuperTrak, также можно ввести 127.0.0.1 в поле IP-адреса.

Такие записи как localhost или сетевое имя для хост-компьютера не работают для данной функции.

Рис. 11. Вкладка Add Subsystem/Host (Добавление подсистемы/хоста)

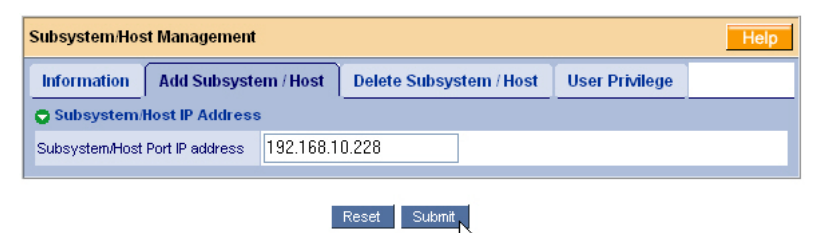

4. Нажмите кнопку **Submit** (Отправить).

Добавленный хост-компьютер появится в дереве.

Информацию об использовании программы WebPAM PRO см. в главе 5 Руководства пользователя SuperTrak на компакт-диске с программным обеспечением.

# **SuperTrak** の取り付けタスクリスト

- 手順 1: SuperTrak の開梱 (以下参照)
- 手順 2: SuperTrak [カードの取り付け](#page-106-0) (107ページ)
- 手順 3[:物理ドライブの選択](#page-111-0) (112 ページ )
- 手順 4: 論理ドライブの作成 (113ページ)
- 手順 5[:ソフトウェアドライバのインストール](#page-116-0) (117 ページ )
- 手順 6: [WebPAM PRO](#page-117-0) のインストール (118ページ)
- 手順 7: [WebPAM PRO](#page-119-0) へのログイン (120 ページ)
- 手順 8: [WebPAM PRO](#page-120-0) のセットアップ (121 ページ)

## 手順 **1**:**SuperTrak** の開梱

SuperTrak EX SAS/SATA RAID コントローラカードの購入時の梱包には、以下のもの が含まれています。

- SuperTrak EX4650、EX4650A、EX8650、または EX8650A コントローラカード
- クイックスタートガイド
- 0.5m SFF-8087 to SFF-8087 マルチレーンケーブル EX4650 および EX4650A 用に 1 本 EX8650 および EX8650A 用に 2 本
- WebPAM PRO ソフトウェア付き CD、Windows と Linux ドライバ、および SuperTrak ユーザーマニュアル

内容物のいずれかが不足していたり、損傷していると思われる場合は、直ちに販売店また は販売代理店にご連絡ください。

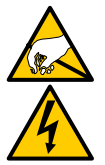

警告

SuperTrak EX コントローラカードの電子部品は、静電放電(ESD)に よる損傷に敏感です。SuperTrak カードまたはそれに属する部品を取り 扱う場合は、常に細心の注意を払うようにしてください。

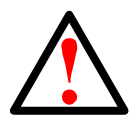

警告

既存のシステムに SuperTrak EX コントローラカードをインストールす る前に、重要または役に立つデータのバックアップを取ります。一般的 な操作として、バックアップを行わないとデータを失う恐れがあります。

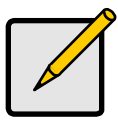

メモ

SuperTrak EX コントローラカードは、PCI プラグアンドプレイ (PnP) デバイスです。ほとんどのアプリケーションでは、マザーボードの CMOS/BIOS 設定でリソースまたはドライブタイプを変更する必要はあ りません。

# <span id="page-106-0"></span>手順 **2**:**SuperTrak** カードの取り付け

SuperTrak EX コントローラカードは、使用可能な 3.3 ボルト PCI-Express X8 スロッ トに適合しています。SuperTrak カードを PCI-Express X16 スロットにも挿入でき ます。

- 1. PC またはエンクロージャのカバーを外します。
- 2. マザーボードの使用可能な PCI Express スロットの内部スロットカバーを外します。

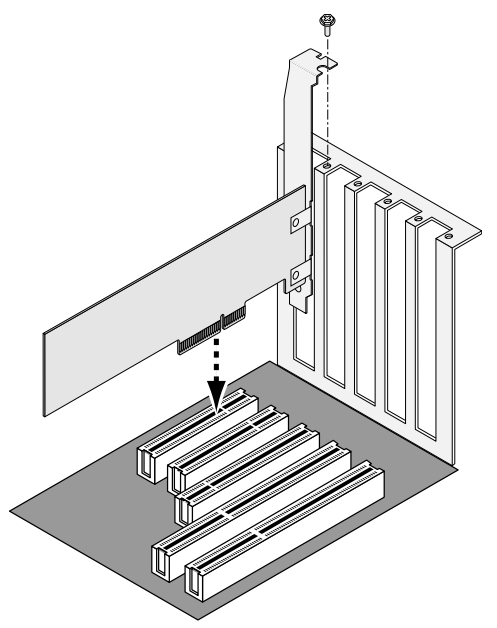

- 3. SuperTrak カードを空いている PCI-Express スロットに取り付けます。
- **4. SuperTrak** カードのブラケットを PC またはエンクロージャケースに固定します。
- 5. SAS マルチレーンケーブルの一端を SuperTrak カードの SAS ポートに接続します。 図 1 から 4 を参照してください。

#### 図 **1. SuperTrak EX4650** カード

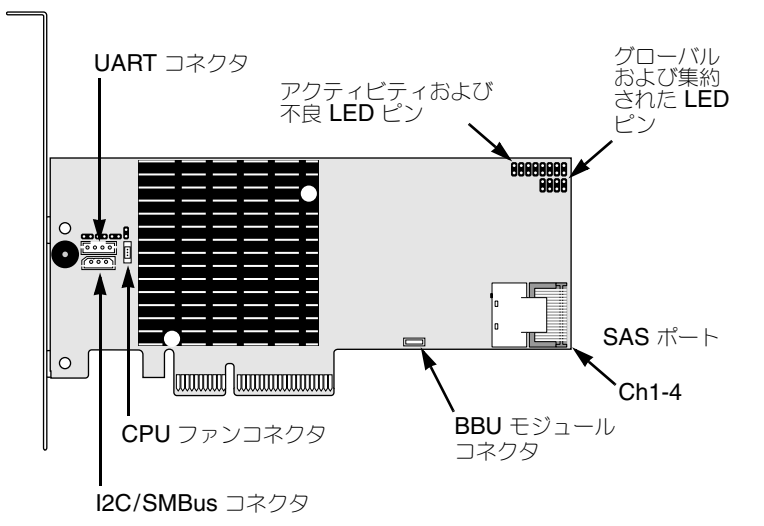

#### 図 **2. SuperTrak EX4650A** カード

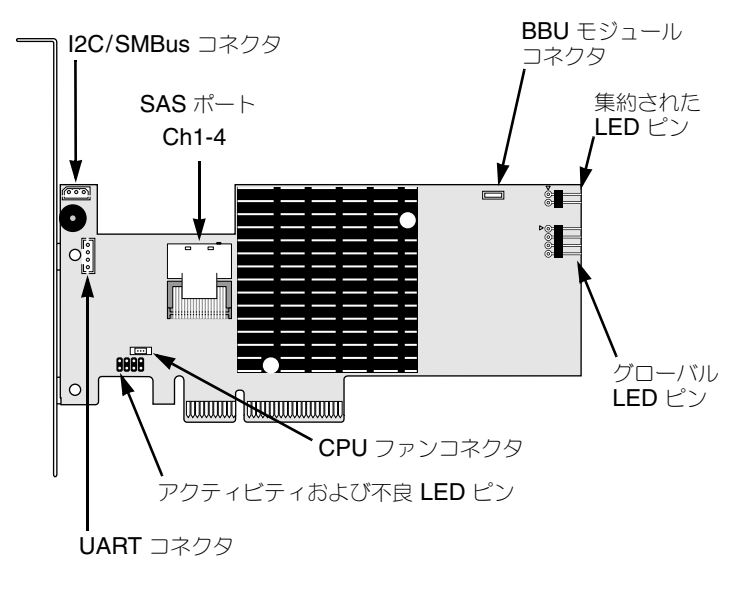
#### 図 **3. SuperTrak EX8650** カード

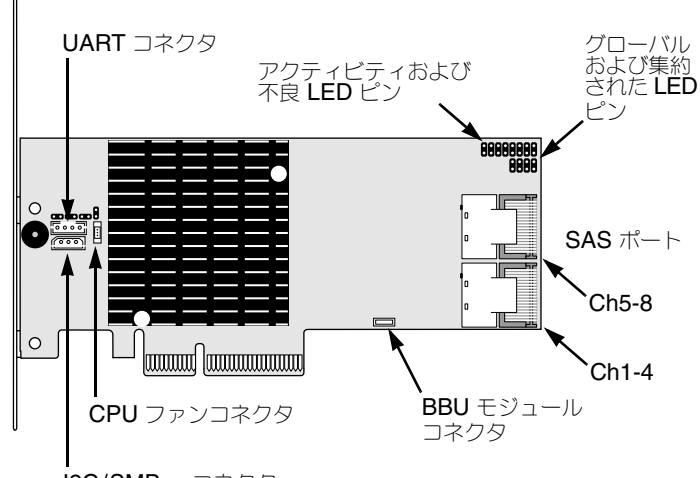

I2C/SMBus コネクタ

#### 図 **4. SuperTrak EX8650A** カード

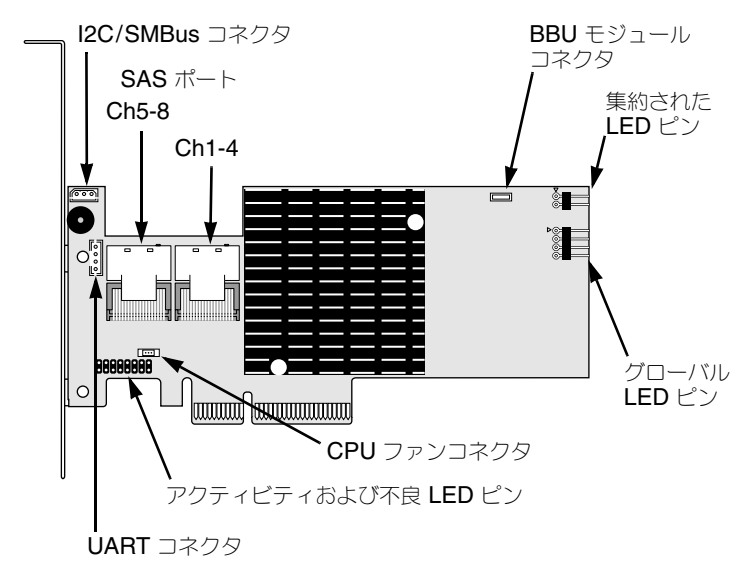

- 6. SAS マルチレーンケーブルのもう一方の端をエンクロージャのバックプレーンの SAS ポートまたは SAS エクスパンダに接続します。 詳細については、エンクロージャまたは SAS エクスパンダのユーザーマニュアルを 参照してください。
- 7. オプションで、SuperTrak EX8650 または EX8650A カードの 2 つ目の SAS ポー トで、手順 5 および 6 を繰り返します。
- 8. オプションで、ケーブルを SuperTrak カードの LED ピンから PC またはエンク ロージャの LED に接続します。図 5 から 8 を参照してください。 詳細については、PC またはエンクロージャのユーザーマニュアルを参照してくだ さい。

#### 図 **5.** 個別の **LED** ピン、**EX4650** および **EX8650**

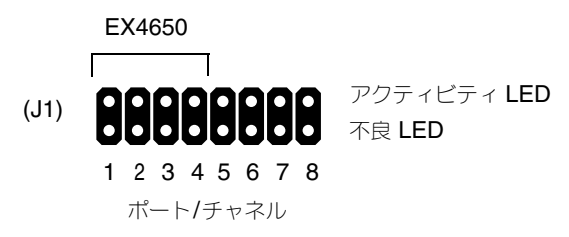

図 **6.** 個別の **LED** ピン、**EX4650A** および **EX8650A**

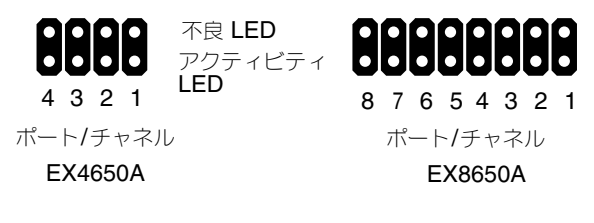

図 **7.** グローバルおよび集約された **LED** ピン、**EX4650** および **EX8650**

グローバル LED (J2)

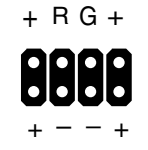

集約された LED (J3)

#### 図 **8.** グローバルおよび集約された **LED** ピン、**EX4650A** および **EX8650A**

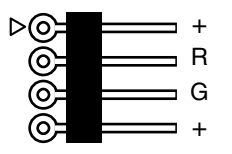

ᢦ + –

グローバル LED 集約された LED

### 手順 **3**:物理ドライブの選択

SuperTrak EX コントローラカードは、SAS および 1.5 Gb/s または 3.0 Gb/s SATA 物 理ドライブをサポートしています。最適なパフォーマンスを得るために、モデルと容量が 同じ物理ドライブを取り付けてください。ドライブに合ったパフォーマンスを使用するこ とで、論理ドライブを単一の論理ドライブとしてより良く機能させることができます。

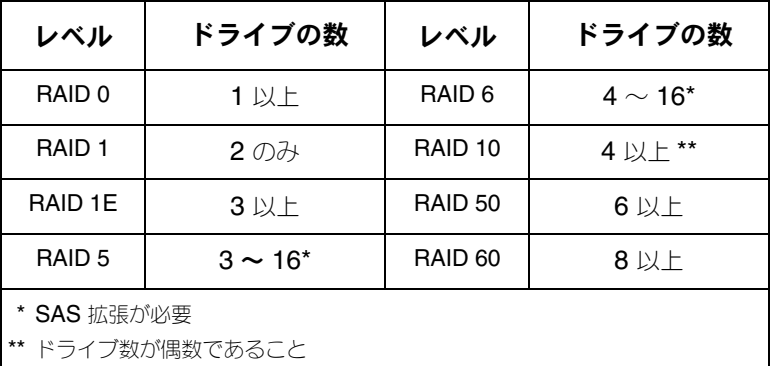

上の表は、各 RAID レベルに必要なドライブの数を示します。

### 手順 **4**:論理ドライブの作成

オンボード SuperBuild BIOS ユーティリティを使用して、接続した物理ドライブで論理 ドライブを作成します。WebPAM PRO ソフトウェアを使用して論理ドライブを管理す る場合でも、最初の論理ドライブは以下に記載するように SuperBuild ユーティリティを 使用して作成することができます。

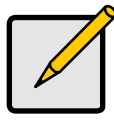

メモ

論理ドライブを作成する際の論理ドライブの概念および選択に関する説明 は、ソフトウェア CD にある『SuperTrak ユーザーマニュアル』の第 6 章を参照してください。

1. システムを起動します。SuperTrak カードと取り付けたドライブを使用して初めて 起動した場合は、Promise オンボード BIOS の次の画面が表示されます。

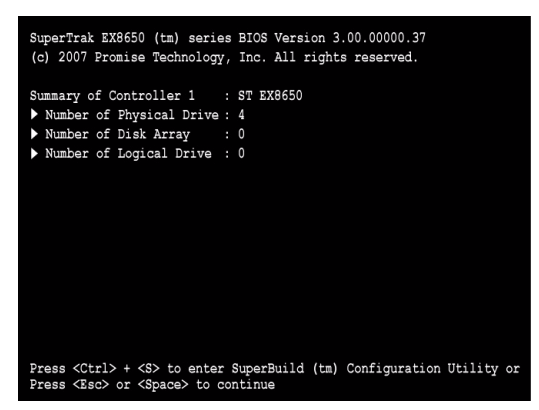

2. Ctrl-Sキーを押して、[SuperBuild Utility (SuperBuild ユーティリティ)]の [Main Menu(メインメニュー)] を表示します。

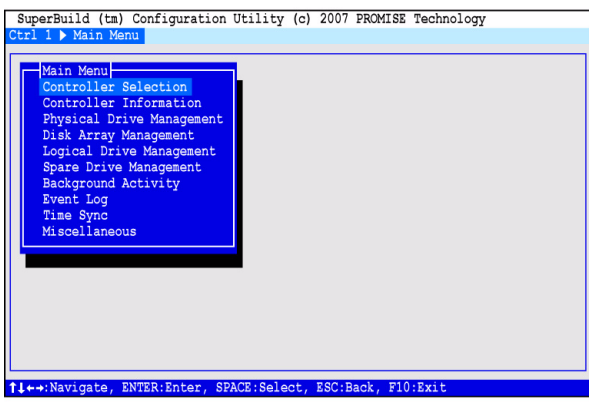

3. 矢印キーを押して [Disk Array Management (ディスクアレイの管理) ] をハイラ イト表示し、Enter を押します。

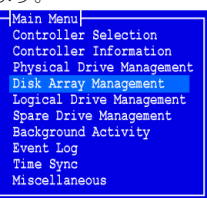

[Disk Array Management(ディスクアレイの管理)] 画面が表示されます。

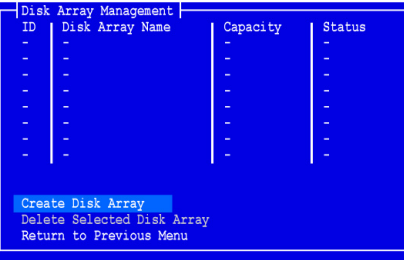

4. [Create Disk Array(ディスクアレイの作成)] をハイライト表示し、Enter を押し ます。

[Create Disk Array (ディスクアレイの作成)]画面が表示されます。

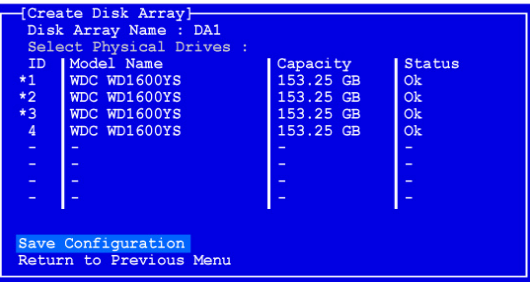

この画面を使用して、ディスクアレイに使用する物理ドライブを選択します。

- 5. 矢印キーを押して、物理ドライブをハイライト表示します。次に、スペースバーを 押して物理ドライブを選択します。 選択した各物理ドライブの左側にアスタリスク(\*)が表示されます。
- 6. [Save Configuration(設定の保存)] をハイライト表示して、Enter を押します。 新しいディスクアレイを示す、[Disk Array Management (ディスクアレイの管理)] 画面が表示されます。

7. [Return to Previous Menu(前のメニューに戻る)] をハイライト表示し、Enter を 押します。

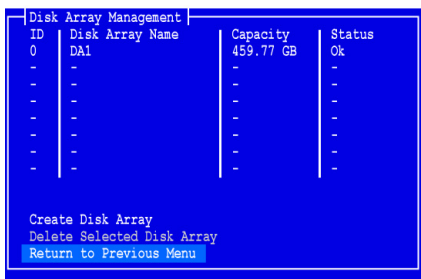

[Main Menu(メインメニュー)] が表示されます。

8. [Logical Drive Management (論理ドライブの管理)] をハイライト表示して、 Enter を押します。

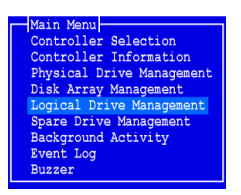

[Logical Drive Management (論理ドライブの管理)] 画面が表示されます。

9. [Create Logical Drive (論理ドライブの作成)] をハイライト表示して、Enter を押 します。

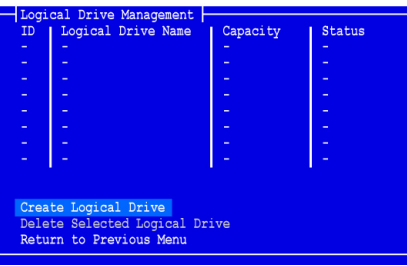

[Create Logical Drive Step 1/2(論理ドライブの作成 手順 1/2)] 画面が表示され ます。

10. 矢印キーを押して、ディスクアレイをハイライト表示します。スペースバーを押し て、ディスクアレイを選択します。 選択したディスクアレイの左側にアスタリスク(\*)が表示されます。

11. [Next Step (次の手順) ] をハイライト表示し、Enter を押します。

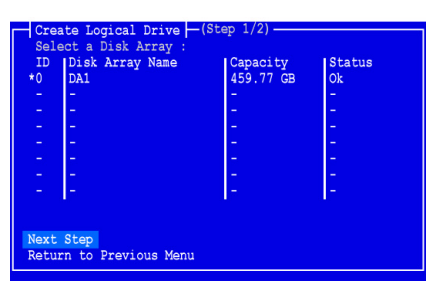

[Create Logical Drive Step 2/2(論理ドライブの作成 手順 2/2)] 画面が表示され ます。

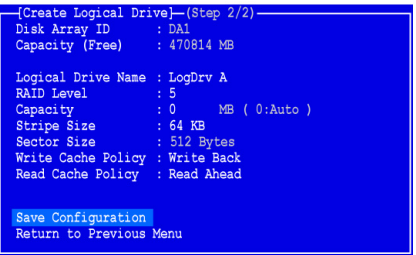

12. RAID レベルを変更するには、「RAID Level (RAID レベル)】をハイライト表示し て Enter を押します。

ポップアップメニューで、選択する RAID レベルをハイライト表示して、Enter を 押します。

使用可能な RAID レベルは、お使いのディスクアレイに選択した物理ドライブの数 によって異なります。

- 13. 矢印キーを押して、[Logical Drive Name (論理ドライブ名)】をハイライト表示 し、論理ドライブの名前を入力して、Enter を押します。
- 14. この論理ドライブにすべての物理ドライブ容量を使用しない場合は、[Capacity (容 量)】をハイライト表示して Enter を押します。 Delete キーまたは Backspace キーを押して、現在の容量を消去します。この論理 ドライブに割り当てる新規容量を MB の単位で入力します。 未使用の容量は、後で第 2 の論理ドライブに割り当てることができます。
- 15. ストライプサイズを変更するには、[Stripe Size (ストライプサイズ) ] をハイライ ト表示して Enter を押します。 [64 KB]、[128 KB]、[256 KB]、[512 KB]、または [1024 KB] の中から選択してハ イライト表示し、Enter を押します。
- 16. セクターサイズを変更するには、[Sector Size (セクタサイズ) ] をハイライト表示 して Enter を押します。 [512 B]、[1 KB]、[2 KB]、または [4 KB] をハイライト表示して Enter を押します。
- 17. ライトキャッシュポリシーを変更するには、[Write Cache Policy(ライトキャッ シュポリシー)] をハイライト表示して Enter を押します。

[Write Through (ライトスルー) ] または [Write Back (ライトバック)] を選択し てハイライト表示し、Enter を押します。

- 18. リードキャッシュポリシーを変更するには、[Read Cache Policy (リードキャッ シュポリシー) 1 をハイライト表示して Enter を押します。 「なし1、「Read Cache(リードキャッシュ)]、または「Read Ahead(リードア ヘッド)] を選択してハイライト表示し、Enter を押します。
- 19. [Save Configuration (設定の保存) ] をハイライト表示して、Enter を押します。 [Logical Drive Management(論理ドライブの管理)] 画面に新しい論理ドライブ が表示されます。

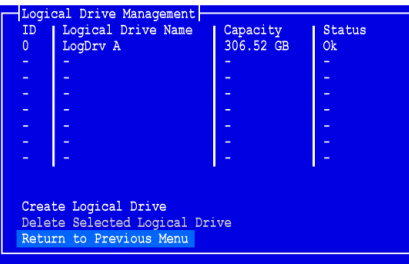

使用可能な物理ドライブの空き容量があれば、この時点で別の論理ドライブを作成 できます。別の論理ドライブを作成するには、上記の手順 4 から 18 までを繰り返 します。

20. F10 キーを押して SuperBuild ユーティリティを終了します。Y を押して、確定後 にコンピュータを再起動します。

Ctrl-Alt-Del キーは押さないでください。Esc キーも押さないでください。

新規の RAID 論理ドライブが正しく作成されます。

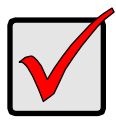

重要

新規の論理ドライブを使用する前に、その論理ドライブをパーティション に分割してフォーマットする必要があります。論理ドライブをパーティ ションに分割してフォーマットする方法は、別の固定ディスクをコン ピュータシステムに追加する場合と同じ方法を使用します。

# 手順 **5**:ソフトウェアドライバのインストール

Windows オペレーティングシステムおよび Linux オペレーティングシステムの一部のド ライバは、SuperTrak EX コントローラカード付属のソフトウェア CD に含まれていま す。最新のドライバは、Promise のウェブサイト [www.promise.com/support](http://www.promise.com/support) からダ ウンロードしてください。

ドライバのインストールに関する手順の説明は、ソフトウェア CD の『SuperTrak ユー ザーマニュアル』の第 3 章を参照してください。

### 手順 **6**:**WebPAM PRO** のインストール

WebPAM PRO には、次の4つのコンポーネントが含まれます。

- ユーティリティサーバー ネットワーク上の RAID 管理を可能にします
- エージェント ホスト PC とユーティリティサーバーとの通信を可能にします
- **Java Runtime Environment**(**JRE**) WebPAM PRO 用のプライベートなイン ストールです
- インターネットブラウザ お使いの OS に装備されています

WebPAM PRO をホスト PC にインストールする場合、ユーティリティサーバー、エー ジェント、および JRE をインストールすることになります。

インストールについての説明および手順は、ソフトウェア CD の『SuperTrak コーザー マニュアル』の第 2 章を参照してください。

### オペレーティングシステムのサポート

SuperTrak コントローラおよび WebPAM PRO のインストール先となるホスト PC と して、Promise Technology は以下の構成を推奨します。

- Windows Vista Business、Enterprise、または Ultimate(32 または 64 ビット)
- Windows Server 2003 (32 または 64 ビット)
- Windows XP Professional (32 または 64 ビット)
- Windows 2000 SP5(32 ビット)
- Red Hat Enterprise Linux 4.4、4.5
- SuSE Enterprise Linux 10.1
- Miracle Linux 4 SP2

これらのオペレーティングシステムのひとつを選び、WebPAM PRO のすべての機能を 最大限活用してください。

# ブラウザのサポート

次のブラウザの最新バージョンを選択し、WebPAM PRO と使用してください。

- Internet Explorer
- Firefox
- Netscape Navigator

ホスト PC にこれらのどのブラウザもない場合は、最初にブラウザをインストールし、そ のブラウザをデフォルトに設定します。次に、WebPAM PRO をインストールします。

### **WebPAM PRO** の **Windows PC** または **Server** への インストール

以下の手順に従って、Windows ベースの PC またはサーバーに WebPAM PRO をイン ストールします。

- 1. PC またはサーバーを起動し、Windows を起動して、アドミニストレータとしてロ グインします。 コンピュータが既に起動している場合は、すべてのプログラムを終了します。アド ミニストレータとしてログインしていない場合、ログアウトしてから再びアドミニ ストレータとしてログインします。
- 2. ソフトウェア CD を CD-ROM ドライブに挿入します。
- 3. [Install CD (CD のインストール)] アイコンをダブルクリックして開 きます。
- 4. [Installer (インストーラ) 1 アイコン (右図を参照) をダブルクリック して開始します。 最初の WebPAM PRO インストールダイアログボックスが表示され ます。

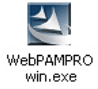

5. インストールダイアログボックスのプロンプトに従います。

### **WebPAM PRO** の **Linux PC** または **Server** へのインストール

お使いの PC またはサーバーに WebPAM PRO の前のバージョンがインストールされて いる場合は、WebPAM PRO の最新版をインストールする前に、この時点で削除します。

以下の手順に従って、Linux ベースの PC またはサーバーに WebPAM PRO をインス トールします。

- 1. PC またはサーバーを起動し、**root** としてログインして、Linux GUI を起動します。 コンピュータが既に起動している場合は、すべてのプログラムを終了します。**root** としてログインしていない場合、ログアウトしてから再び **root** としてログインし ます。
- 2. ソフトウェア CD を CD-ROM ドライブに挿入します。
- 3. [Terminal(ターミナル)] ウィンドウを開き、次に **/media/cdrom/** へ進み、 **WebPAMPRO...Linux.bin** ファイルを検索します。
- 4. **sh** のあとに **WebPAMPRO...Linux.bin** ファイルの正確な名前を入力し、Enter を 押します。 しばらくすると、最初の WebPAM PRO インストールダイアログボックスが表示さ れます。
- 5. インストールダイアログボックスのプロンプトに従います。

### 手順 **7**:**WebPAM PRO** へのログイン

ホスト PC で、以下のいずれかを実行します。

- WebPAM PRO デスクトップアイコンをダブルクリックする
- Windows の [Programs(プログラム)] メニューで [WebPAM PRO] を選択する
- Linux の [Applications(アプリケーション)] メニューで [WebPAM PRO] を選択 する

### ログイン画面

開始画面が表示されたら:

- 1. [User Name(ユーザー名)] フィールドに **administrator** とタイプします。
- 2. [Password(パスワード)] フィールドに **password** とタイプします。
- 3. [**Login**(ログイン)] ボタンをクリックします。 [User Name (ユーザー名) ] および [Password (パスワード) ] は、大文字と小文 字を区別します[。図](#page-119-0) 9. を参照してください。

#### 図 **9. WebPAM PRO** ログイン画面

<span id="page-119-0"></span>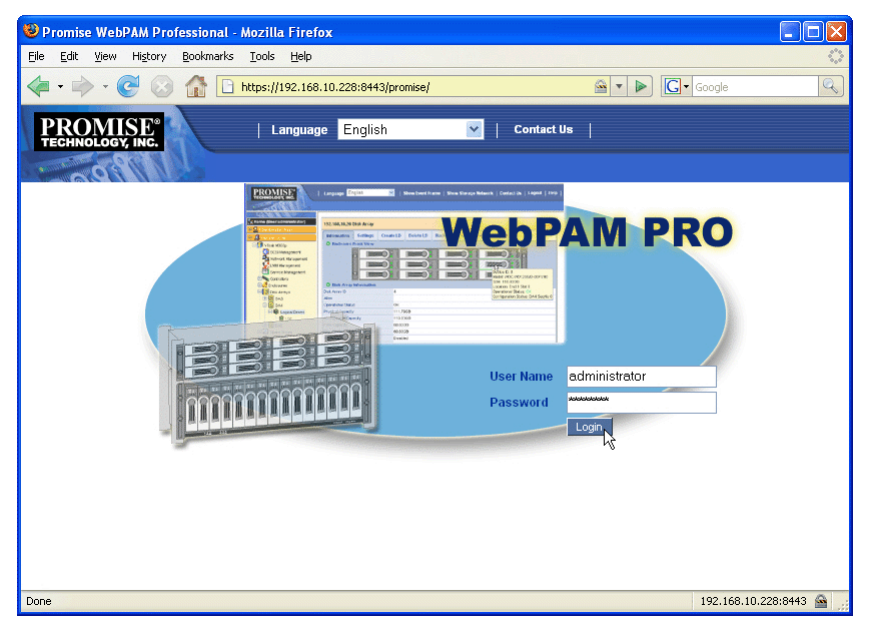

メモ

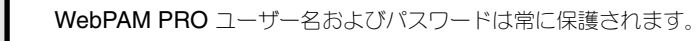

## 手順 **8**:**WebPAM PRO** のセットアップ

WebPAM PRO を初めて使用する場合、ホスト PC を追加し WebPAM PRO がホスト PC を認識するようにする必要があります。この手順を実行する必要があるのは 1 度だけ です。

ホスト PC を追加するには次の手順を実行します。

- 1. WebPAM PRO 画面の左側のツリーで、「Subsystem/Host Management (サブシ ステム/ホスト管理) | 4 アイコンをクリックします。
- 図 **10. WebPAM PRO** 初期画面

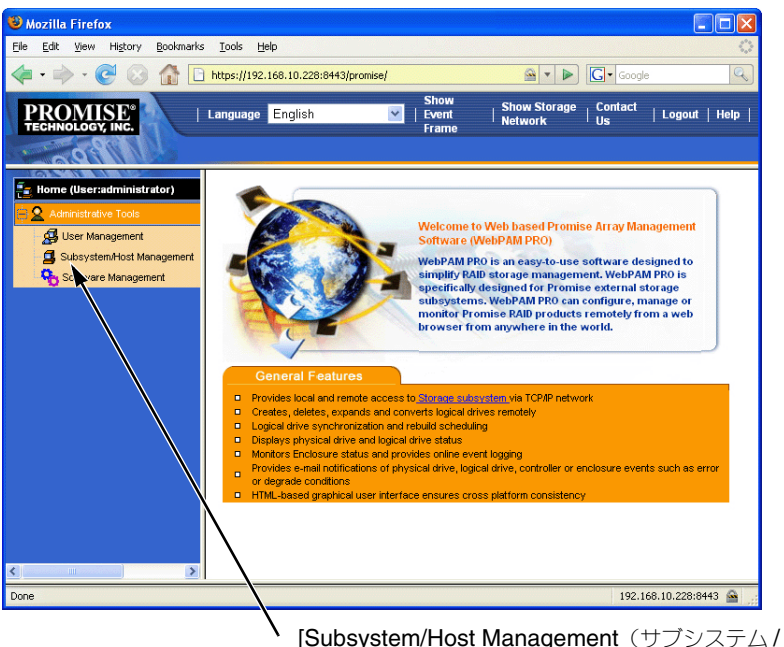

ホスト管理)] アイコンをクリックする

- 2. [**Add Subsystem/Host**(サブシステム / ホストの追加)] タブをクリックします。
- 3. [Subsystem/Host Port IP (サブシステム/ホストポート IP)] アドレスフィールド に、SuperTrak EX コントローラカードを取り付けたホスト PC の IP アドレスをタ イプします。 SuperTrak カードが取り付けられているホスト PC で作業している場合、[IP address(IP アドレス)] フィールドに **127.0.0.1** と入力することもできます。 localhost またはホスト PC のネットワーク名などの入力はここでは無効です。

#### 図 **11. [Add Subsystem/Host**(サブシステム / ホストの追加)**]** タブ

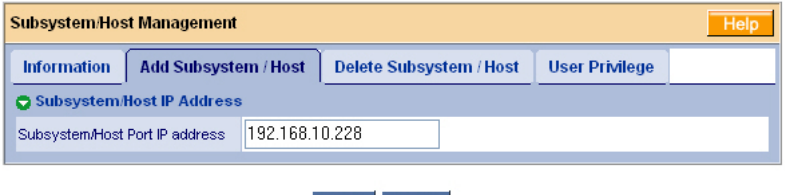

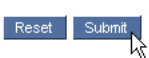

4. [**Submit**(提出)] ボタンをクリックします。 新しく追加したホスト PC がツリーに表示されます。

WebPAM PRO の使用に関する情報は、ソフトウェア CD の『SuperTrak ユー ザーマニュアル』の第 5 章を参照してください。

# **SuperTrak** 安裝工作清單

- 步驟 1: 檢查您的 SuperTrak,如下所述
- 步驟 2:安裝 [SuperTrak](#page-123-0) 卡 (第 124 頁)
- 步驟 3[:選擇實體磁碟機 \(第](#page-128-0) 129 頁)
- 步驟 4[:建立邏輯磁碟機 \(第](#page-129-0) 130 頁)
- 步驟 5[:安裝軟體驅動程式 \(第](#page-133-0) 134 頁)
- 步驟 6:安裝 [WebPAM PRO](#page-134-0) (第 135 頁)
- 步驟 7:登入 [WebPAM PRO](#page-136-0) (第 137 頁)
- 步驟 8:設定 [WebPAM PRO](#page-137-0) (第 138 頁)

# 步驟 **<sup>1</sup>**:檢查您的 **SuperTrak**

當您收到 SuperTrak EX SAS/SATA RAID 控制器卡時,包裝内應含下列物品:

- SuperTrak EX4650, EX4650A, EX8650, 或 EX8650A 控制器插卡
- 快速安裝手冊
- 0.5m (19-inch) SFF-8087 至 SFF-8087 的多條連接線 一條用於 EX4650 與 EX4650A 兩條用於 EX8650 與 EX8650A
- CD 包含 WebPAM PRO 軟體、Windows 與 Linux 驅動程式、以及 *SuperTrak* 用戶手冊

如果其中有任何內容遺失或似乎損壞,請立即聯絡您的經銷商。

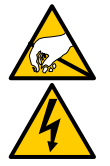

警告

SuperTrak EX 控制器卡內部電子元件對於靜電損害 (ESD) 極為 敏感。當處理 SuperTrak 卡或其子配件時,應隨時採取適宜的預防 措施。

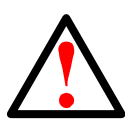

警告

將 SuperTrak EX 控制器卡安裝到現有系統前,請先備份重要或有 用的資料。若不先備份,可能會導致資料遺失。

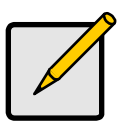

註:

SuperTrak EX 控制器卡是 PCI 即插即用 (PnP) 裝置。在大多數應 用程式中不需在主機板 CMOS/BIOS 的設定中,針對資源或磁碟 機類型作任何變更。

# <span id="page-123-0"></span>步驟 **<sup>2</sup>**:安裝 **SuperTrak** 卡

SuperTrak EX 控制器卡可插入任何可用的 3.3- 伏特 PCI- 快速 X8 插槽。您也可 以將 SuperTrak 卡插入 PCI- 快速 X16 插槽。

- 1. 卸下您的 PC 或機箱蓋板。
- 2. 卸下主機板上的可用 PCI- 快速插槽蓋板。

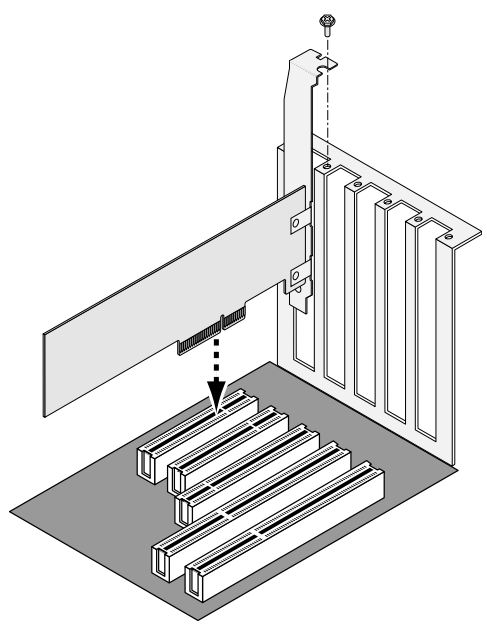

- 3. 將 SuperTrak 插入空的 PCI- 快速插槽。
- 4. SuperTrak 插卡托架固定在 PC 或機箱機殼上。
- 5. 連接一條 SAS 多條連接線的終端至在 SuperTrak 插卡上的 SAS 連接埠。 參閱圖 1 至 4。

#### 圖 *1*。 **SuperTrak EX4650** 卡

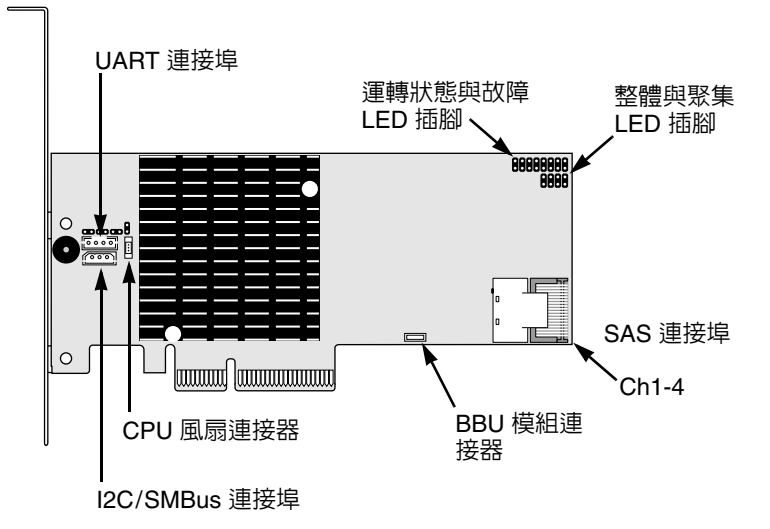

#### 圖 *2*。 **SuperTrak EX4650A** 插卡

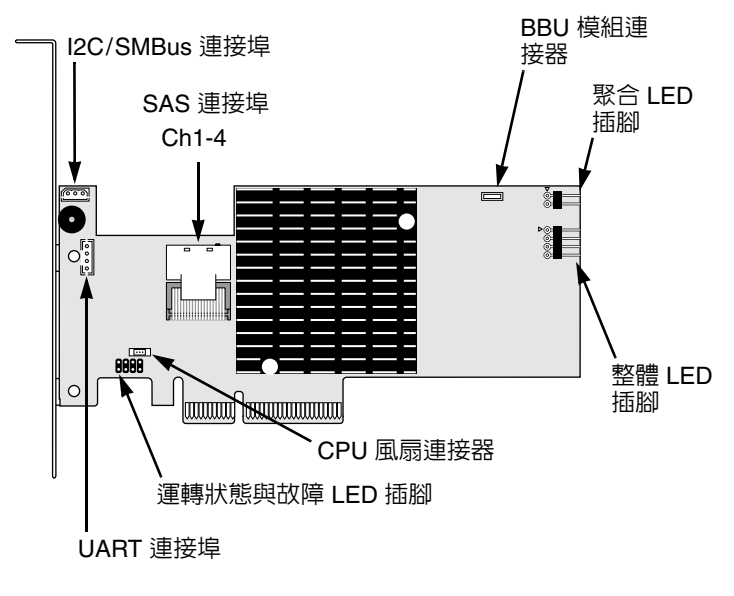

#### 圖 *3*。 **SuperTrak EX8650** 卡

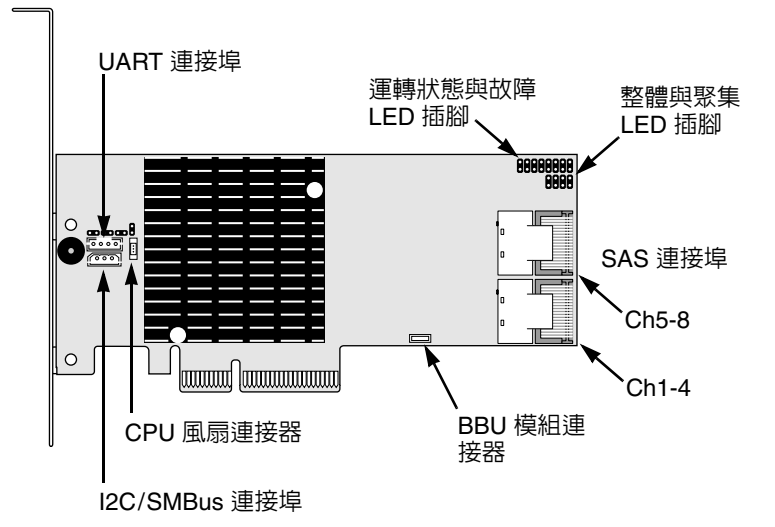

#### 圖 *4*。 **SuperTrak EX8650A** 插卡

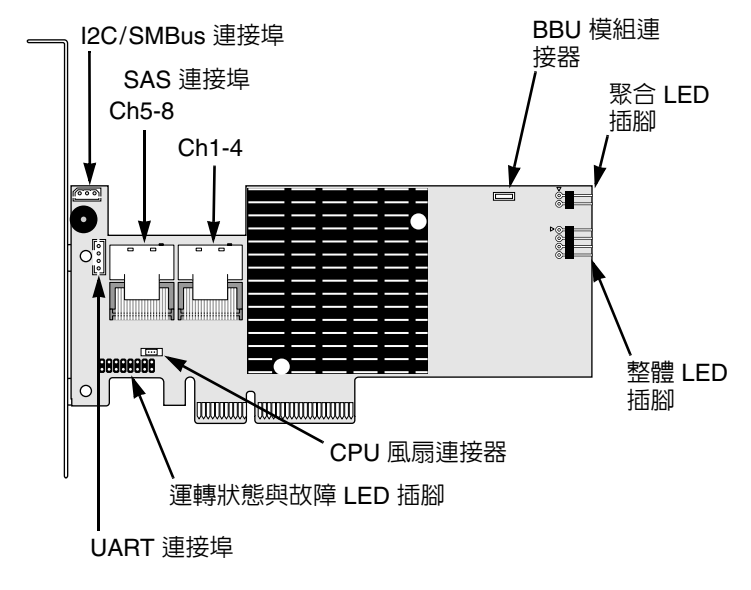

6. 連接 SAS 多條連接線的其它終端至您機箱背板上的 SAS 連接埠或至您的 SAS 擴充器。 更多關於您的機箱或 SAS 擴充器資訊,請參閱用戶手冊。

7. 選擇性步驟。請重複步驟 5 與 6 ,使 SuperTrak EX8650 或 EX8650A 插卡 上的第二 SAS 連接埠能正常工作。

- 8. 選擇性步驟。連接在 SuperTrak 插卡上 LED 插腳的連接線至在您的 PC 或機 箱上 的 LEDs。參閱圖 5 到 圖 8。 更多關於您的 PC 或機箱資訊,請參閱用戶手冊。
- 圖 *5*。 個別 **LED** 插腳,**EX4650** 與 **EX8650**

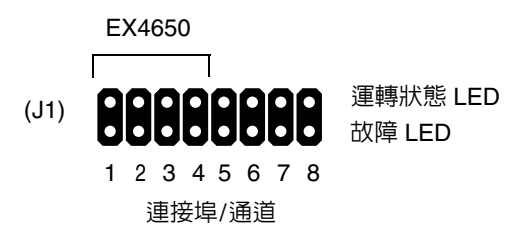

圖 *6*。 個別 **LED** 插腳,**EX4650A** 與 **EX8650A**

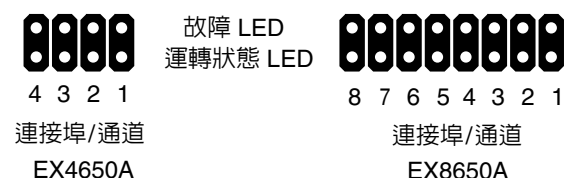

圖 *7*。 整體與聚集 **LED** 插腳,**EX4650** 與 **EX8650**

整體 LEDs (J2) 聚集 LEDs (J3)  $+$  R G  $+$ + – – +

#### 圖 *8*。 整體與聚集 **LED** 插腳,**EX4650A** 與 **EX8650A**

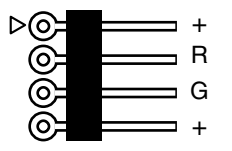

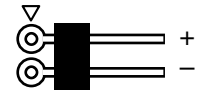

整體 LEDs Work 聚集 LEDs

Download from Www.Somanuals.com. All Manuals Search And Download.

# <span id="page-128-0"></span>步驟 **3**:選擇實體磁碟機

SuperTrak EX 控制器卡支援 SAS 及 1.5-Gb/s 或 3.0-Gb/s SATA 實體磁碟機。 為了發揮最佳的效能,請安裝相同型號與容量的實體磁碟機。相稱的磁碟機有助 於提高邏輯磁碟機的效能,有如一台單一磁碟機。

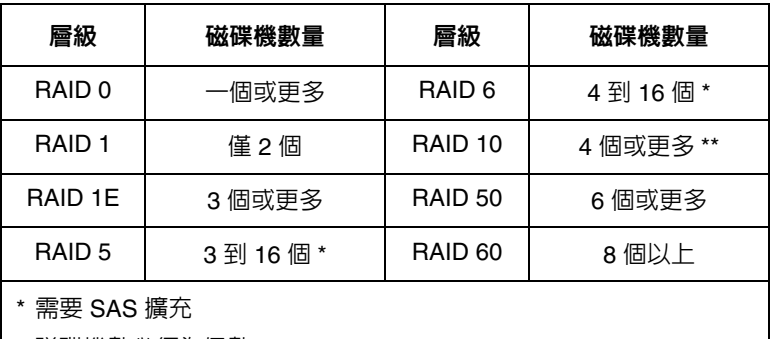

磁碟機數必須為偶數

上表顯示每一 RAID 層級所需要的磁碟機數量。

## <span id="page-129-0"></span>步驟 **4**:建立邏輯磁碟機

您可以使用內建的 SuperBuild BIOS 公用程式,以連接的實體磁碟機建立邏輯磁 碟機。即使您計劃使用 WebPAM PRO 軟體以管理您的邏輯磁碟機,您仍心須按 照這裡的說明,使用 SuperBuild 公用程式建立您的第一台邏輯磁碟機。

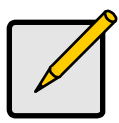

註:

關於邏輯磁碟機概念的說明與您在建立邏輯磁碟機時您能做的選 擇,請參閱軟體光碟上的 *SuperTrak* 使用者手冊 第 6 章。

1. 啓動您的系統。如果您第一次使用 SuperTrak 卡與安裝磁碟機啓動,喬鼎的 內建 BIOS 將會顯示以下螢幕。

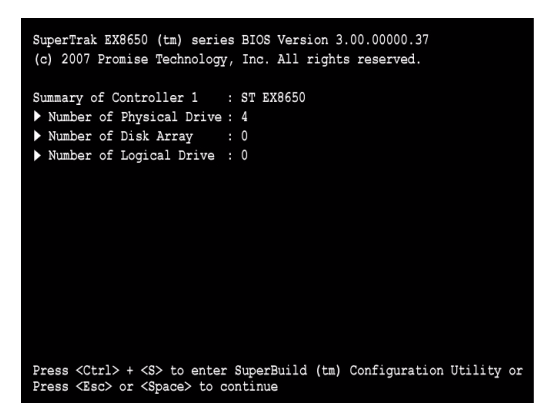

2. 按下 Ctrl-S 按鍵以顯示 SuperBuild 公用程式主選單。

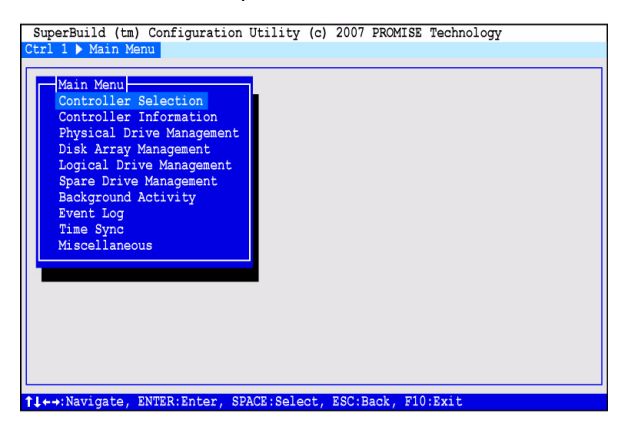

3. 按下方向鍵反白顯示 Disk Array Management (磁碟陣列管理),然後按下 Enter。

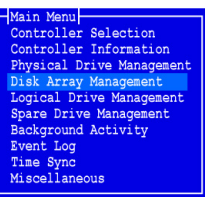

接著即出現 Disk Array Management (磁碟陣列管理)畫面。

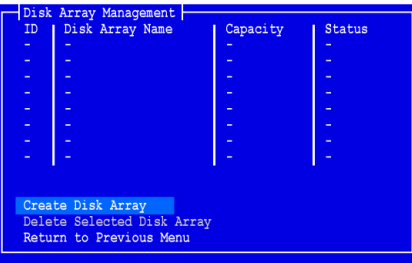

4. 反白顯示 Create Disk Array (建立磁碟陣列) 然後按下 Enter。 接著即出現 Create Disk Array (建立磁碟陣列)畫面。

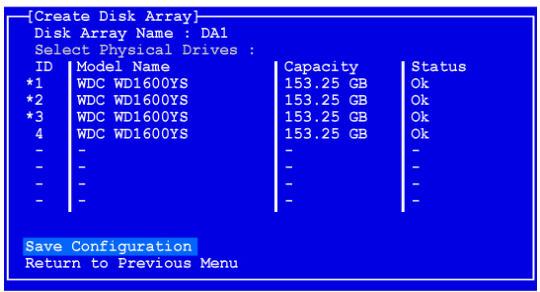

使用此畫面選擇您磁碟陣列的實體磁碟機。

- 5. 按下方向鍵以反白顯示某一實體磁碟機。然後按下空白鍵以選取該磁碟機。 此時星號 (\*) 在每一選取之實體磁碟機的左邊出現。
- 6. 反白顯示 *Save Configuration* (儲存組態),然後按下 Enter。 接著即出現 Disk Array Management (磁碟陣列管理) 畫面,顯示新的磁碟 陣列。

7. 反白顯示 *Return to Previous Menu* (返回前一個選單),然後按下 Enter。

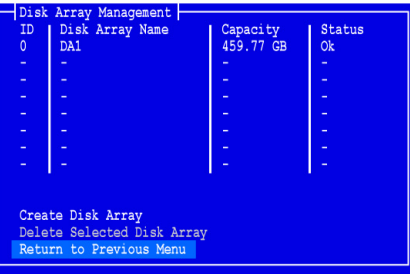

接著即出現主選單。

8. 反白顯示 *Logical Drive Management* (邏輯磁碟機管理),然後按下 Enter。

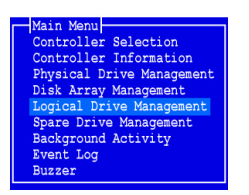

接著即 Logical Drive Management (邏輯磁碟機管理)畫面。

9. 反白顯示 Create Logical Drive (建立邏輯磁碟機),然後按下 Enter。

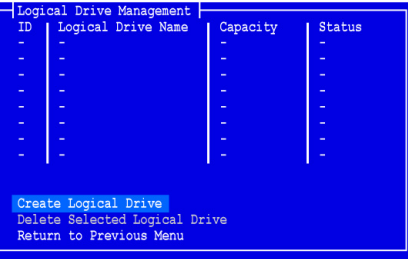

Create Logical Drive Step (建立邏輯磁碟機步驟) 2 之 1 螢幕此時出現。

10. 按下方向鍵反白顯示磁碟陣列。然後按下空白鍵選擇磁碟陣列。

此時星號 (\*) 在每一選取之實體磁碟機的左邊出現。

- Capacity<br>459.77 GB Next Step Return to Previous Menu
- 11. 反白顯示 Next Step (下一步),然後按下 Enter。

Create Logical Drive Step (建立邏輯磁碟機步驟) 2 之 2 螢幕此時出現。

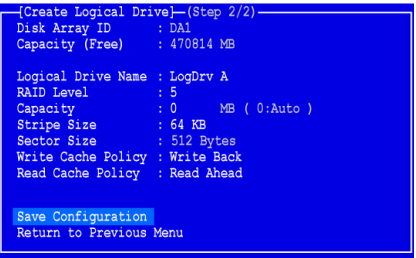

- 12. 若想變更 RAID Level (層級),請反白顯示 *RAID* 層級,然後按下 Enter。 在彈出的選單中,反白顯示您對 RAID 層級的選擇,然後按下 Enter。 可用 RAID 層級 , 將取決您為此邏輯磁碟機所選擇的實體磁碟機之數目而定。
- 13. 按下箭頭按鍵以反白顯示*邏輯磁碟機名稱*。請鍵入您的邏輯磁碟機的名稱然 後按下 Enter。
- 14. 若不想設定實體磁碟機的全部容量供此邏輯磁碟機使用,請反白顯示 *Capacity* (容量),然後按下 Enter。 按下刪除或後退按鍵來清除目前容量。鍵入新容量以 MB 為單位來分配此邏 輯磁碟機。 將來您可以將未使用的容量指定給第二個邏輯磁碟機。
- 15. 若想變更 Stripe Size (延展大小),請反白顯示 *Stripe Size*,然後按下 Enter。 反白顯示您對 *64 KB*、*128 KB*、*256 KB*、*512 KB* 或 *1024 KB* 的選擇,然後 按下 Enter。
- 16. 如欲變更磁區大小,請反白顯示*磁區大小*與按下 Enter。 反白顯示您的選項 *512 B*、*1 KB*、*2 KB*、或 *4 KB*,然後按下 Enter。
- 17. 若想變更 Write Cache Policy (寫入快取記憶體方式),請反白顯示 *Write Cache Policy*,然後按下 Enter。 反白顯示您對 *Write Through* (直通寫入式)或 *Write Back* (回寫式)的選 擇,然後按下 Enter。
- 18. 反白顯示 Read Cache Policy (讀取快取記憶體政策),按下 Enter 後即可變 更讀取快取記憶體政策。 反白顯示您對 *None* (無)、*Read Cache* (讀取快取記憶體),或 *Read*  A*head* (向前讀取)的選擇,然後按下 Enter。
- 19. 反白顯示 *Save Configuration* (儲存組態),然後按下 Enter。

此時 Logical Drive Management (邏輯磁碟機管理)螢幕出現,顯示您的新 的邏輯磁碟機已設定好。

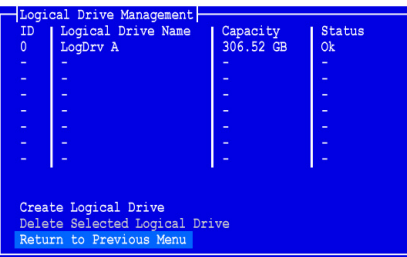

此時,如果實體磁碟機仍有可用的空間,您可建立其他邏輯磁碟機。若要建 立其他邏輯磁碟機,請重複上述步驟 4 ~ 18。

20. 按下 F10 按鍵以結束 SuperBuild 公用程式,按下 Y 以確認並重新啓動電腦。 請不要按下 Ctrl-Alt-Del 按鍵。請不要按下 Esc 按鍵。

您已經成功地建立了一台 RAID 邏輯磁碟機。

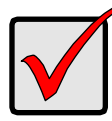

重要事項:

在您開始使用以前,您必須先分割並格式化您的新邏輯磁碟機。 使用您新增 (Add) 到電腦系統的任何其他固定磁碟機的相同方法, 來分割與格式化邏輯磁碟機。

# <span id="page-133-0"></span>步驟 **5**:安裝軟體驅動程式

Windows 與部分 Linux 作業系統的驅動程式包含在 SuperTrak EX 控制器卡隨附 的軟體光碟中。請從喬鼎網站下載最新驅動程式,在 [www.promise.com/support](http://www.promise.com/support)。

關於驅動程式一步一步安裝的資訊,請參閱軟體光碟上的 *SuperTrak* 使用者手冊 的第 3 章。

### <span id="page-134-0"></span>步驟 **6**:安裝 **WebPAM PRO**

WebPAM PRO 涉及 4 個元件:

- 公用程式伺服器 啟用網路 RAID 管理
- 代理程式 啟用主機 PC 與公用程式伺服器通訊
- **Java** 運行時間環境 (**JRE**) WebPAM PRO 的私人安裝
- 網路瀏覽器 您的作業系統附贈

當您將 WebPAM PRO 安裝在主機 PC 時,您會安裝公用程式伺服器、代理程 式及 JRE。

關於安裝指示與說明,請參閱軟體光碟上的 *SuperTrak* 使用者手冊的第 2 章。

### 作業系統支援

在主機 PC 上 安装 SuperTrak 控制器與 WebPAM PRO,喬鼎資訊建議您使用:

- Windows Vista 商業版、企業版或旗艦版 (32 或 64 位元)
- Windows Server 2003 (32 或 64 位元)
- Windows XP 專業版 (32 或 64 位元)
- Windows 2000 SP5  $(32 \text{ tr} \bar{\mathcal{F}})$
- Red Hat Enterprise Linux 4.4 \ 4.5
- SuSE Enterprise Linux 10.1
- Miracle Linux 4 SP2

請選擇以上任一作業系統,以便完整發揮 WebPAM PRO 的全部功能。

### 瀏覽器支援

選擇以下其中一項最新版的瀏覽器,與 WebPAM PRO 搭配使用:

- Internet Explorer
- Firefox
- Netscape Navigator

如果主機 PC 上沒有安裝以上所述的瀏覽器,請先安裝瀏覽器然後設定它為預設 瀏覽器。然後安裝 WebPAM PRO。

### 將 **WebPAM PRO** 安裝到 **Windows PC** 或伺服器上

請遵循以下步驟安裝 WebPAM PRO 在您使用 Windows 的 PC 或伺服器上。

- 1. 啓動 PC 或伺服器,啓動 Windows,然後如同管理員一般登入。 如果電腦已在運轉,請結束全部程式。如果您不如同管理員一般登入, 登出,然後再次如同管理員一般登入。
- 2. 將軟體光碟放入光碟機。
- 3. 連按兩下安裝光碟的圖示開啟光碟。
- 4. 連按兩下安裝程式圖示啟動 (右)。 第一個 WebPAM PRO 安裝對話方塊出現。
- 5. 請按照安裝對話方塊中的提示進行安裝。

### 將 **WebPAM PRO** 安裝至 **Linux PC** 伺服器

若 PC 或伺服器上已安裝前一版本的 WebPAM PRO,請在安裝目前版本的 WebPAM PRO 之前移除前一版本的 WebPAM PRO。

請遵循以下步驟安裝 WebPAM PRO 在您的 Linux 的 PC 或伺服器上。

- 1. 如欲啓動 PC 或伺服器,請如同**根目錄**一般登入,然後啓動 Linux GUI。 如果電腦已在運轉,請結束全部程式。如果您不以如同**根目錄**一般登入, 登出,然後如同**根目錄**一般再次登入。
- 2. 將軟體光碟放入光碟機。
- 3. 開啟終端機視窗,然後前往 **/media/cdrom/** 搜尋 **WebPAMPRO...Linux.bin**  檔案。
- 4. 先輸入 **sh**,然後在後面輸入 **WebPAMPRO...Linux.bin** 檔案的完整名稱, 最後再按下 Enter。

稍後,將出現第一個 WebPAM PRO 安裝對話框。

5. 請按照安裝對話方塊中的提示進行安裝。

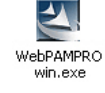

### <span id="page-136-0"></span>步驟 **<sup>7</sup>**:登入 **WebPAM PRO**

在主機 PC 上,請作下列其一的操作:

- 在 WebPAM PRO 桌面圖示市上連按兩下。
- 在 Windows 程式選單,選擇 *WebPAM PRO* 。
- 在 Linux 應用程式選單,選擇 *WebPAM PRO* 。

### 登入 (**Login**)螢幕

出現起始畫面時:

- 1. 在使用者名稱 欄位中輸入 **administrator**。
- 2. 在密碼 (Password) 欄位鍵入**密碼** (Password) 。
- 3. 單按登入 (Login) 按鈕。

英文字母的用戶名稱與密碼 (Password) 會因大小寫而異。請參[閱圖](#page-136-1) 9。

#### 圖 *9*。 **WebPAM PRO** 登入畫面

<span id="page-136-1"></span>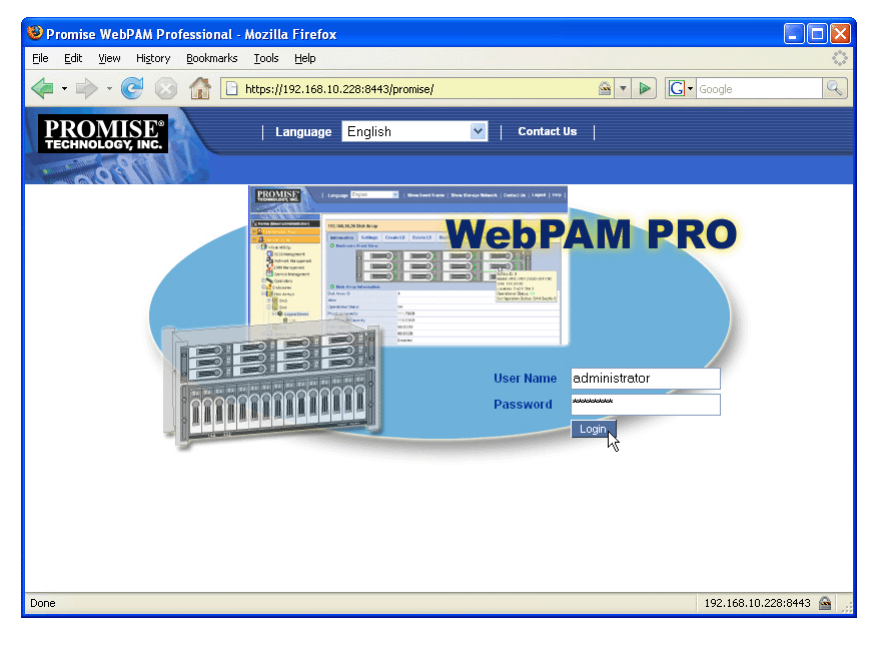

註:

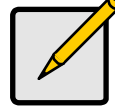

在您的 WebPAM PRO 中的用戶名稱與密碼是非常安全的。

### <span id="page-137-0"></span>步驟 **8**:設定 **WebPAM PRO**

第一次使用 WebPAM PRO 時,您必須新增主機 PC,讓 WebPAM PRO 認得此 電腦。您僅須進行此步驟一次。

新增主機 PC:

1. 於樹狀目錄,在 WebPAM PRO 畫面左側上單按 Subsystem/Host Management 2 圖示。

圖 *10*。 **WebPAM PRO** 初始畫面

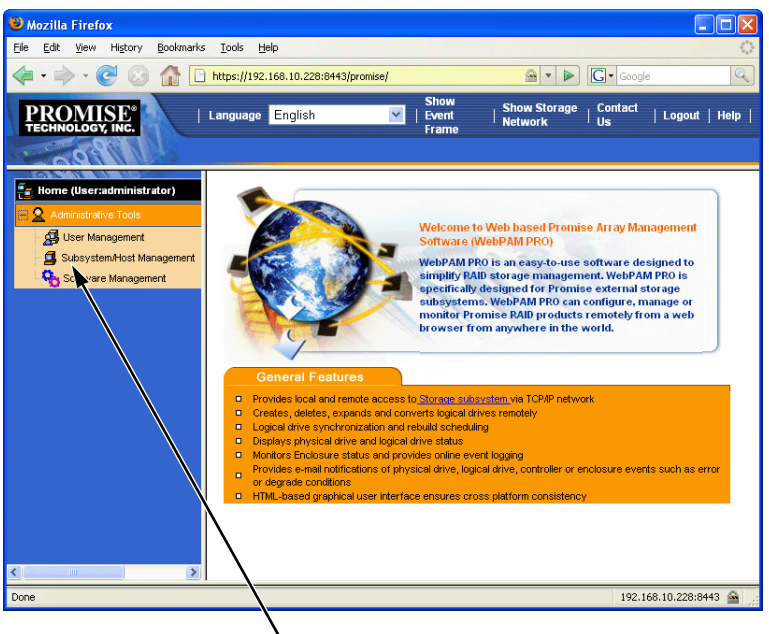

單按 Subsystem/Host Management 圖示

- 2. 單按 **Add Subsystem/Host** 標籤。
- 3. 在子系統/主機連接埠 IP 位址欄位中輸入您安裝 SuperTrak EX 控制器卡的 主機 PC 的 IP 位址。

如果您正在裝有 SuperTrak 插卡的同一主機 PC 上工作,您也可以在 IP 位址 欄位鍵入 **127.0.0.1**。

輸入如 *localhost* 或主機 PC 的網路名稱並不適用於此功能。

#### 圖 *11*。新增 **Subsystem/Host** 標籤

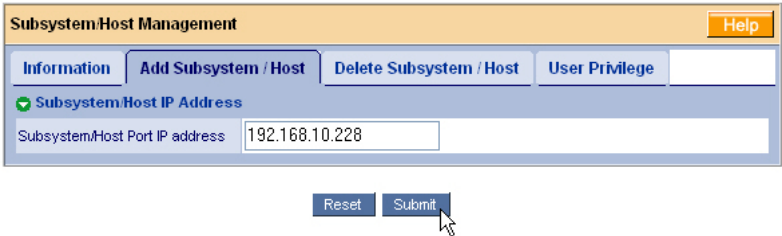

4. 單按送出按鈕。

新增的主機 PC 出現在樹狀目錄中。

關於使用 WebPAM PRO 的資訊,請參閱軟體光碟上的 SuperTrak 使用者手 冊的第 5 章。

# **SuperTrak** 安装任务列表

- 步骤 1: 拆封 SuperTrak (请参见如下)
- 步骤 2: 安装 [SuperTrak](#page-140-0) 卡 (第 141 页)
- 步骤 3: 选择物理驱动器 (第 146 页)
- 步骤 4: 创建逻辑驱动器 (第 147 页)
- 步骤 5: 安装软件驱动程序 (第 151 页)
- 步骤 6: 安装 [WebPAM PRO](#page-151-0) (第 152 页)
- 步骤 7: 登入到 [WebPAM PRO](#page-153-0) (第 154 页)
- 步骤 8: 设置 [WebPAM PRO](#page-154-0) (第 155 页)

## 步骤 *1*:拆封 **SuperTrak**

当您收到 SuperTrak 串行 ATA (SATA) RAID 控制器卡时, 包装中应包含下列物 品:

- SuperTrak EX4650, EX4650A, EX8650, 或 EX8650A 控制器卡
- 《快速入门指南》
- 0.5 米 (19 英寸) SFF-8087 至 SFF-8087 多线电缆 一根用于 EX4650 和 EX4650A 两根用于 EX8650 和 EX8650A
- 带有 WebPAM PRO 软件, Windows 和 Linux 驱动程序, 和 SuperTrak 用户手册的 *CD*

如果任何以上内容缺失或有损坏迹象,请立刻与您的代理商或经销商联系。

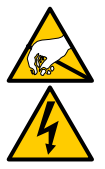

警告

SuperTrak RAID 控制器卡上的电子元件易受静电释放 (ESD)的 损害。持拿 SuperTrak 卡或其子部件时,应始终遵守适当的预防措 施。

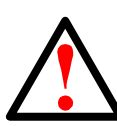

### 警告

在安装 SuperTrak EX 控制器卡到一个现有的系统之前,备份任何 重要的或有用的数据。不遵循此公认的惯例可能会导致数据丢失。

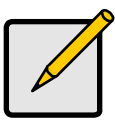

注

SuperTrak EX16300 和 EX16350 RAID 控制器卡是 PCI 即插即用 (PnP)设备。在大多数应用中,不需要在母板的 CMOS/BIOS 设 置中进行资源或驱动器类型更改。

# <span id="page-140-0"></span>步骤 *2*:安装 **SuperTrak** 卡

SuperTrak EX1 控制卡可安装到任何空闲的 3.3 伏特 PCI-Express X8 插槽中。也 可以将 SuperTrak 卡插入到一个 PCI-Express X16 插槽中。

- 1。 卸下您的 PC 或机壳的盖板。
- 2。 卸下母板上一个空闲 PCI-Express 插槽的内部插槽盖板。

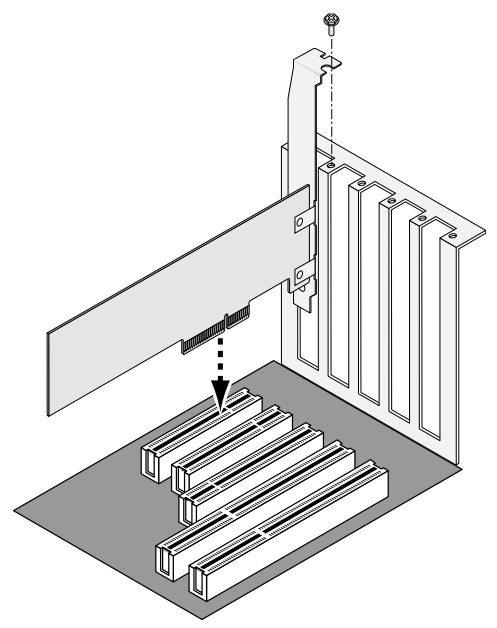

- 3。 安装 SuperTrak 卡到打开的 PCI-Express 插槽。
- 4。 将 SuperTrak 卡支架固定到 PC 或机箱上。
- 5。 将 SAS 多线电缆的一端连接至在 SuperTrak 卡上的 SAS 端口。 请参阅图 1 至 图 4。

#### 图 *1*。 **SuperTrak EX4650** 卡

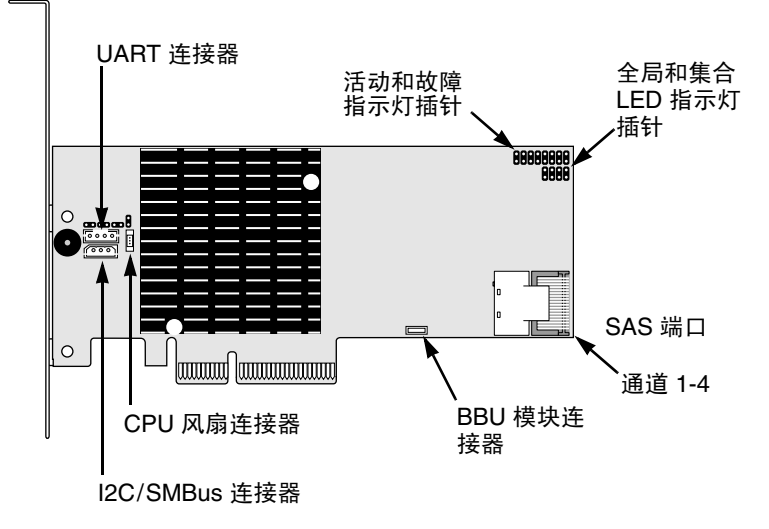

#### 图 *2*。 **SuperTrak EX4650A** 卡

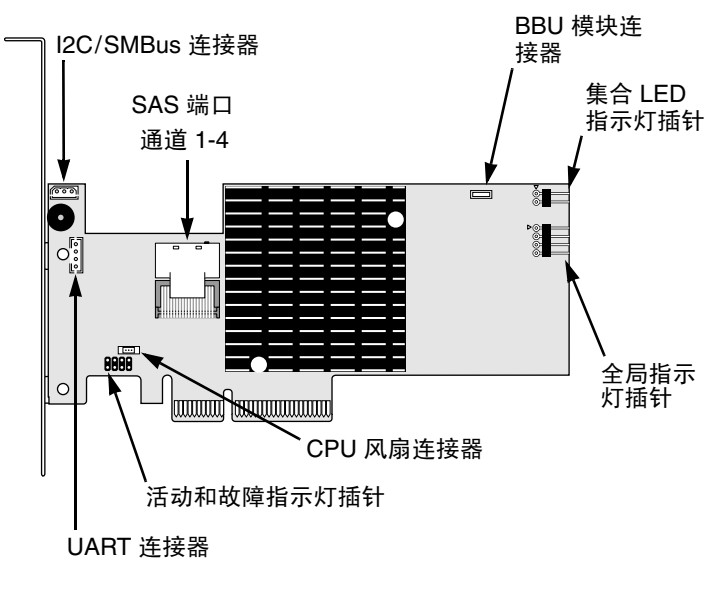

#### 图 *3*。 **SuperTrak EX8650** 卡

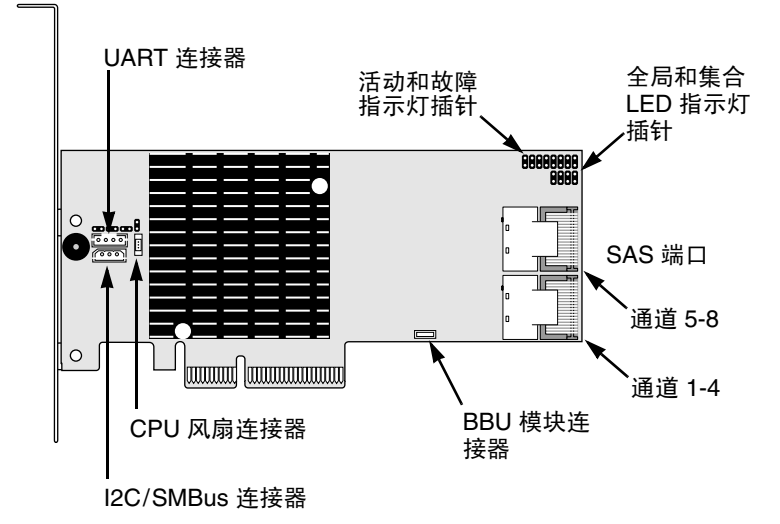

#### 图 *4*。 **SuperTrak EX8650A** 卡

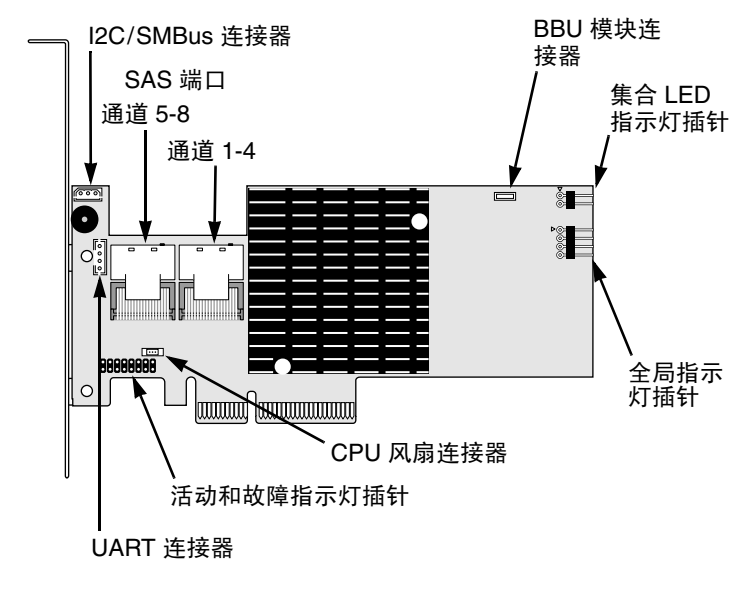

- 6。 连接 SAS 多线电缆的另一端至在机壳背板或 SAS 扩展器上的 SAS 端口。 请参阅用户手册以得到更多关于机壳和 SAS 扩展器的信息。
- 7。 可选。对在 SuperTrak EX8650 或 EX8650A 卡上的第二个 SAS 端口重复步 骤 5 和 6 。
- 8。 可选。从指示灯插针在 SuperTrak 卡连接电缆至在您的 PC 或机壳上的 LED 指示灯。请参阅图 5 至 图 8。

请参阅用户手册以得到更多关于 PC 和机客的信息。

图 *5*。 单独 **LED** 指示灯插针, **EX4650** 和 **EX8650**。

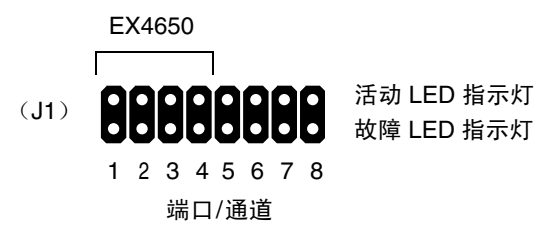

图 *6*。 单独 **LED** 指示灯插针, **EX4650A** 和 **EX8650A**。

故障 LED 指示灯  $[ \cdot ] \cdot ] \cdot ] \cdot ] \cdot ] \cdot ] \cdot ]$ 活动 LED 指示灯 4 3 2 1 8 7 6 5 4 3 2 1 端口/通道 端口/通道 EX4650A EX8650A

图 *7*。 全局和集合 **LED** 指示灯插针, **EX4650** 和 **EX8650**

全局 LED 指示灯 (J2)

 $+$  R G  $+$ 

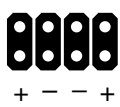

集合 LED 指示灯 (J3)
#### 图 *8*。 全局和集合 **LED** 指示灯插针, **EX4650A** 和 **EX8650A**

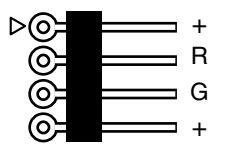

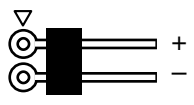

全局 LED 指示灯 またので 集合 LED 指示灯

## **步骤 3: 选择物理驱动器**

SuperTrak EX 控制器卡支持 SAS 和 1.5 Gb/s 或 3.0 Gb/s SATA 物理驱动器。为 获得最佳性能,请安装相同型号和容量的物理驱动器。驱动器的性能相当可提高 逻辑驱动器以单逻辑驱动器方式工作的性能。

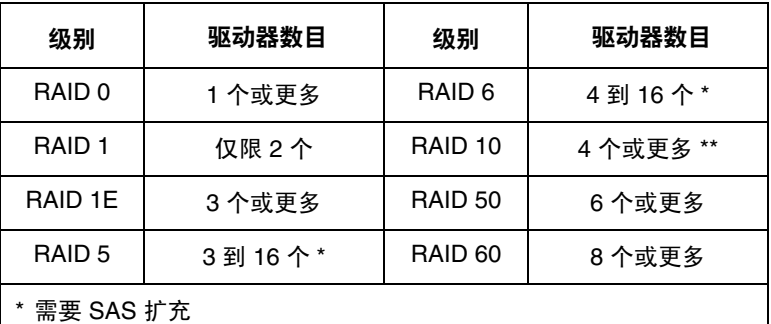

\* 驱动器数目必须为偶数。

上表显示了每个 RAID 级别所需的驱动器数目。

## 步骤 *4*:创建逻辑驱动器

现在将通过机载 SuperBuild BIOS 公用程序并使用已连接的物理驱动器来创建逻 辑驱动器。即使计划使用 WebPAM PRO 软件来管理逻辑驱动器,仍必须按此处 的说明使用 SuperBuild 公用程序来创建第一个逻辑驱动器。

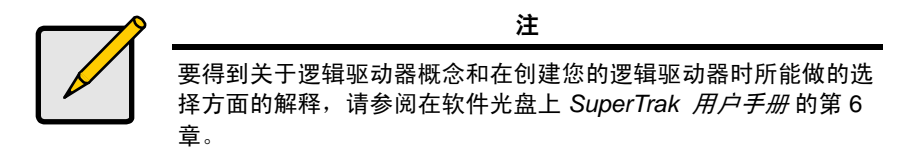

1。 引导系统。如果这是安装了 SuperTrak 卡和驱动器后第一次引导, Promise 机载 BIOS 将会显示以下屏幕。

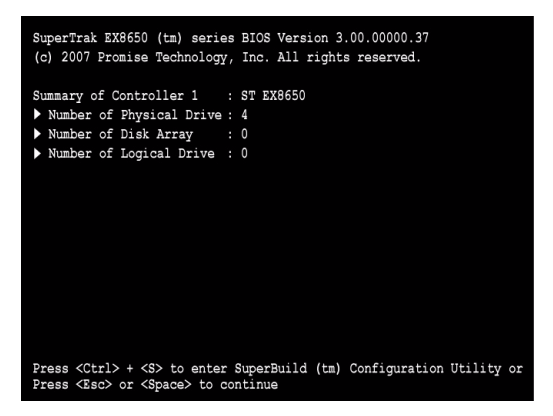

2。 按 Ctrl-S 组合键可显示 SuperBuild Utility Main Menu (SuperBuild 公用程序 主菜单)。

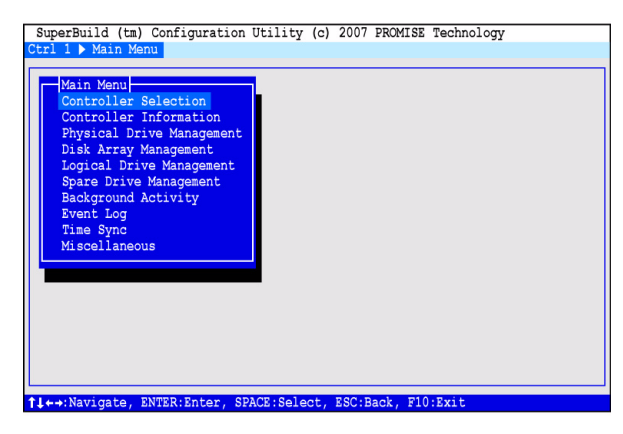

3。 按箭头键高亮度显示 Disk Array Management (磁盘阵列管理), 然后按 Enter 键。

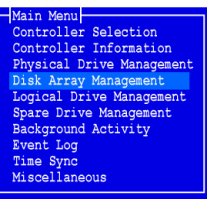

磁盘阵列管理屏幕出现。

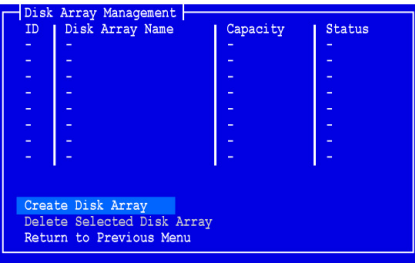

4。 高亮度显示 Create Disk Array (创建磁盘阵列) 然后按 Enter 键。 创建磁盘阵列屏幕出现。

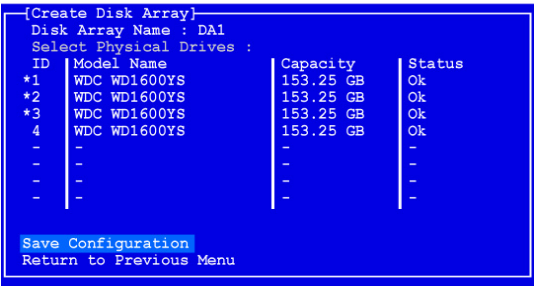

使用该屏幕来选择适用于您的磁盘阵列的物理驱动器。

5。 按箭头键来高亮度显示一个物理驱动器。然后按空格键来选择该物理驱动 器。

在每个被选定的物理驱动器的左侧会出现一个星号 (\*)。

6。 高亮度显示 *Save Configuration* (保存配置),然后按 Enter 键。 磁盘阵列管理屏幕出现,显示新建磁盘阵列。

7。 高亮度显示 Return to Previous Menu (返回到前一个菜单) 然后按 Enter 键。

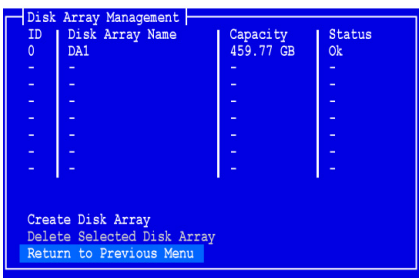

主菜单出现。

8。 高亮度显示 *Logical Drive Management* (逻辑驱动器管理),然后按 Enter 键。

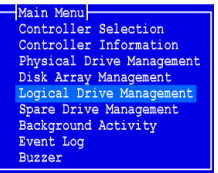

逻辑驱动器管理屏幕出现

9。 高亮度显示 *Create Logical Drive* (创建逻辑驱动器),然后按 Enter 键。

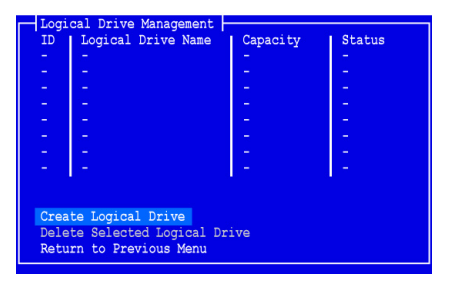

将出现 Create Logical Drive Step 1/2 (创建逻辑驱动器步骤 1/2)屏幕。

10。按箭头键来高亮度显示一个磁盘阵列。然后按 spacebar (空格键)来选择磁 盘阵列。

一个星号 (\*)出现在所选的磁盘阵列的左边。

11。高亮度显示 Next Step (下一步) 然后按 Enter 键。

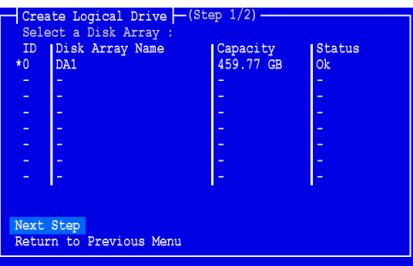

将出现 Create Logical Drive Step 2/2 (创建逻辑驱动器步骤 2/2)屏幕。

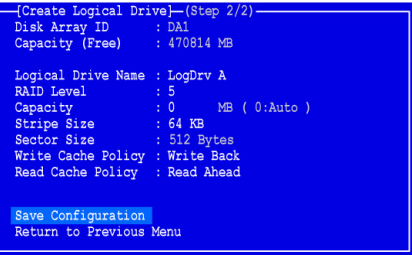

12。 要更改 RAID 级别,高亮度显示 RAID Level (RAID 级别),然后按 Enter 键。

在弹出式菜单中,高亮度显示选定的 RAID 级别,然后按 Enter 键。

可用的 RAID 级别取决于您为该磁盘阵列选择的物理驱动器的数目。

- 13。 按箭头键以高亮度显示 *逻辑驱动器名称*。 为您的逻辑驱动器键入一个名称然 后按 Enter 键。
- 14。要使用小于用于该逻辑驱动器的物理驱动器完整容量,高亮度显示 *Capacity* (容量), 然后按 Enter 键。

按 Delete (删除)或 Backspace (退格)键来擦除当前容量。键入要分配 给该逻辑驱动器的新容量 (以 MB 为单位)。

**之后,您可以将未使用的容量分配给第二个逻辑驱动器。** 

15。要更改条带大小,可高亮度显示 *Stripe Size* (条带大小),然后按 Enter 键。

高亮度显示您选择的 *64 KB*, *128 KB*,*256 KB*,*512 KB*,或 *1024 KB* 然后 按 Enter 键。

16。要更改扇区大小,可高亮度显示*扇区*然后按 Enter 键。 高亮度显示您选择的 *512 B, 1 KB, 2 KB,* 或 *4 KB* 然后按 Enter 键。 17。要更改写入高速缓存策略,高亮度显示 *Write Cache Policy* (写入高速缓存 策略),然后按 Enter 键。

高亮度显示您选择的 *Write Through* (直写)或 *Write Back* (回写),然后 按 Enter 键。

18。要更改写入读取高速缓存策略,高亮度显示 *Read Cache Policy* (读取高速 缓存策略),然后按 Enter 键。

高亮度显示您选择的 *"无",读取高速缓存,*或*预读* 然后按 Enter 键。

19。高亮度显示 *Save Configuration* (保存配置),然后按 Enter 键。 将出现 Logical Drive Management (逻辑驱动器管理)屏幕, 其显示新的逻 辑驱动器。

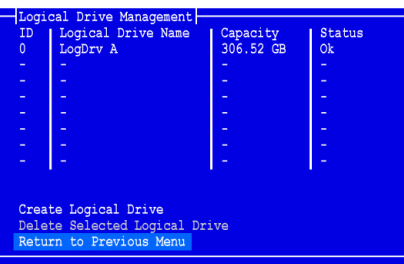

此时,如果有可用的物理驱动器空间,您可以创建附加逻辑驱动器。要创建 另一个逻辑驱动器,请重复上述步骤 4 至 18。

20。 按 F10 键退出 SuperBuild 公用程序, 然后按 Y 来确认并重新启动计算机。 请勿按 Ctrl-Alt-Del 组合键。请勿按 Esc 键。

至此您已成功地创建了一个新的 RAID 逻辑驱动器。

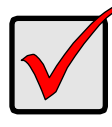

#### 重要说明

必须对新逻辑驱动器进行分区和格式化,然后才能使用。分区和格 罗辑驱动器的方法与对计算机系统所连接的任何其它固定磁盘 进行分区和格式化的方法相同。

## 步骤 *5*:安装软件驱动程序

Windows 和一些 Linux 操作系统的驱动程序随附在 SuperTrak EX 控制器卡一起 的软件光盘中。请从 Promise Web 站点 [www.promise.com/support](http://www.promise.com/support) 下载最新的 驱动程序。

请参阅在软件光盘上的 *SuperTrak* 用户手册 的第 3 章以得到驱动程序安装的逐步 说明。

## 步骤 *6*:安装 **WebPAM PRO**

WebPAM PRO 包括四个组件:

- 公用程序服务器 通过网络启用 RAID 管理
- 代理程序 启用主机与公用程序服务器通信
- **Java** 运行时间环境 (**JRE**) WebPAM PRO 的一个私人安装
- **Internet** 浏览器 附随您的操作系统

当您安装 WebPAM PRO 到主机时,您安装公用程序服务器,代理程序,和 JRE。

请参阅软件光盘上 《SuperTrak 用户手册》的第 2 章中提供的一套完整的解释和 安装说明。

### 操作系统 支持 的 **OS** 支持

在您安装 SuperTrak 控制器和 WebPAM PRO 的主机上, Promise Technology 建议使用:

- Windows Vista Business, Enterprise, 或可选的 (32 或 64 位)
- Windows 服务器 2003 (32 或 64 位)
- Windows XP Professional (32 或 64 位)
- Windows 2000 SP5 (32位)
- Red Hat Enterprise Linux 4.4, 4.5
- SuSE Enterprise Linux 10.1
- Miracle Linux 4 SP2

选择其中一个操作系统以充分利用 WebPAM PRO 全部功能的优点。

### 浏览器支持

选择以下浏览器的最新版本来使用 WebPAM PRO:

- Internet Explorer
- Firefox
- Netscape Navigator

如果您在主机上没有上述浏览器,请首先安装浏览器,并将其设为默认浏览器。 然后安装 WebPAM PRO。

### 安装 **WebPAM PRO** 到 **Windows PC** 或 服务器

请遵循下列步骤将 WebPAM PRO 安装到基于 Windows 的 PC 或服务器上。

- 1。 引导 PC 或服务器,启动 Windows,并登录为 Administrator (管理员)。 如果计算机已在运行,请退出所有程序。如果您不是登录为管理员,请登 出,然后再登录为管理员。
- 2。 将软件光盘插入只读光盘驱动器。
- 3。 双击安装光盘的图标将其打开。
- 4。 双击安装程序图标将其启动 (见右)。 将出现第一个 WebPAM PRO 安装对话框。
- 5。 请遵循安装对话框中的提示进行操作。

### 安装 **WebPAM PRO** 到 **Linux PC** 或服务器

如果您有一个先前版本的 WebPAM PRO 安装在您的 PC 或服务器上,在您安装 当前版本的 WebPAM PRO 之前现在就移除它。

请遵循下列步骤将 WebPAM PRO 安装到基于 Linux 的 PC 或服务器上。

- 1。 引导 PC 或服务器,登录为**根目录**,然后启动 Linux GUI。 如果计算机已在运行,请退出所有程序。如果您不是登录为根目录,请登 出,然后再登录为**根目录**。
- 2。 将软件光盘插入只读光盘驱动器。
- 3。 打开终端窗口,然后到 **/media/cdrom/** 再搜索 **WebPAMPRO...Linux.bin** 文件。
- 4。 键入 **sh** 加上 **WebPAMPRO...Linux.bin** 文件的确切名称,再按 Enter 键。 几分钟后,出现第一个 WebPAM PRO 安装对话框。
- 5。 请遵循安装对话框中的提示进行操作。

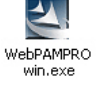

## 步骤 *7*:登入到 **WebPAM PRO**

在主机上,请做下列之一操作:

- 双击 WebPAM PRO 桌面图标。
- 在 Windows 程序菜单上选择 *WebPAM PRO* 。
- 在 Linux 应用程序菜单选择 *WebPAM PRO* 。

### 登录屏幕

当打开屏幕出现时:

- 1。 在 User Name (用户名称)字段中键入 **administrator** (管理员)。
- 2。 在 Password (密码)字段中键入 **password** (密码)。
- 3。 单击 **Login** (登录)按钮。

用户名和密码区分大小写。请参阅[图](#page-153-0) 9。

#### 图 *9*。 **The WebPAM PRO** 登录屏幕

<span id="page-153-0"></span>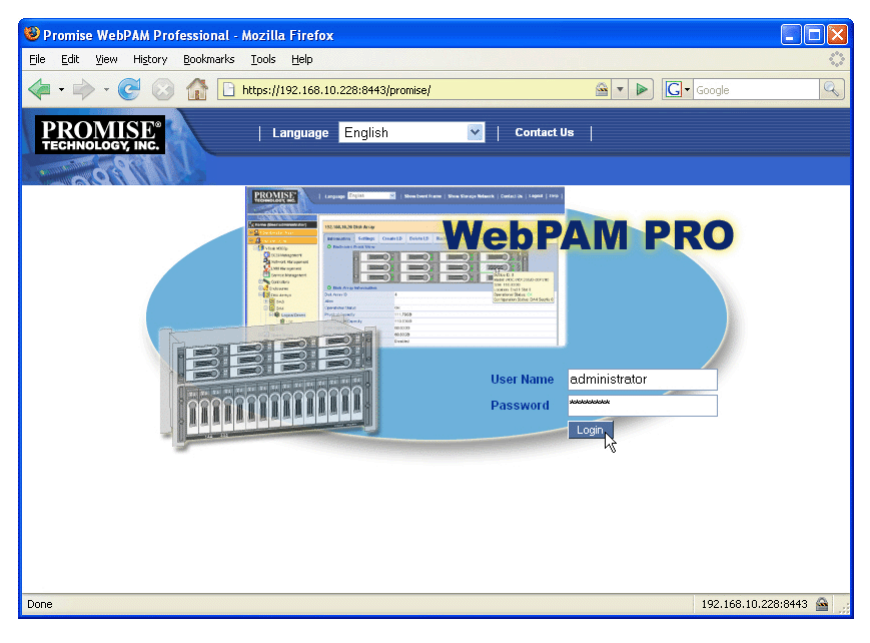

注

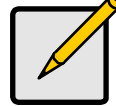

您的 WebPAM PRO 用户名和密码总是安全的。

## 步骤 *8*:设置 **WebPAM PRO**

您第一次使用 WebPAM PRO 时,必须添加主机使得 WebPAM PRO 可以辨认 它。您只需要执行这个过程一次。

要添加主机:

- 1。 在 WebPAM PRO 屏幕左面的树图中,单击 Subsystem/Host Management ■图标。
- 图 *10*。 **WebPAM PRO** 初始屏幕

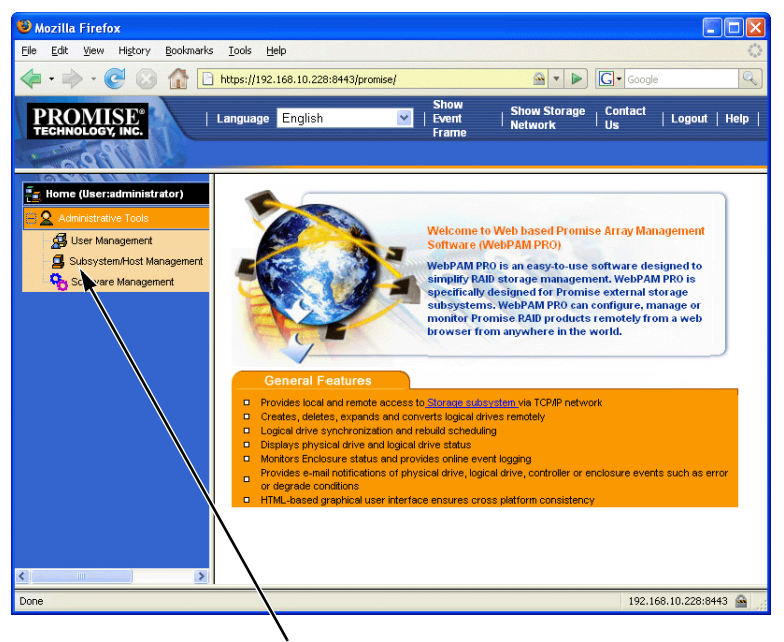

单击 Subsystem/Host Management 图标

- 2。 单击添加 Subsvstem/Host (子系统 / 主机) 洗项卡。
- 3。 在 Subsystem/Host (子系统 / 主机) 端口 IP 地址字段, 键入主机的 IP 地 址,在那里您安装了 SuperTrak EX 控制器卡。

如果您在安装了 SuperTrak 卡的主机上工作,您也可在 IP 地址字段键入 **127.0.0.1**。

输入 *localhost* 或主机的网络名称对此功能不工作。

#### 图 *11*。 添加 **Subsystem/Host** 选项卡

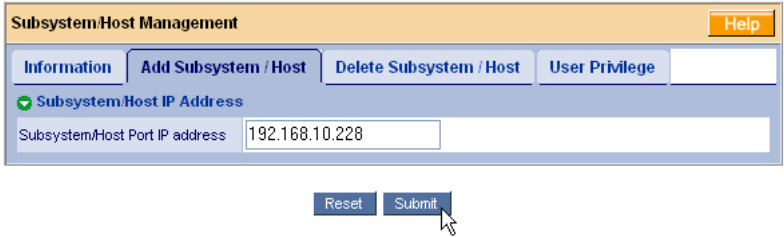

4。 单击提交按钮。

新添加的主机出现在树图中。

请参阅在 Software CD 上 *SuperTrak* 用户手册 的第 5 章以获得关于使用 WebPAM PRO 的信息。

# **SuperTrak** 설치 작업 목록

- 1 단계 : SuperTrak 포장 풀기 , 아래
- 2 단계 [: SuperTrak](#page-157-0) 카드 설치 ( 158 페이지 )
- 3 단계 : 물리 [드라이브](#page-162-0) 선택 ( 163 페이지 )
- 4 단계 : 논리 [드라이브](#page-163-0) 만들기 ( 164 페이지 )
- 5 단계 : [소프트웨어](#page-168-0) 드라이버 설치 ( 169 페이지 )
- 6 단계 [: WebPAM PRO](#page-169-0) 설치 ( 170 페이지 )
- 7 단계 [: WebPAM PRO](#page-171-0) 로깅 ( 172 페이지 )
- 8 단계 [: WebPAM PRO](#page-172-0) 설정 ( 173 페이지 )

# **<sup>1</sup>**단계 **: SuperTrak** 포장 풀기

SuperTrak EX SAS/SATA RAID 컨트롤러 카드를 받게되면 패키지에는 다음 항목 이 포함됩니다 .

- SuperTrak EX4650, EX4650A, EX8650 또는 EX8650A 컨트롤러 카드
- 빠른 시작 안내서
- 0.5m (19 인치 ) SFF-8087 to SFF-8087 멀티레인 케이블 EX4650 및 EX4650A 용 하나 EX8650 및 EX8650A 용 둘
- WebPAM PRO 소프트웨어 CD, Windows 및 Linux 드라이버 및 *SuperTrak* 사 용자 매뉴얼

위의 내용물들이 들어있지 않거나 손상되어 있으면 사용자의 거래처 또는 판매상 에 즉시 연락하십시오 .

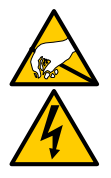

경고

SuperTrak EX 컨트롤러 카드의 전자 부품은 정전기 방전 (Electro-Static Discharge, ESD) 에 의해서 손상될 수 있습니다 . SuperTrak 카드 또는 그것의 반조립품을 다룰 때에는 언제나 적절한 주의를 기울이십시오 .

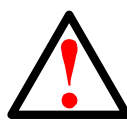

경고

SuperTrak EX 컨트롤러 카드를 기존 시스템에 설치하기 전에 , 중 요하거나 유용한 데이터를 백업하십시오 . 이러한 일반적인 사용 수칙을 지키지 않으면 데이터를 잃을 수 있습니다 .

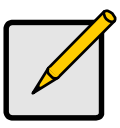

주

SuperTrak EX 컨트롤러 카드는 PCI 플러그앤 플레이(Plug-n-Play, PnP) 장치입니다 . 대부분의 응용 프로그램에서는 자원 또는 드라 이브 유형을 위해서 마더보드의 CMOS/BIOS 설정을 변경하실 필 요가 없습니다 .

# <span id="page-157-0"></span>**<sup>2</sup>** 단계 **: SuperTrak** 카드 설치

SuperTrak EX 컨트롤러 카드는 사용 가능한 3.3 볼트 PCI-Express X8 슬롯에 맞 습니다 . 또한 , SuperTrak 카드를 PCI-Express X16 슬롯에 꽂을 수 있습니다 .

- 1. PC 또는 격납 장치의 커버를 제거합니다 .
- 2. 마더보드에 비어있는 PCI-Express 슬롯의 안쪽 커버를 벗기십시오 .

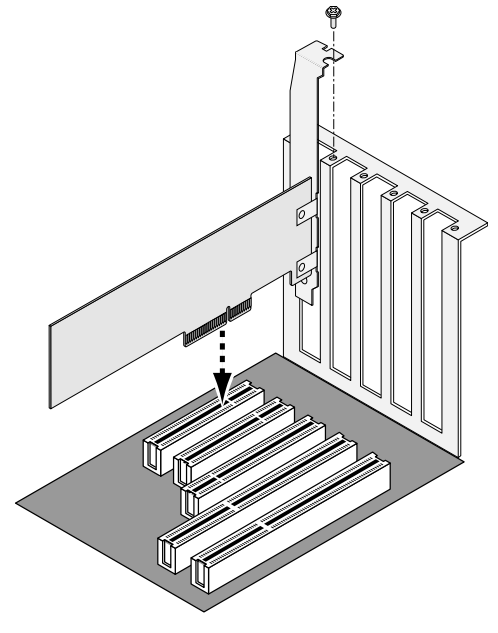

3. SuperTrak 카드를 개방된 PCI-Express 슬롯에 설치하십시오 .

- 4. SuperTrak 카드 브래킷을 PC 또는 격납 장치 케이스에 조입니다 .
- 5. SAS 멀티레인 케이블의 한쪽 끝을 SuperTrak 카드의 SAS 포트에 연결합니 다 .

그림 1~4 참조 .

#### 그림 *1.* **SuperTrak EX4650** 카드

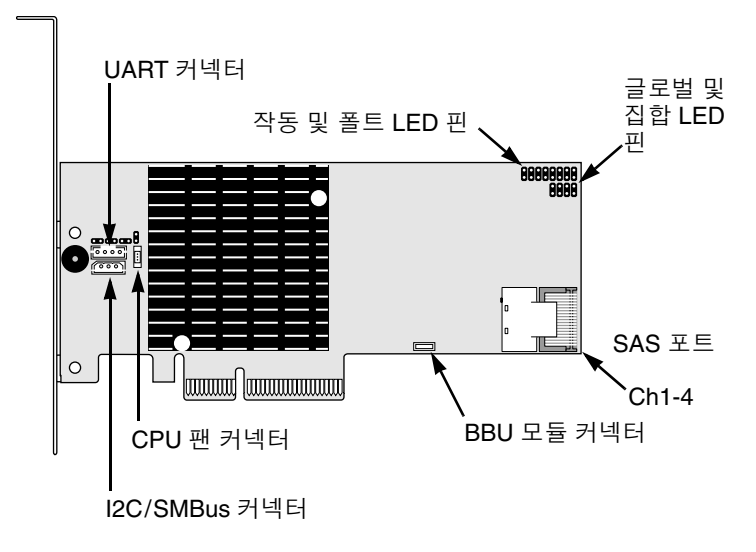

#### 그림 *2.* **SuperTrak EX4650A** 카드

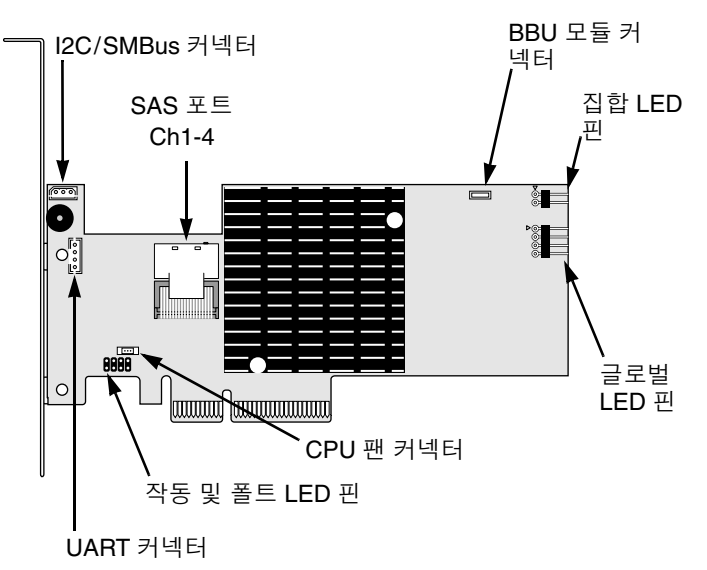

그림 *3.* **SuperTrak EX8650** 카드

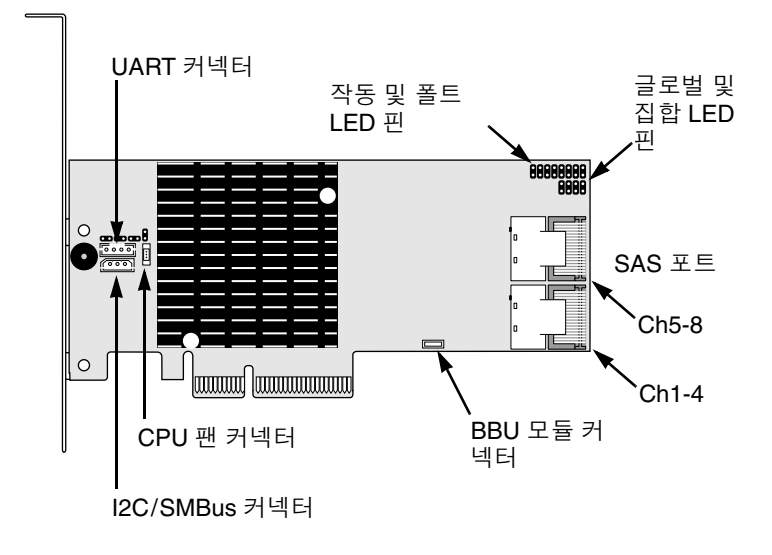

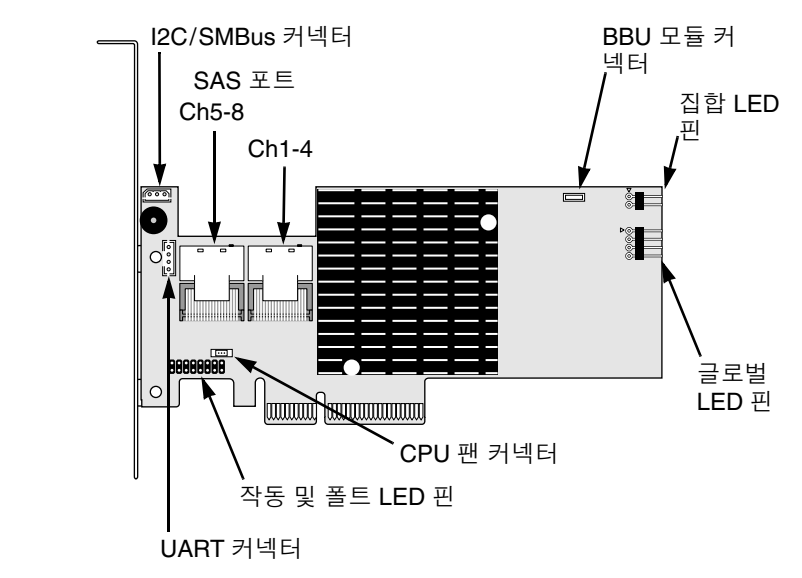

그림 *4.* **SuperTrak EX8650A** 카드

- 6. SAS 멀티레인 케이블의 반대쪽 끝을 격납 장치의 백 플레인에 있는 SAS 포 트에 연결하거나 SAS 익스팬더에 연결합니다 . 보다 자세한 정보는 격납 장치 또는 SAS 익스팬더 사용자 매뉴얼을 참조합니 다 .
- 7. 선택사양 . SuperTrak EX8650 또는 EX8650A 카드의 두번째 SAS 포트에 대 해서는 5 단계와 6 단계를 반복하십시오 .
- 8. 선택사양 . SuperTrak 카드의 LED 핀에 있는 케이블을 PC 또는 격납 장치의 LED 에 연결합니다 . 그림 5~6 을 참조하십시오 . 보다 자세한 정보는 PC 또는 격납 장치 사용자 매뉴얼을 참조합니다 .

그림 *5.* 개별 **LED** 핀 *,* **EX4650** 및 **EX8650**

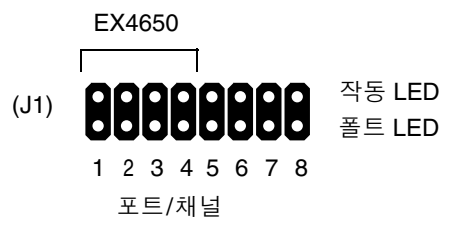

그림 *6.* 개별 **LED** 핀 *,* **EX4650A** 및 **EX8650A**

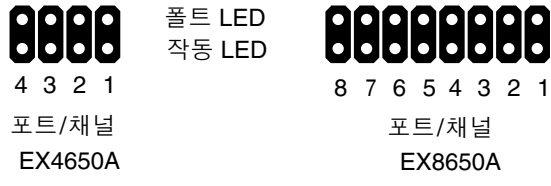

그림 *7.* 글로벌 및 집합 **LED** 핀 *,* **EX4650** 및 **EX8650**

글로벌 LED(J2)  $+$  R G  $+$  $- - +$ 

집합 LED(J3)

그림 *8.* 글로벌 및 집합 **LED** 핀 *,* **EX4650A** 및 **EX8650A**

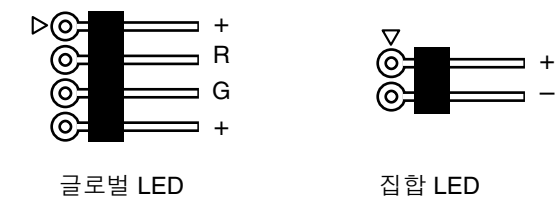

## <span id="page-162-0"></span>**<sup>3</sup>**단계 *:* 물리 드라이브 선택

SuperTrak EX 컨트롤러 카드는 SAS 및 1.5-Gb/s 또는 3.0-Gb/s SATA 물리 드라 이브를 지원합니다 . 똑같은 모델과 용량의 물리 드라이브를 설치하면 최적의 성 능을 얻을 수 있습니다 . 이렇게 드라이브를 조합하면 논리 드라이브가 한 개의 논 리 드라이브로서 기능해서 성능이 향상됩니다 .

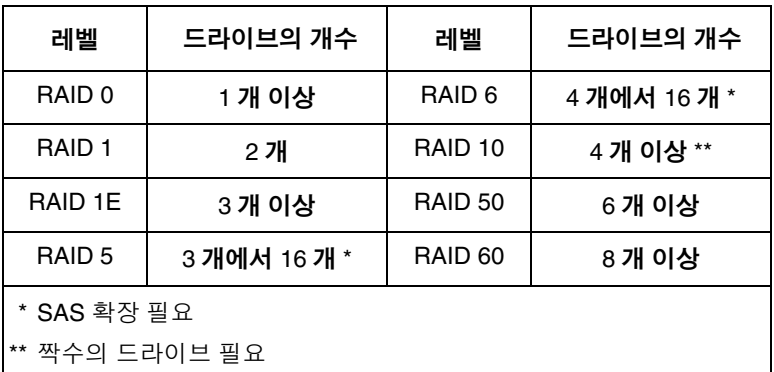

위의 표는 각각의 RAID 레벨에 필요한 드라이브의 개수를 보여줍니다 .

## <span id="page-163-0"></span>**<sup>4</sup>** 단계 *:* 논리 드라이브 만들기

내장된 SuperBuild BIOS 유틸리티를 사용해서 장착된 물리 드라이브를 가진 논리 드라이브를 만들 수 있습니다 . WebPAM PRO 소프트웨어를 사용해서 논리 드라 이브를 관리하려 하는 경우에도 , 여기에 설명된 대로 SuperBuild 유틸리티를 사 용해서 첫 번째 논리 드라이브를 만들 수 있습니다 .

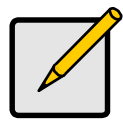

주

논리 드라이브의 개념과 논리 드라이브 생성 시의 옵션에 대한 설 명은 소프트웨어 CD 의 *SuperTrak* 사용자 매뉴얼 6 장을 참조하십 시오 .

1. 시스템을 부팅합니다 . 만일 이것이 SuperTrak 카드와 드라이브가 설치된 후 에 처음으로 행하는 부팅이라면 , Promise 의 내장된 BIOS 는 다음과 같은 화 면을 표시합니다 .

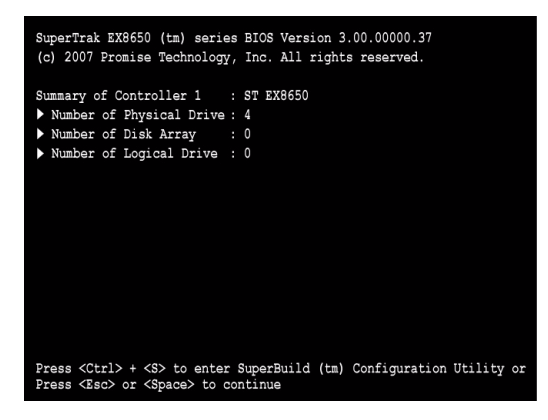

2. Ctrl-S 키를 눌러서 아래의 SuperBuild Utility Main Menu(SuperBuild 유틸리 티 메인 메뉴 ) 를 표시합니다 .

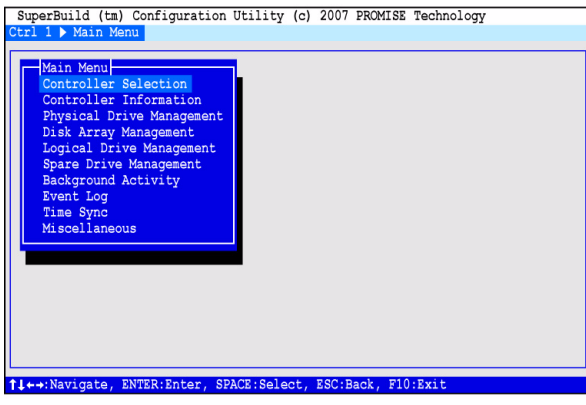

3. 화살표 키를 눌러 *Disk Array Management*( 디스크 어레이 관리 ) 를 하이라이 트하고 Enter 를 누릅니다 .

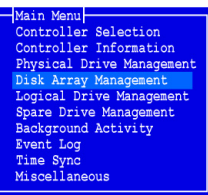

디스크 어레이 관리 화면이 나타납니다 .

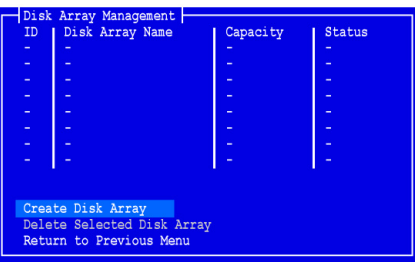

4. *Create Disk Array*( 디스크 어레이 만들기 ) 를 하이라이트하고 Enter 를 누릅 니다 .

Create Disk Array 화면이 나타납니다 .

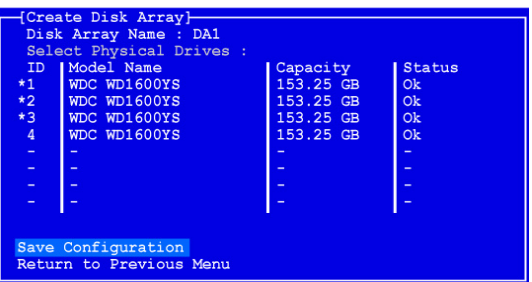

이 화면을 사용하여 디스크 어레이에 대한 물리 드라이브를 선택합니다 .

- 5. 화살표 키를 눌러 물리 드라이브를 하이라이트합니다 . 그런다음 , 스페이스 바를 눌러 물리 드라이브를 선택합니다 . 별표 (\*) 가 각각의 선택된 물리 드라이브의 좌측에 표시됩니다 .
- 6. *Save Configuration*( 구성 저장 ) 을 하이라이트하고 Enter 를 누릅니다 . 디스크 어레이 관리 화면이 나타나고 , 새 디스크 어레이를 표시합니다 .
- 7. *Return to Previous Menu*( 이전 메뉴로 돌아가기 ) 를 하이라이트하고 , Enter 를 누릅니다 .

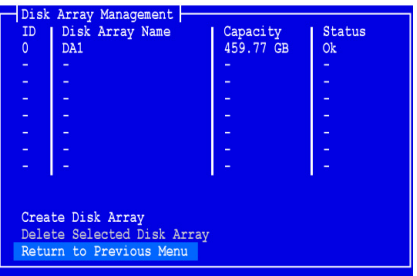

메인 메뉴가 나타납니다 .

8. *Logical Drive Management*( 논리 드라이브 관리 ) 를 하이라이트하고 Enter 를 누릅니다 .

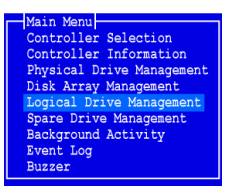

Logical Drive Management 화면이 나타납니다 .

9. *Create Logical Drive*( 논리 드라이브 생성 ) 를 하이라이트하고 Enter 를 누릅 니다 .

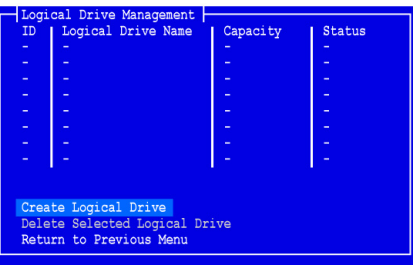

Create Logical Drive( 논리 드라이브 생성 ) 1/2 단계 화면이 나타납니다 .

10. 화살표 키를 눌러 디스크 어레이를 하이라이트합니다 . 그 다음 스페이스 키 를 눌러 디스크 어레이를 선택하십시오 .

별표 (\*) 가 선택된 디스크 어레이의 좌측에 표시됩니다 .

11. *Next Step*( 다음 단계 ) 을 하이라이트하고 Enter 를 누릅니다 .

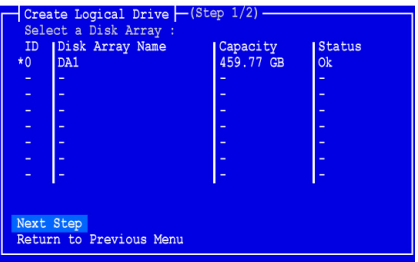

Create Logical Drive( 논리 드라이브 생성 ) 2/2 단계 화면이 나타납니다 .

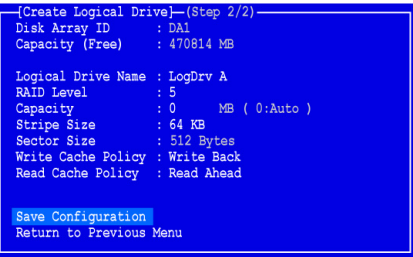

12. RAID 레벨을 변경하려면 , *RAID Level*(RAID 레벨 ) 을 하이라이트하고 Enter 를 누릅니다 .

팝업 메뉴에서 , 선택한 RAID Level 을 하이라이트하고 Enter 를 누릅니다 .

사용 가능한 RAID 레벨은 사용자가 디스크 어레이를 위해 선택한 물리 드라 이브의 수에따라 달라집니다 .

- 13. 화살표 키를 눌러서 *Logical Drive Name*( 논리 드라이브 이름 ) 을 하이라이트 하고 . 논리 드라이브의 이름을 입력한 뒤 , Enter 를 누릅니다 .
- 14. 이 논리 드라이브를 전체 물리 드라이브의 용량보다 적게 사용하려면 , *Capacity*( 용량 ) 를 하이라이트하고 Enter 를 누릅니다 . Delete 또는 Backspace 키를 눌러 현재 용량을 지웁니다 . MB 의 새로운 용량 을 입력하여 이 논리 드라이브에 할당합니다 . 이후에 , 사용되지않은 용량을 두번째 논리 드라이브에 할당할 수 있습니다 .
- 15. 스트라이프 크기를 변경하려면 , *Stripe Size*( 스트라이프 크기 ) 를 하이라이 트하고 Enter 를 누릅니다 .

*64 KB*, *128 KB, 256 KB, 512 KB* 또는 *1024 KB* 중 선택사항을 하이라이트하 고 , Enter 를 누릅니다 .

16. 섹터 크기를 변경하려면 , *Sector Size*( 섹터 크기 ) 를 하이라이트하고 Enter 를 누릅니다 .

*512 B, 1 KB, 2 KB,* 또는 *4 KB* 중 선택사항을 하이라이트하고 , Enter 를 누릅 니다 .

17. 쓰기 캐시 정책을 변경하려면 , *Write Cache Policy*( 쓰기 캐시 정책 ) 를 하이 라이트하고 Enter 를 누릅니다 .

*Write Through*( 연속 기입 ) 또는 *Write Back*( 후기입 ) 선택을 하이라이트하 고 Enter 를 누릅니다 .

18. 읽기 캐시 정책을 변경하려면 , *Read Cache Policy*( 읽기 캐시 정책 ) 를 하이 라이트하고 Enter 를 누릅니다 .

*None*(없음), *Read Cache*(캐시 읽기) 또는 *Read Ahead*(미리 읽기) 중 선택사 항을 하이라이트하고 Enter 를 누릅니다 .

19. *Save Configuration*( 구성 저장 ) 을 하이라이트하고 Enter 를 누릅니다 . 새로운 논리 드라이브와 함께 Logical Drive Management( 논리 드라이브 관 리 ) 화면이 나타납니다 .

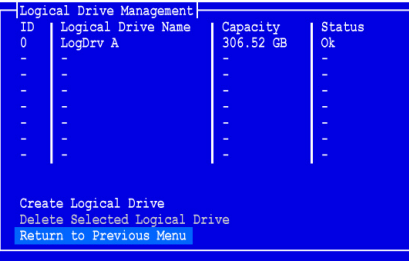

사용 가능한 물리 드라이브 공간이 있으면 , 이 시점에서 추가의 논리 드라이 브를 만들 수 있습니다 . 다른 논리 드라이브를 생성하려면 , 위의 4 ~ 18 단계 를 반복합니다 .

20. F10 키를 눌러 SuperBuild 유틸리티를 종료하고 Y 를 눌러 확인한 후 컴퓨터 를 재시작합니다 .

Ctrl-Alt-Del 키를 누르지 마십시오 . Esc 키를 누르지 마십시오 .

새로운 RAID 논리 드라이브가 만들어졌습니다 .

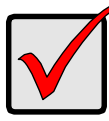

중요

새로운 논리 드라이브를 사용하기 전에 포맷하고 파티션을 나누어 야 합니다 . 컴퓨터의 고정 디스크를 포맷하고 파티션 나누는 것과 같은 방법을 사용해서 논리 드라이브를 포맷하고 파티션을 나누십 시오 .

# <span id="page-168-0"></span>**<sup>5</sup>**단계 *:* 소프트웨어 드라이버 설치

Windows 및 일부 Linux 운영 체제를 위한 드라이버는 SuperTrak EX 컨트롤러 카 드와 함께 제공된 소프트웨어 CD 에 포함되어 있습니다 . Promise 웹사이트 [\(www.promise.com/support\)](http://www.promise.com/support) 에서 최신 드라이버를 다운로드하십시오 .

드라이버 설치 단계에 대한 설명은 소프트웨어 CD 의 *SuperTrak* 사용자 매뉴얼 3 장을 참조하십시오 .

## <span id="page-169-0"></span>**6** 단계 **: WebPAM PRO** 설치

WebPAM PRO 는 다음 네 개의 구성요소를 포함합니다 :

- 유틸리티 서버 네트워크에서 RAID 관리 사용 가능
- 에이전트 Host PC 와 유틸리티 서버간의 통신 가능
- **JRE(Java Runtime Environment)**  WebPAM PRO 의 개인 설치
- 인터넷 브라우저 운영 체제와 함께 제공

WebPAM PRO 를 호스트 PC 에 설치하면 , 유틸리티 서버와 에이전트 , JRE 가 설 치됩니다 .

설치 설명은 소프트웨어 CD 의 *SuperTrak* 사용자 매뉴얼 2 장을 참조하십시오 .

## 운영 체제 지원

SuperTrak 컨트롤러 및 WebPAM PRO 가 설치된 호스트 PC 에 Promise Technology 가 권장하는 시스템 :

- Windows Vista Business, Enterprise 또는 Ultimate (32 또는 64 bit)
- Windows Server 2003 (32 또는 64 bit)
- Windows XP Professional (32 또는 64 bit)
- Windows 2000 SP5 (32 bit)
- Red Hat Enterprise Linux 4.4, 4.5
- SuSE Enterprise Linux 10.1
- Miracle Linux 4 SP2

이 운영 체제 중 하나를 선택하여 , WebPAM PRO 의 모든 기능을 이용하십시오 .

### 브라우저 지원

다음 브라우저의 최신 버전을 선택하여 WebPAM PRO 와 함께 사용하십시오 :

- Internet Explorer
- Firefox
- Netscape Navigator

위에 열거된 브라우저가 호스트 PC 에 설치되어 있지 않으면 우선 브라우저를 설 치하여 기본 브라우저로 설정하십시오 . 그 다음 WebPAM PRO 를 설치하십시오 .

### **Windows PC** 또는 **Server** 에 **WebPAM PRO** 설치

다음과 같은 절차를 거쳐서 사용자의 Windows 기반 PC 또는 서버에 WebPAM PRO 를 설치하십시오 .

- 1. PC 또는 서버를 부팅하고 , Windows 를 실행한 뒤 , 관리자로 로그인합니다 . 컴퓨터가 이미 켜져 있는 경우에는 모든 프로그램들을 종료합니다. 관리자로 로그인하지 않았으면 , 로그아웃한 뒤에 관리자로 다시 로그인하십시오 .
- 2. CD-ROM 드라이브에 소프트웨어 CD 를 삽입합니다 .
- 3. 설치 CD 의 아이콘을 더블 클릭해서 엽니다 .
- 4. 설치 아이콘 ( 오른쪽 그림 ) 을 더블 클릭해서 설치를 시작합니다 . 첫 번째 WebPAM PRO 설치 대화상자가 나타납니다 .

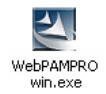

5. 설치 대화상자의 지시를 따르십시오 .

### **Linux PC** 또는 **Server** 에 **WebPAM PRO** 설치

PC 나 서버에 이전 버전의 WebPAM PRO 를 설치한 경우 , 현재 버전의 WebPAM PRO 를 설치하기 전에 이전 버전을 삭제하십시오 .

다음과 같은 절차를 거쳐서 사용자의 LInux 기반 PC 또는 서버에 WebPAM PRO 를 설치하십시오 .

1. PC 또는 서버를 부팅하고 , **root**( 루트 ) 로 로그인한 뒤에 Linux GUI 를 실행 합니다 .

컴퓨터가 이미 켜져 있는 경우에는 모든 프로그램들을 종료합니다 . **root**( 루 트 ) 로 로그인하지 않았으면 , 로그아웃한 뒤에 **root**( 루트 ) 로 다시 로그인하 십시오 .

- 2. CD-ROM 드라이브에 소프트웨어 CD 를 삽입합니다 .
- 3. 터미널 창을 열고 , **/media/cdrom/** 으로 이동하여 **WebPAMPRO...Linux.bin** 파일을 검색하십시오 .
- 4. **WebPAMPRO...Linux.bin** 파일의 정확한 이름 다음에 **sh** 를 입력하고 Enter 를 누르십시오 .

얼마 뒤에 첫 번째 WebPAM PRO 설치 대화상자가 나타납니다 .

5. 설치 대화상자의 지시를 따르십시오 .

# <span id="page-171-0"></span>**<sup>7</sup>** 단계 **: WebPAM PRO** 로깅

호스트 PC 에서 , 다음 절차 중 하나를 실행하십시오 :

- WebPAM PRO 바탕화면 아이콘을 더블클릭합니다 .
- Windows Programs(Windows 프로그램 ) 메뉴에서 *WebPAM PRO* 를 선택합 니다 .
- Linux Applications(Linux 애플리케이션 ) 메뉴에서 *WebPAM PRO* 를 선택합 니다 .

### 로그인 화면

열기 화면이 나타나면 :

- 1. User Name( 사용자 이름 ) 필드에 **administrator** 를 입력하십시오 .
- 2. Password( 암호 ) 필드에 **password** 를 입력합니다 .
- 3. **Login**( 로그인 ) 버튼을 클릭합니다 . 사용자 이름과 패스워드는 대소문자를 구분합니다 . [그림](#page-172-1) 9. 를 참조하십시오 .

### 그림 *9.* **WebPAM PRO** 로그인 화면

<span id="page-172-1"></span>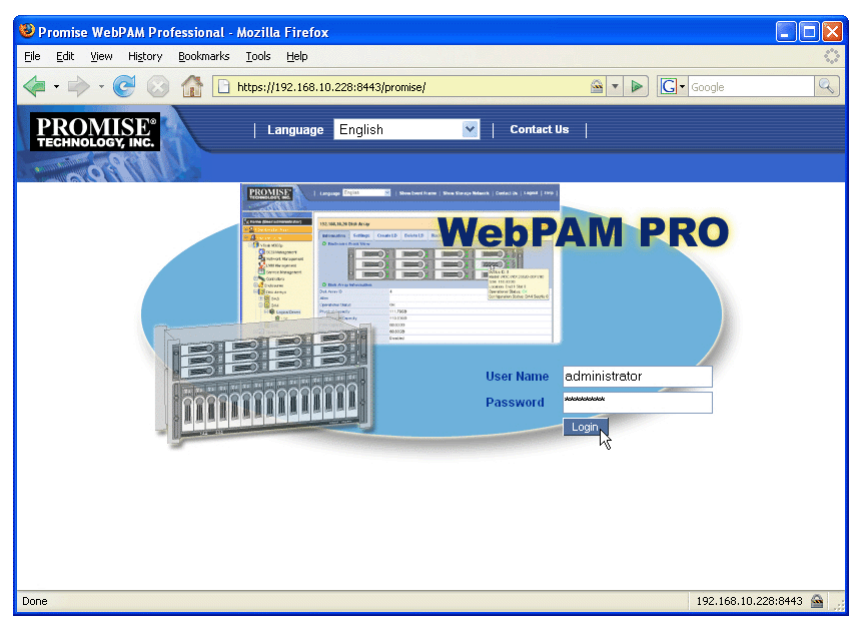

주

WebPAM PRO 사용자 이름과 패스워드는 항상 보안이 철저하게 유지됩니다 .

# <span id="page-172-0"></span>**8** 단계 **: WebPAM PRO** 설정

WebPAM PRO 를 처음 사용할 때 , WebPAM PRO 가 인식할 수 있도록 호스트 PC 를 추가해야 합니다 . 이 절차는 한번만 수행하면 됩니다 .

호스트 PC 추가 방법 :

1. 트리에서 , WebPAM PRO 화면의 좌측에 있는 서브시스템 / 호스트 관리 4 아이콘을 클릭합니다 .

그림 *10.* **WebPAM PRO** 초기 화면

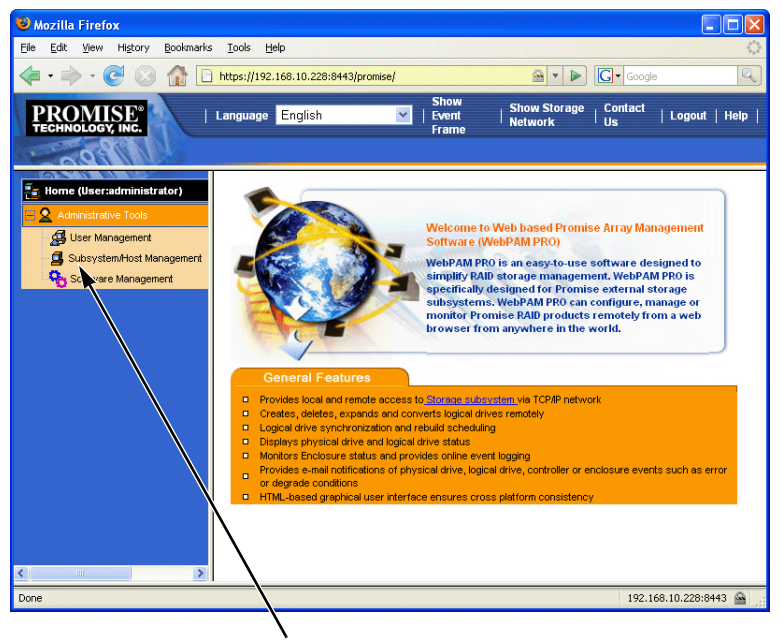

서브시스템 / 호스트 관리 아이콘을 클릭합니다 .

- 2. 서브시스템/호스트 추가 탭을 클릭합니다.
- 3. 서브시스템 / 호스트 포트 IP 주소 필드에 , SuperTrak EX 컨트롤러 카드를 설 치한 호스트 PC 의 IP 주소를 입력합니다 .

SuperTrak 카드가 설치된 동일 호스트 PC 에서 작업하는 경우 , IP 주소 필드 에 **127.0.0.1** 을 입력할 수도 있습니다 .

*localhost*( 로컬호스트 ) 또는 호스트 PC 의 네트워크 이름 등의 항목은 이 기 능을 위해 작동하지 않습니다 .

#### 그림 *11.* 서브시스템*/*호스트 추가 탭

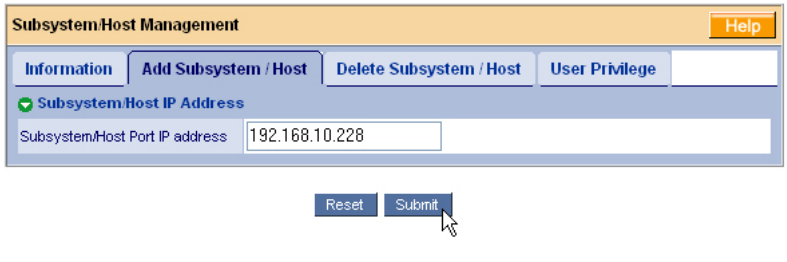

Download from Www.Somanuals.com. All Manuals Search And Download.

4. **Submit**( 제출 ) 버튼을 클릭합니다 .

새로 추가된 호스트 PC 가 트리에 나타납니다 .

WebPAM PRO 사용에 대한 정보는 소프트웨어 CD 의 *SuperTrak* 사용자 매  $H = \frac{1}{2}$  5 장을 참조하십시오.

Free Manuals Download Website [http://myh66.com](http://myh66.com/) [http://usermanuals.us](http://usermanuals.us/) [http://www.somanuals.com](http://www.somanuals.com/) [http://www.4manuals.cc](http://www.4manuals.cc/) [http://www.manual-lib.com](http://www.manual-lib.com/) [http://www.404manual.com](http://www.404manual.com/) [http://www.luxmanual.com](http://www.luxmanual.com/) [http://aubethermostatmanual.com](http://aubethermostatmanual.com/) Golf course search by state [http://golfingnear.com](http://www.golfingnear.com/)

Email search by domain

[http://emailbydomain.com](http://emailbydomain.com/) Auto manuals search

[http://auto.somanuals.com](http://auto.somanuals.com/) TV manuals search

[http://tv.somanuals.com](http://tv.somanuals.com/)